## TX 450

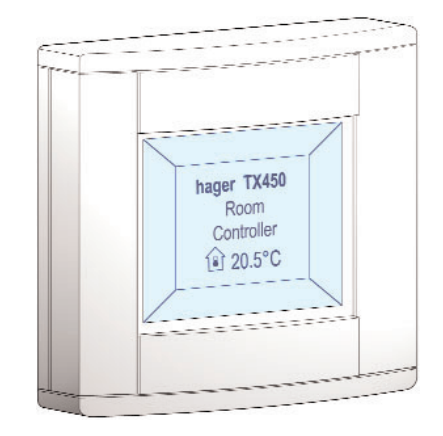

- **Manuel d'utilisation F**
- **Bedienungsanleitung D**
- **User manual GB**
- **Handleiding NL**
- **Istruzioni per l'uso I**
- **Manual de empleo E**
- **Manual de utilização P**
- **Brukermanual N**
- **S Bruksanvisning**

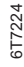

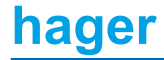

## Manuel d'utilisation

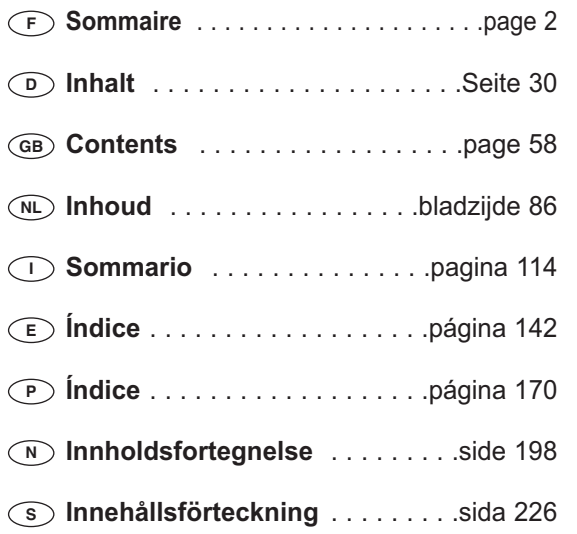

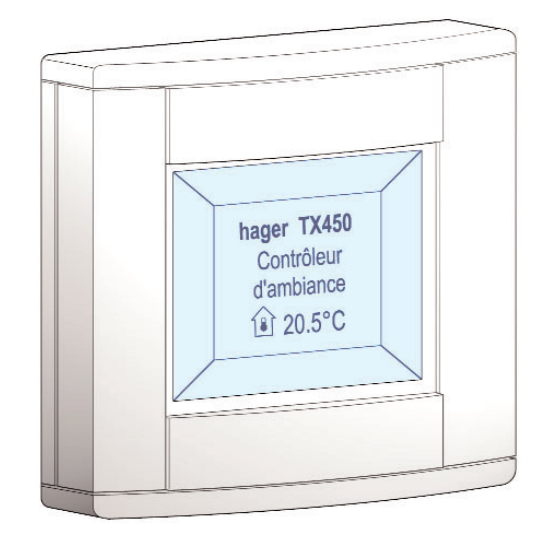

## **Contrôleur d'ambiance Tebis TX 450**

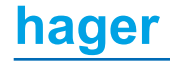

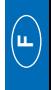

## **Sommaire**

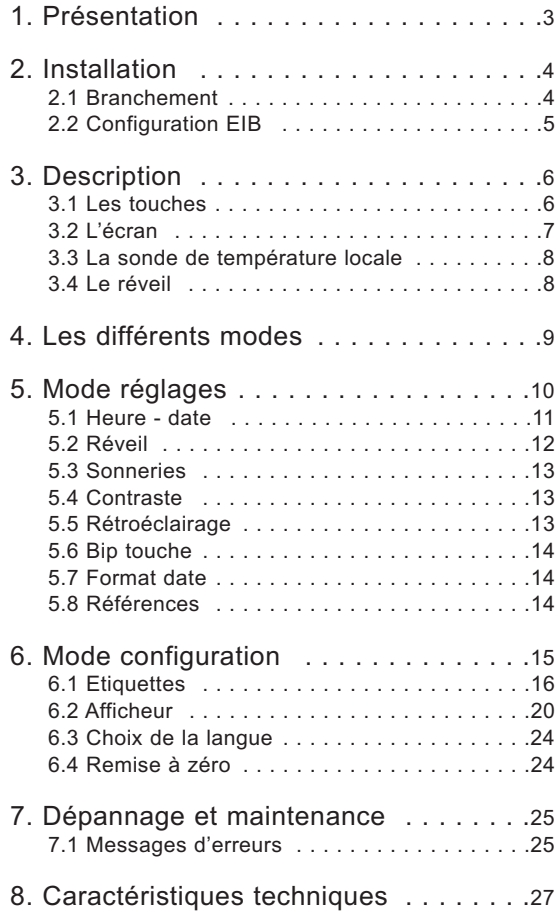

## **1 Présentation**

Le contrôleur d'ambiance est un appareil mural de commande et de visualisation du système Tebis.

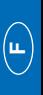

Il combine plusieurs fonctions en un seul produit.

- **→** Par ses 4 touches sensitives, il permet :
	- la commande de l'éclairage, des volets roulants, du chauffage, etc...
	- la commande de fonctions évoluées comme des scénarios
- **→** L'écran central assure :
	- l'affichage d'informations sur l'état des équipements
	- l'affichage de l'heure, de la date, de la température locale...

Ces différentes informations sont paramétrées grâce aux modes "**Réglages**" et "**Configuration**".

Le contrôleur d'ambiance est parfaitement adapté pour une implantation dans les pièces principales d'une maison, d'un appartement ou de petits locaux professionnels.

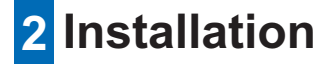

## **2.1 Branchement**

- Raccorder la BCU (2) au bus EIB grâce au connecteur EIB (1).
- Visser la plaque de montage (2) avec la BCU sur la boite d'encastrement.
- Clipser la face avant (3) sur la BCU.

Afin d'assurer une bonne visibilité, installer le contrôleur d'ambiance à une hauteur située entre 1,30m et 1,50m.

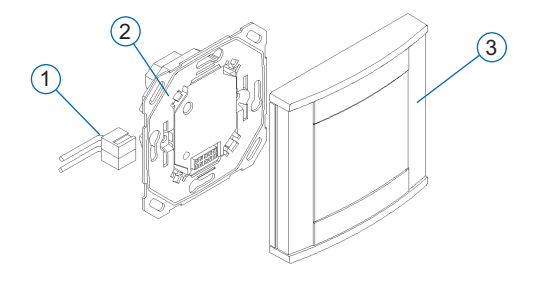

## **2.2 Configuration EIB**

Le contrôleur d'ambiance peut être configuré par :

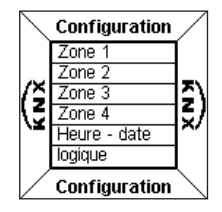

**→ TX 100** : description détaillée dans la notice livrée avec le configurateur Tebis.

- ➜ ETS : logiciel d'application TX 450.
- **Effectuer tout d'abord la configuration EIB du contrôleur d'ambiance grâce au TX100 ou au logiciel ETS.** 
	- **Procédez ensuite à la configuration de la face avant.**

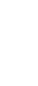

**F**

## **3 Description**

Le contrôleur d'ambiance est composé :

- d'un boîtier avec quatre touches
- d'un écran à cristaux liquides (LCD) rétroéclairé
- d'une sonde de mesure de température
- d'un réveil.

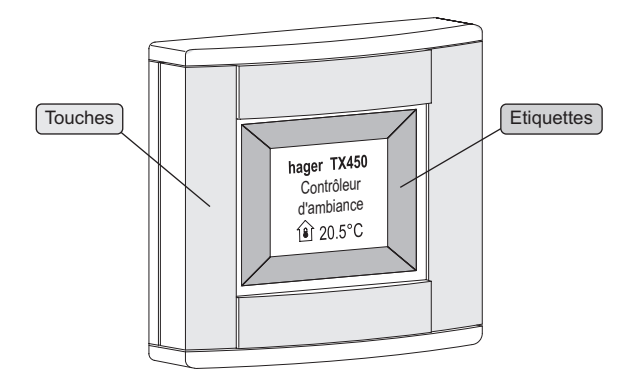

### **3.1 Les touches**

Le contrôleur d'ambiance dispose de **quatre touches sensitives** entièrement configurables.

La fonction de chaque touche est indiquée sur l'écran dans l'étiquette qui lui est associée.

Pour activer une fonction, il suffit d'appuyer sur la touche correspondante.

 Lorsqu'une action sur une touche n'est pas autorisée, le contrôleur d'ambiance émet un bip d'erreur.

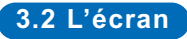

#### ■ **Affichage courant**

L'écran est divisé en deux zones distinctes :

- une zone proche des touches, servant à l'affichage de la fonction associée à la touche, appelée "**Etiquette**".
- une zone centrale, servant à l'affichage d'informations appelée "**Affichage central**".

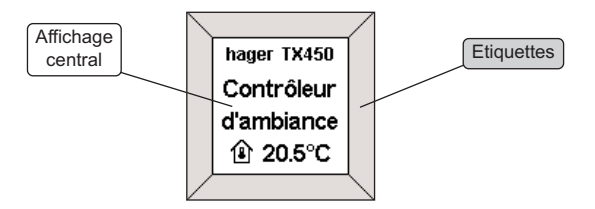

**F**

## **3 Description**

■ **Affichage d'un menu de configuration ou de réglage** 

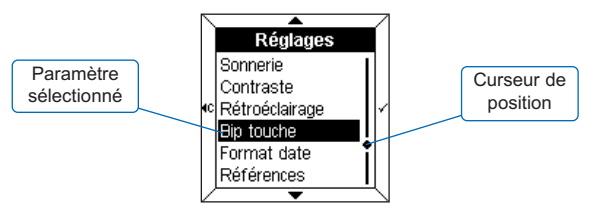

Lors de l'affichage d'un menu, les **paramètres** sont listés dans l'affichage central.

Le paramètre sélectionné s'affiche en **couleurs inversées**. **Un curseur** à droite de l'affichage central indique la position de la sélection dans la liste.

Les touches permettent les fonctions suivantes :

- $\blacktriangle$  : sélectionne le paramètre supérieur de la liste.
- $\bullet \bullet$ : sélectionne le paramètre inférieur de la liste.
- $\sim$  : valide le paramètre sélectionné.
- $\cdot$   $\cdot$   $\cdot$  revient à l'affichage précédent, sans validation.

### **3.3 La sonde de température locale**

Une sonde de mesure de température est intégrée au contrôleur d'ambiance et permet l'affichage de la valeur mesurée sur l'écran.

## **3.4 Le réveil**

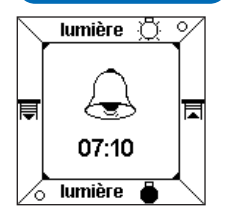

Le contrôleur d'ambiance est équipé d'un réveil avec quatre sonneries différentes.

• Pour arrêter la sonnerie, appuyez sur n'importe quelle touche.

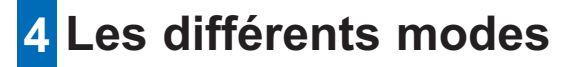

Deux modes permettent de paramétrer le contrôleur d'ambiance.

#### ■ Le mode Réglages

Il permet de régler les paramètres suivants :

- Heure date
- Réveil
- Sonnerie
- Contraste
- Rétroéclairage
- Bip touche
- Format date
- Références

#### ■ Le mode Configuration

Il permet de régler les paramètres suivants :

- Etiquettes
- Afficheur
- Langue
- Remise à zéro
- Si aucune manipulation n'est effectuée après 10 minutes, le contrôleur d'ambiance sort automatiquement du mode **Réglages** ou **Configuration**.

**F**

## **5 Mode réglages**

Pour accéder au mode **Réglages** :

- Appuyer **simultanément** sur deux des quatres touches pendant 3 secondes.
- Relâcher les touches lorsque le contrôleur d'ambiance émet un BIP sonore.

L'écran **Réglages** s'affiche.

- Sélectionner un menu à l'aide des touches  $\triangle$  et  $\blacktriangledown$ .
- $\cdot$  Appuyer sur la touche  $\checkmark$  pour accéder au menu.

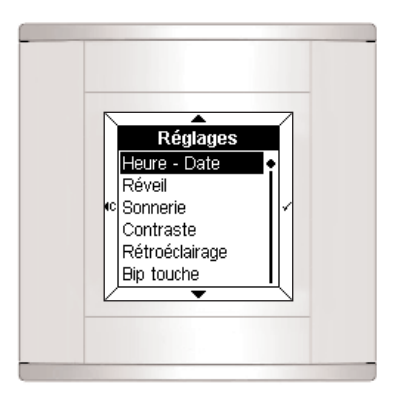

## **5.1 Heure - date** Heure - date 圆:00 lowowos

• Régler l'heure à l'aide des touches  $\triangle$  et  $\blacktriangledown$ .

**F**

 $\cdot$  Appuyer sur la touche  $\checkmark$  pour valider.

Le curseur se déplace alors sur les minutes.

• Procéder de la même façon pour les minutes, puis le jour, le mois et l'année.

Après le réglage de l'année, appuyer sur la touche  $\checkmark$  pour valider les données et retourner à l'écran **Réglages**.

 $\sqrt{!}$  La date et l'heure peuvent également être gérées par le bus Tebis (horloge ou programmateur).

Dans ce cas, les informations seront affichées **automatiquement** (les données de la saisie manuelle ne sont pas prises en compte).

En cas de coupure d'alimentation, l'heure et la date sont sauvegardées pendant environ 6 jours (si la batterie est chargée à 100%).

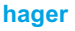

## **5 Mode réglages**

## **5.2 Réveil**

#### ■ **Activer le réveil**

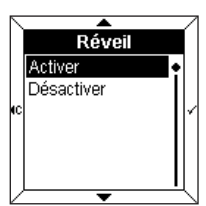

- Sélectionner **Activer** le réveil à l'aide des touches  $\blacktriangle$  et  $\blacktriangledown$ .
- $\cdot$  Appuyer sur la touche  $\checkmark$  pour valider.

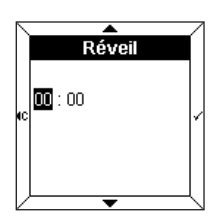

- Régler l'heure du réveil à l'aide des touches  $\blacktriangle$  et  $\blacktriangledown$ .
- $\cdot$  Appuyer sur la touche  $\checkmark$  pour valider.

Le curseur se déplace alors sur les minutes.

• Régler les minutes à l'aide des touches  $\triangle$  et  $\blacktriangledown$ 

 $\cdot$  Appuyer sur la touche  $\checkmark$  pour valider et retourner à l'écran **Réglages**.

## ■ **Désactiver le réveil**

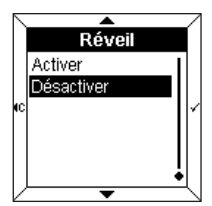

- Sélectionner **Désactiver** le réveil  $\land$  l'aide des touches  $\blacktriangle$  et  $\blacktriangledown$ .
- $\cdot$  Appuyer sur la touche  $\checkmark$  pour valider et retourner à l'écran **Réglages**.

## **5.3 Sonneries**

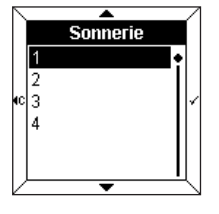

• Sélectionner la sonnerie associée au réveil à l'aide des touches  $et \nabla$ 

La mélodie choisie retentit pendant quelques secondes.

 $\cdot$  Appuyer sur la touche  $\checkmark$  pour valider et retourner à l'écran **Réglages**.

## **5.4 Contraste**

Ce menu permet d'optimiser l'affichage par rapport à la luminosité extérieure.

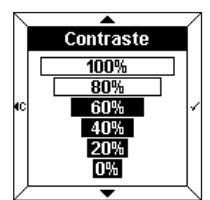

- Sélectionner le contraste à l'aide des touches  $\blacktriangle$  et  $\blacktriangledown$ .
- $\cdot$  Appuyer sur la touche  $\checkmark$  pour valider et retourner à l'écran **Réglages**.

## **5.5 Rétroéclairage**

A chaque utilisation, le contrôleur d'ambiance s'éclaire pendant un certain laps de temps. Vous pouvez en modifier la durée ou désactiver le rétroéclairage dans ce menu.

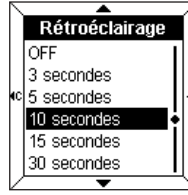

- Sélectionner la durée souhaitée à l'aide des touches  $\blacktriangle$  et  $\blacktriangledown$ .
- $\cdot$  Appuyer sur la touche  $\checkmark$  pour valider et retourner à l'écran **Réglages**.

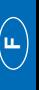

## **5 Mode réglages**

## **5.6 Bip touche**

Un bip sonore peut accompagner chaque appui de touche (hors mode réglages et configuration).

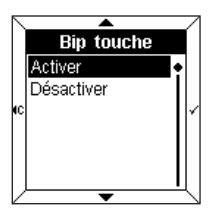

- Sélectionner **Activer** ou **Désactiver** le bip à l'aide des touches  $\triangle$  et  $\blacktriangledown$ .
- $\cdot$  Appuyer sur la touche  $\checkmark$  pour valider et retourner à l'écran **Réglages**.

## **5.7 Format date**

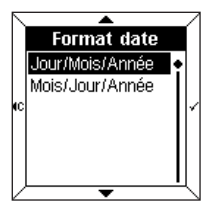

- Sélectionner le format souhaité à l'aide des touches  $\blacktriangle$  et  $\blacktriangledown$ .
- $\cdot$  Appuyer sur la touche  $\checkmark$  pour valider et retourner à l'écran **Réglages**.

### **5.8 Références**

Ce menu d'information indique la référence du contrôleur d'ambiance et la version du logiciel utilisée.

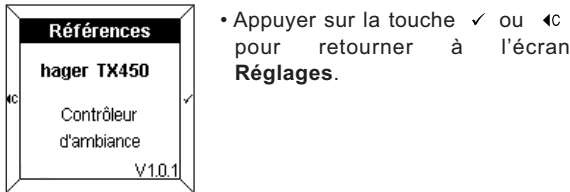

## **6 Mode configuration**

Pour accéder au mode **Configuration** :

• Appuyer **simultanément** sur deux des quatre touches pendant 6 secondes.

Après 3 secondes, l'écran **Réglages** s'affiche.

- **Maintenir l'appui.**
- Relâcher les touches lorsque le 2ème BIP sonore retentit.

L'écran **Configuration** s'affiche.

- $\bullet$  Sélectionner un menu à l'aide des touches  $\bullet$  et  $\bullet$
- $\cdot$  Appuyer sur la touche  $\checkmark$  pour accéder au menu.

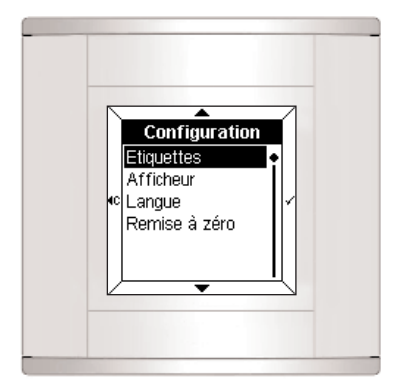

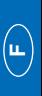

## **6.1 Etiquettes**

Ce menu permet de renseigner la fonction associée à chaque touche.

L'étiquette peut contenir :

- un texte
- un pictogramme
- un texte et un pictogramme.

### ■ Ajouter une étiquette

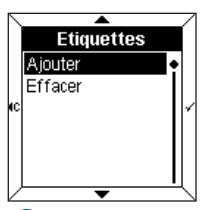

- Sélectionner **Ajouter** à l'aide des touches  $\triangle$  et  $\blacktriangledown$ .
- $\cdot$  Appuyer sur la touche  $\checkmark$  pour accéder à la **Sélection d'une étiquette**.

 Lorsque toutes les étiquettes sont renseignées, il faut d'abord **Effacer** une étiquette existante pour pouvoir ajouter une nouvelle étiquette.

### ■ Sélection d'une étiquette

Quatre étiquettes sont accessibles (une pour chaque touche du contrôleur d'ambiance).

L'étiquette sélectionnée apparaît en **couleurs inversées** (ex : l'étiquette 1 correspond à la zone supérieure de l'écran).

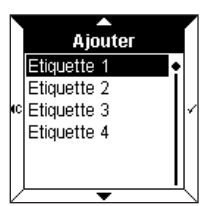

- Sélectionner l'étiquette à l'aide des touches  $\blacktriangle$  et  $\blacktriangledown$ .
- $\cdot$  Appuyer sur la touche  $\checkmark$  pour valider.

L'écran affiche alors une demande de saisie de texte et de pictogramme.

 $\cdot$  Appuyer sur la touche  $\checkmark$  pour accéder à la **Saisie du texte**.

### ■ **Saisie du texte**

Elle s'effectue sur un clavier de type téléphonique. Chaque case comprend 3 lettres, 3 chiffres ou une fonction spéciale.

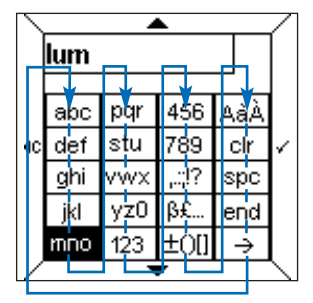

La navigation s'effectue à l'aide des touches  $\triangle$  et  $\blacktriangledown$ selon le schéma ci-dessus.

Pour saisir un caractère :

- Sélectionner la case correspondante à l'aide des touches  $\triangle$  et  $\blacktriangledown$ .
- Appuver rapidement sur la touche  $\checkmark$  une, deux ou trois fois jusqu'à ce que le caractère souhaité s'affiche.
- Procéder de la même façon pour les caractères suivants.

Les cases suivantes permettent :

- ,.:;!? : l'affichage des caractères de ponctuation
- ߣ... : l'affichage des caractères spéciaux
- ±()[] : l'affichage des symboles mathématiques
- AàÀ : l'affichage des caractères majuscules et accentués
- **clr** : **l'effacement du dernier caractère saisi**
- **spc** : **l'insertion d'un espace**
- **end** : **la fin de saisie du texte**
- **\_\_ >** : l'affichage de la grille **Pictogrammes.**
- Le nombre de caractères disponibles est limité. Un bip d'erreur indique que le nombre maximum de caractères (variable selon les menus) est atteint.

**hager**

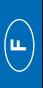

# **F**

#### ➜ **Saisie d'une majuscule ou d'un caractère accentué**

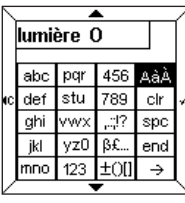

Pour saisir par exemple la lettre "**O**" maiuscule :

- Saisir la lettre "**o**" comme indiqué précédemment.
- Sélectionner la case **AàÀ** à l'aide des touches  $\blacktriangle$  et  $\blacktriangledown$ .
- Appuyer rapidement sur la touche  $\checkmark$ jusqu'à ce que le "**O**" majuscule s'affiche.

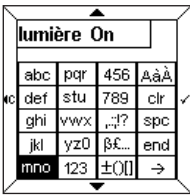

Lorsque le texte est saisi :

- Appuyer sur la touche **end** pour accéder directement à l'**Indication d'état**. ou
- Appuyer sur la touche **\_\_ >** pour accéder à la grille des **Pictogrammes**.

#### ■ **Saisie d'un pictogramme**

Le texte saisi est rappelé au dessus de la grille.

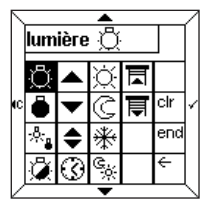

- Sélectionner le pictogramme souhaité à l'aide des touches <  $\blacktriangledown$ .
- $\cdot$  Appuyer sur la touche  $\checkmark$  pour valider le pictogramme**.**
- Appuyer sur la touche **end** pour accéder à l'**Indication d'état**.

### ■ **Sélection d'une indication d'état**

Une indication d'état peut être ajoutée à chaque étiquette pour représenter l'état de la fonction.

L'indication d'état est représentée par les symboles suivants :

- Allumé
- ° Eteint

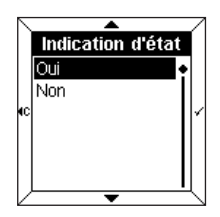

- Sélectionner **Oui** ou **Non** à l'aide des touches  $\blacktriangle$  et  $\blacktriangledown$ .
- $\cdot$  Appuyer sur la touche  $\checkmark$  pour valider.

**Cette indication n'est valable que pour les fonctions de type télérupteur ou minuterie.**

#### ■ **Validation de l'étiquette**

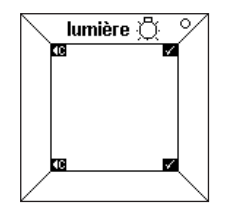

Le texte "**lumière**", son pictogramme et son indication d'état apparaissent alors dans l'étiquette.

 $\cdot$  Appuyer sur la touche  $\checkmark$  pour valider.

Le contrôleur d'ambiance revient ensuite automatiquement à l'écran **Ajouter/Effacer une étiquette**.

Il est alors possible de revenir au début du menu **configuration** en appuyant sur la touche ( $\infty$ .

## **6 Mode configuration**

## **6.2 Afficheur**

Ce menu permet de configurer les informations contenues dans l'affichage central.

Jusqu'à quatre lignes ou "**zones**" peuvent être affichées. Il est possible d'ajouter, de supprimer ou de permuter une zone.

Le paramètre **Permuter** permet de modifier l'ordre d'affichage des zones.

#### ■ Ajouter une zone

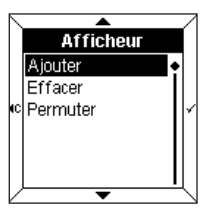

• Sélectionner **Ajouter** à l'aide des touches  $\triangle$  et  $\blacktriangledown$ .

 $\cdot$  Appuyer sur la touche  $\checkmark$  pour accéder à la **Sélection d'une zone**.

 Lorsque toutes les zones sont renseignées, il faut d'abord **Effacer** une zone existante pour ajouter une nouvelle zone.

#### ■ Sélectionner une zone

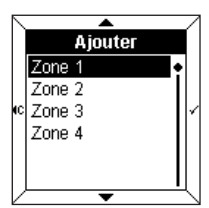

Quatre zones sont accessibles. Elles correspondent aux lignes disponibles dans l'affichage central.

- Sélectionner une **zone** à l'aide des touches  $\blacktriangle$  et  $\blacktriangledown$ .
- $\cdot$  Appuyer sur la touche  $\checkmark$  pour accéder à l'**Affichage de l'information**.

### ■ **Afficher une information**

Les informations suivantes peuvent être affichées :

- Date
- Heure
- Température locale
- Eclairage
- Chauffage
- Mesures physiques
- Fonctions logiques
- Autres valeurs
- Pour être affichées à l'écran, les informations sélectionnées doivent correspondre à la configuration EIB. Par exemple, pour l'affichage d'une information de type **chauffage** à l'écran, la BCU doit être configurée en **retour d'état chauffage**.

#### **→ Date, heure, température locale**

Ces 3 paramètres s'utilisent de la même façon.

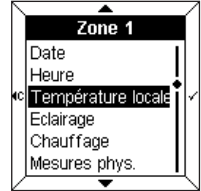

Dans cet exemple :

- Sélectionner **Température locale**  $\lambda$  l'aide des touches  $\blacktriangle$  et  $\blacktriangledown$
- $\cdot$  Appuyer sur la touche  $\checkmark$  pour valider.

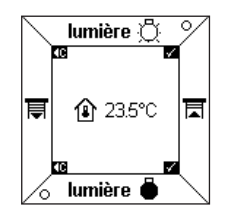

La température et son pictogramme apparaissent dans l'affichage central.

 $\cdot$  Appuyer sur la touche  $\checkmark$  pour valider.

Le contrôleur d'ambiance revient ensuite automatiquement à l'écran **Ajouter une zone**.

**hager**

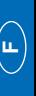

## **6 Mode configuration**

#### ➜ **Eclairage, chauffage, autres valeurs**

Ces 3 paramètres s'utilisent de la même façon.

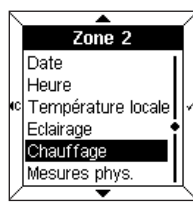

- Dans cet exemple :
- Sélectionner **Chauffage** à l'aide des touches  $\blacktriangle$  et  $\blacktriangledown$ .
- $\cdot$  Appuyer sur la touche  $\checkmark$  pour valider.

L'écran affiche alors une demande de saisie de texte et de pictogramme.

 $\cdot$  Appuyer sur la touche  $\checkmark$  pour accéder à la **Saisie du texte**.

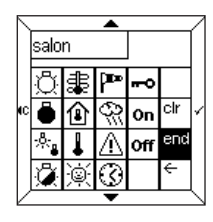

- Saisir un texte et éventuellement un pictogramme (voir paragraphe 6.1).
- Appuyer sur la touche **end** pour accéder à l'**Indication d'état**.

L'**Indication d'état** s'affiche soit sous forme d'un **Pictogramme**, soit sous forme d'un **Texte animé** à saisir. On peut par exemple associer le texte "Confort" au pictogramme  $\overleftrightarrow{\mathbb{Q}}$ , et le texte "Eco" au pictogramme  $\mathbb{C}$ .

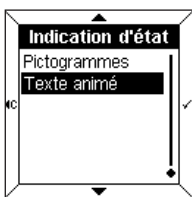

- Sélectionner **Pictogrammes** ou **Texte animé** à l'aide des touches  $\blacktriangle$  et  $\blacktriangledown$
- $\cdot$  Appuyer sur la touche  $\checkmark$  pour valider.

#### ➜ **Mesures physiques**

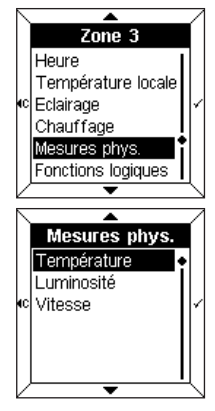

• Sélectionner un paramètre à l'aide des touches  $\blacktriangle$  et  $\blacktriangledown$ .

Ce menu permet de mesurer, grâce à un capteur présent dans l'installation, la température extérieure, l'intensité lumineuse ou la vitesse du vent.

 $\cdot$  Appuyer sur la touche  $\checkmark$  pour valider.

### ➜ **Fonctions logiques**

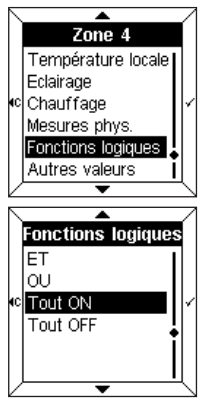

Ce menu permet l'affichage d'une information synthétique sur l'état de plusieurs équipements de l'installation. Par exemple, toutes les lumières du 1er étage sont éteintes.

- Sélectionner un paramètre à l'aide des touches  $\blacktriangle$  et  $\blacktriangledown$ .
- $\cdot$  Appuyer sur la touche  $\checkmark$  pour valider.
- Saisir un texte et éventuellement un pictogramme (voir paragraphe 6.1).

Pour plus d'informations, reportez vous au manuel d'utilisation du TX100, au paragraphe "Menu gestion, mesures et réglages".

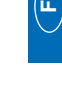

## **6 Mode configuration**

### **6.3 Choix de la langue**

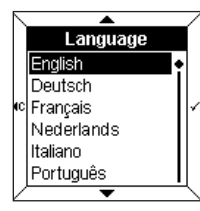

- Sélectionner la langue souhaitée  $\land$  l'aide des touches  $\land$  et  $\blacktriangledown$
- $\cdot$  Appuyer sur la touche  $\checkmark$  pour valider et retourner à l'écran **Configuration**.
- Lors de la première mise en service, la langue souhaitée doit être sélectionnée.

#### **6.4 Remise à zéro**

Ce menu permet un retour aux valeurs par défaut du contrôleur d'ambiance.

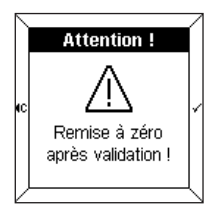

- Un message d'avertissement indique, qu'après validation, la remise à zéro sera effective.
- $\cdot$  Appuyer sur la touche  $\checkmark$  pour valider et retourner à l'écran **Configuration**.

## **7 Dépannage et maintenance**

## **7.1 Messages d'erreurs**

#### ■ Mauvaise BCU ou mauvaise application

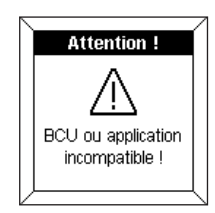

Si ce message s'affiche, **déconnecter** puis **reconnecter** la face avant. Vérifier :

**F**

- que la BCU utilisée correspond bien à la BCU TX450 du contrôleur d'ambiance.
- que le logiciel applicatif correspondant au contrôleur d'ambiance a bien été téléchargé.

#### ■ Détection des modifications de configuration

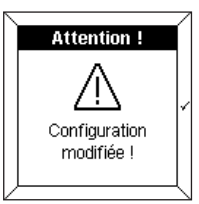

Attention! Remise à zéro Modifier

<sup>ıc|</sup>lanorer

Ce message s'affiche lorsque le contrôleur d'ambiance détecte une différence entre la configuration de la BCU et la face avant.

Dans ce cas, il est possible :

- d'effectuer une **remise à zéro** de la face avant,
- de **modifier** les zones indiquées en couleurs inversées,
- d'**ignorer** les zones modifiées
- W. Veiller à la cohérence entre la configuration BCU et face avant.

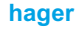

#### ■ **Entretien général**

Nettoyer le contrôleur d'ambiance à l'aide d'un chiffon propre, doux et humide. Ne pas utiliser d'alcool, d'aérosols ni de produits solvants ou abrasifs susceptibles d'endommager la finition du contrôleur d'ambiance.

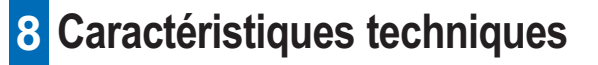

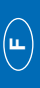

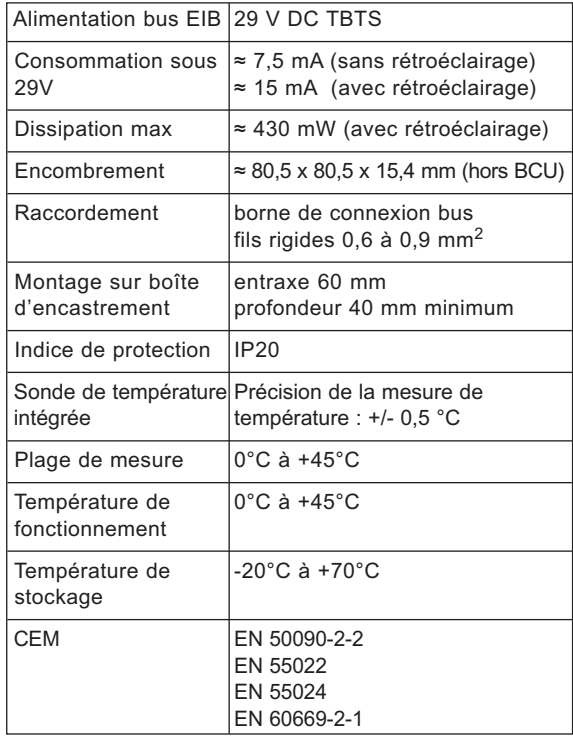

## Bedienungsanleitung

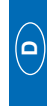

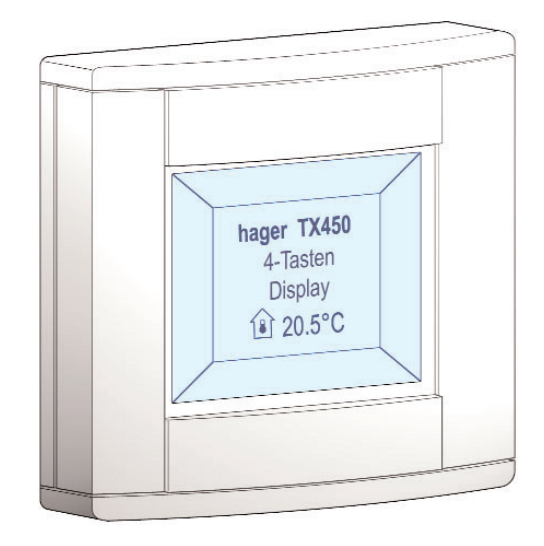

## **4-Tasten Display Tebis TX 450**

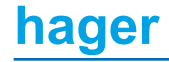

## **Inhalt**

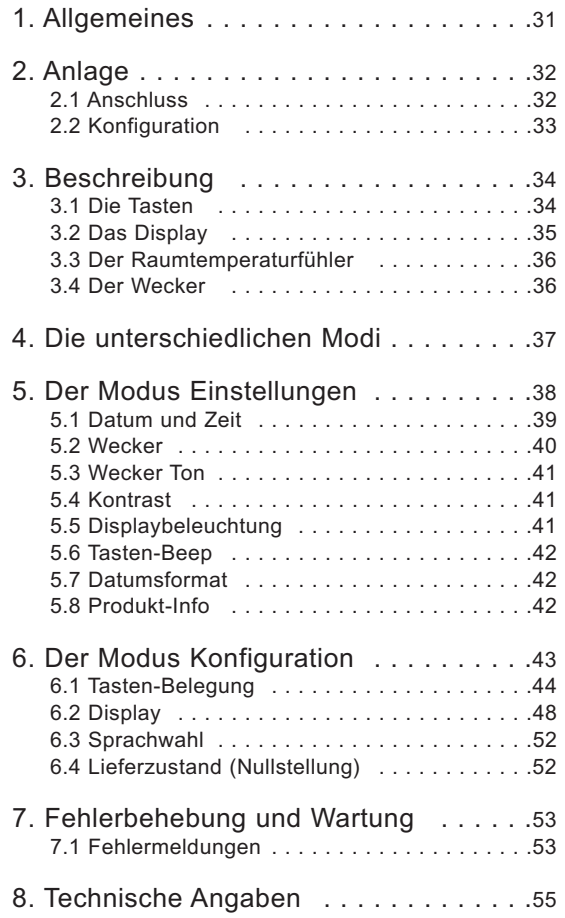

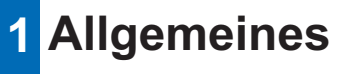

Das 4-Tasten Display ist ein Wandgerät zur Steuerung und Anzeige des Tebis-Systems.

Dieses Produkt vereinigt mehrere Funktionen in einem.

- ➜ Über seine 4 berührungssensitiven Tasten ermöglicht das 4-Tasten Display:
	- die Steuerung der Beleuchtung, der Rolladen, der Jalousien, der Heizung usw.
	- der Abruf der als Szenarios generierten Funktionen
- ➜ Der Zentralbildschirm ermöglicht:
	- die Anzeige von Informationen zum Gerätestatus
	- Anzeige der Stunde, des Datums und der Ortstemperatur …

Diese unterschiedlichen Informationen sind über die Modi "**Einstellungen**" und "**Konfiguration**" parametrisiert.

Das 4-Tasten Display ist optimal an eine Implementiert in den Schaltkasten eines Hauses, einer Wohnung oder kleine Geschäfts-/Büroräume angepasst.

## **2 Anlage**

## **2.1 Anschluss**

- Schließen Sie die BCU (2) über die EIB-Steckverbindung (1) am EIB-Bus an.
- Schrauben Sie die Montageplatte (2) mit der BCU am Gehäuse fest.
- Montieren Sie die Vorderseite (3) an der BCU.

Montieren Sie das Display in einer Höhe zwischen 1,30 und 1,50 m, damit die Anzeigen gut zu sehen sind.

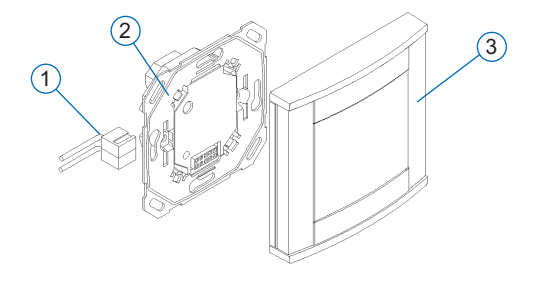

32

## **2.2 Konfiguration**

Das 4-Tasten Display lässt sich folgendermaßen konfigurieren:

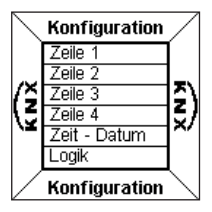

 $\rightarrow$  Über das TX 100:

Eine umfassende Beschreibung ist im Lieferumfang des TX100 enthalten.

- **→** Über ETS : Softwareanwendung TX 450.
- **Konfigurieren Sie zunächst das 4-Tasten Display über das TX100 oder die ETS-Software.**
	- **Fahren Sie dann mit der Konfiguration des vorderen Bedienfeldes fort.**

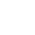

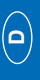

## **3 Beschreibung**

Das 4-Tasten Display besteht aus folgenden Komponenten:

- einem Feld mit 4 Tasten
- einem Flüssigkristalldisplay (LCD) mit Displaybeleuchtung
- einem Temperaturfühler
- einem Wecker.

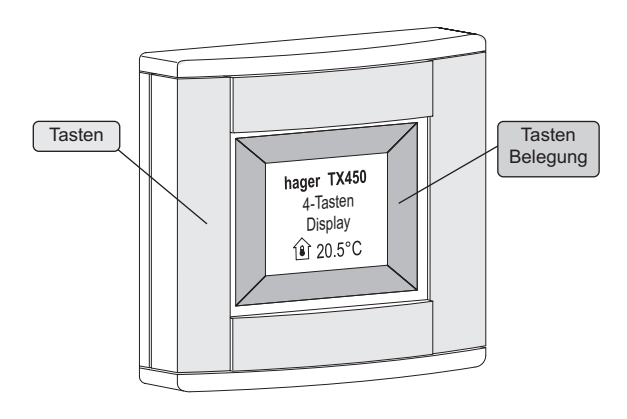

## **3.1 Die Tasten**

Das 4-Tasten Display verfügt über **4** frei konfigurierbare **berührungssensitive Tasten**.

Die jeweilige Tastenfunktion wird im Display mithilfe von Tasten-Belegungen angezeigt, die den einzelnen Tasten zugewiesenen sind.

Zur Aktivierung einer Funktion brauchen Sie einfach nur auf die entsprechende Taste zu drücken.

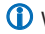

 Wenn eine Tastenaktion nicht autorisiert ist, wird dies vom 4-Tasten Display mit einem Piepton signalisiert.

## **3.2 Das Display**

#### ■ **Anzeigebereiche**

Das Display ist in zwei abgegrenzte Anzeigebereiche untergliedert:

- ein Bereich neben den Tasten, im dem die der jeweiligen Taste zugewiesene Funktion angezeigt wird, der so genannten "**Tasten-Belegung**".
- einem Zentralbereich, der zur Informationsanzeige dient, der so genannten "**Zentralanzeige**".

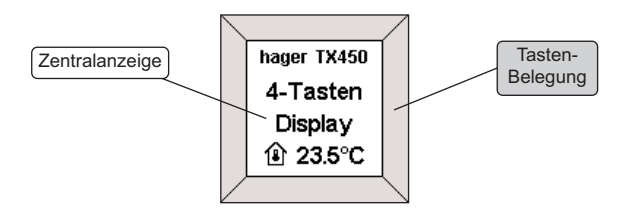

## **3 Beschreibung**

■ **Anzeige des Menüs Konfiguration oder der Einstellungen** 

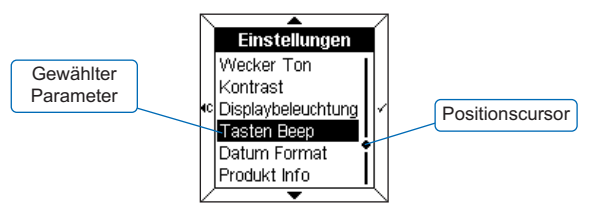

Wird ein Menü angezeigt, so sind die **Parameter** in der Zentralanzeige aufgeführt.

Der gewählte Parameter wird **invertiert** dargestellt.

Ein **Cursor** rechts in der Zentralanzeige markiert die Position der Auswahl in der Liste.

Mit den Tasten lassen sich folgende Funktionen aktivieren:

- $\blacktriangle$  : Auswahl des oberen Parameters in der Liste.
- $\bullet$  : Auswahl des unteren Parameters in der Liste.
- $\cdot$   $\checkmark$  Bestätigung des ausgewählten Parameters.
- $\triangleleft$  : Rückkehr zur vorherigen Anzeige, ohne Bestätigung.

## **3.3 Der Raumtemperaturfühler**

Ein Temperaturmessfühler ist im 4-Tasten Display integriert und ermöglicht die Anzeige des Messwerts im Display.

## **3.4 Der Wecker**

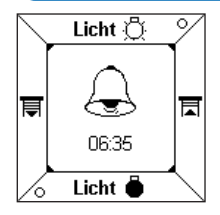

Das 4-Tasten Display verfügt über einen Wecker mit 4 unterschiedlichen Melodien.

• Drücken Sie auf eine beliebige Taste, um den Alarm zu stoppen.

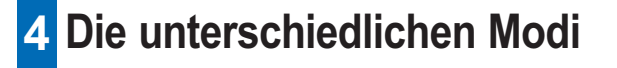

Das 4-Tasten Display hat zwei Konfigurationsmenüs.

### ■ **Der Modus Einstellungen**

In diesem Modus lassen sich folgende Parameter einstellen:

- Datum Zeit
- Wecker
- Melodie
- Kontrast
- Displaybeleuchtung
- Tasten-Beep
- Datumsformat
- Produkt-Info

#### ■ **Der Modus Konfiguration**

In diesem Modus lassen sich folgende Parameter einstellen:

- Tasten Belegung
- Anzeige
- Sprache
- Lieferzustand (Nullstellung)

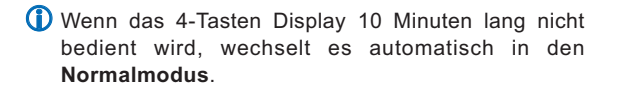

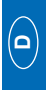

## **5 Der Modus Einstellungen**

So wechseln Sie in den Modus **Einstellungen**:

- Drücken Sie **gleichzeitig** 3 Sekunden auf 2 der 4 Tasten.
- Lassen Sie die Tasten los, wenn ein Piepton vom 4-Tasten Display ertönt.

Das Display **Einstellungen** wird angezeigt.

- $\cdot$  Wählen Sie mithilfe der Tasten  $\triangle$  und  $\blacktriangledown$  ein Menü aus.
- Drücken Sie auf die Taste  $\checkmark$ , um das Menü aufzurufen.

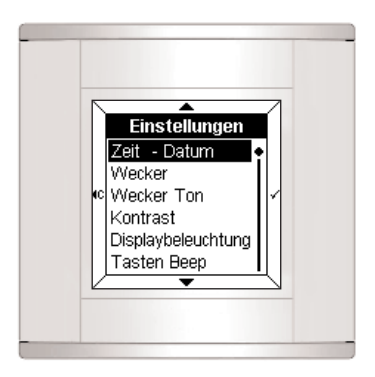

## **5.1 Datum und Zeit**

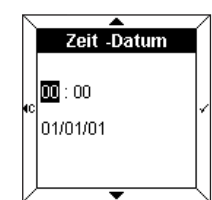

- Stellen Sie die Stunden mithilfe der Tasten  $\triangle$  und  $\blacktriangledown$  ein.
- Drücken Sie zur Bestätigung auf die Taste  $\checkmark$ .

Der Cursor wechselt daraufhin zur Minutenanzeige.

- Verfahren Sie ebenso für die Einstellung der Minuten, des Tages, des Monats und des Jahres. Nachdem Sie das Jahr eingestellt haben, drücken Sie auf die Taste  $\checkmark$ . um die Daten zu bestätigen und zurück zum Display **Einstellungen** zu wechseln.
- Datum und Zeit lassen sich auch über den Tebis-Bus einstellen (Zeitschaltuhr oder Programmierung). In diesem Fall werden die Informationen **automatisch** angezeigt (dies gilt nicht für die manuell erfassten Daten.

Bei einer Unterbrechung der Stromversorgung bleiben Datum und Zeit ca. 6 Tage lang gespeichert (wenn der Akku zu 100 % aufgeladen ist).

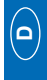

## **5.2 Wecker**

#### ■ **Wecker aktivieren**

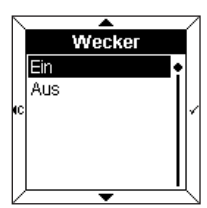

- Wählen Sie **Ein** mithilfe der Tasten  $\triangle$  und  $\blacktriangledown$  aus.
- Drücken Sie zur Bestätigung auf die Taste  $\checkmark$ .

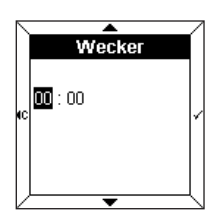

- Stellen Sie die Weckzeit mithilfe der Tasten  $\triangle$  und  $\blacktriangledown$  ein.
- Drücken Sie zur Bestätigung auf die Taste .

Der Cursor wechselt daraufhin zur Minutenanzeige.

• Stellen Sie die Minuten mithilfe der Tasten  $\triangle$  und  $\blacktriangledown$  ein.

 $\cdot$  Drücken Sie auf die Taste  $\checkmark$ . um die **Einstellungen** zu bestätigen und zurück zum Display Einstellungen zu wechseln.

#### ■ **Wecker deaktivieren**

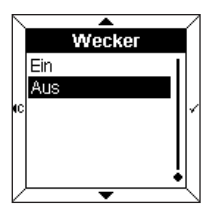

- Wählen Sie **Aus** mithilfe der Tasten  $\triangle$  und  $\blacktriangledown$  aus.
- $\cdot$  Drücken Sie auf die Taste  $\checkmark$ . um die **Einstellungen** zu bestätigen und zurück zum Display Einstellungen zu wechseln.

## **5.3 Wecker Ton**

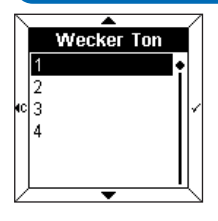

• Wählen Sie die gewünschte Melodie mithilfe der Tasten  $und \nabla$  aus.

Die gewählte Melodie ertönt einige Minuten lang.

• Drücken Sie auf die Taste  $\checkmark$ , um die Einstellungen zu bestätigen und zurück zum Display **Einstellungen** zu wechseln.

## **5.4 Kontrast**

Mit dieser Funktion lässt sich die Anzeige in Relation zur Außenbeleuchtung optimieren.

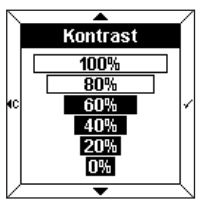

- Wählen Sie den Kontrast mithilfe der Tasten  $\triangle$  und  $\blacktriangledown$  aus.
- Drücken Sie auf die Taste  $\checkmark$ . um die Einstellungen zu bestätigen und zurück zum Display **Einstellungen** zu wechseln.

## **5.5 Displaybeleuchtung**

Bei jedem Gebrauch leuchtet das 4-Tasten Display für eine bestimmte Zeitspanne auf. Sie können diese Zeitspanne ändern oder die Displaybeleuchtung deaktivieren.

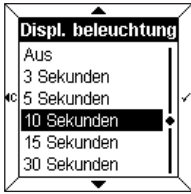

- Wählen Sie die Dauer der Displaybeleuchtung mithilfe der Tasten  $\triangle$  und  $\blacktriangledown$  aus.
- Drücken Sie auf die Taste  $\checkmark$ . um die Einstellungen zu bestätigen und zurück zum Display **Einstellungen** zu wechseln.

**hager**

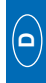

## **5 Der Modus Einstellungen**

### **5.6 Tasten-Beep**

Jeder Tastendruck kann von einem Piepton begleitet werden (nicht im Modus Einstellungen und Konfiguration).

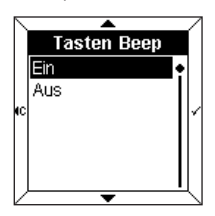

- Wählen Sie **Ein** oder **Aus** mithilfe der Tasten  $\triangle$  und  $\blacktriangledown$  aus.
- Drücken Sie auf die Taste  $\checkmark$ . um die Einstellungen zu bestätigen und zurück zum Display **Einstellungen** zu wechseln.

### **5.7 Datumsformat**

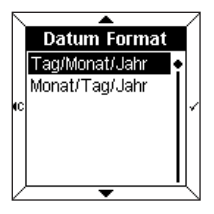

- Wählen Sie das gewünschte Format mithilfe der Tasten und  $\blacktriangledown$  aus.
- Drücken Sie auf die Taste  $\checkmark$ . um die Einstellungen zu bestätigen und zurück zum Display **Einstellungen** zu wechseln.

#### **5.8 Produkt-Info**

Dieses Informationsmenü zeigt die Produktinformationen zum 4-Tasten Display und die Softwareversion an.

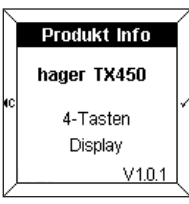

• Drücken Sie auf die Taste voder , um zurück zum Display **Einstellungen** zu wechseln.

## **6 Der Modus Konfiguration**

So wechseln Sie in den Modus **Konfiguration**:

• Drücken Sie **gleichzeitig** 6 Sekunden auf 2 der 4 Tasten.

Das Display **Einstellungen** wird nach 3 Sekunden angezeigt.

- **Halten Sie die Tasten weiterhin gedrückt.**
- Lassen Sie die Tasten los, wenn der 2. Piepton vom 4-Tasten Display ertönt.

Das Display **Konfiguration** wird angezeigt.

- Wählen Sie mithilfe der Tasten  $\triangle$  und  $\blacktriangledown$  ein Menü aus.
- Drücken Sie auf die Taste  $\checkmark$ , um das Menü aufzurufen.

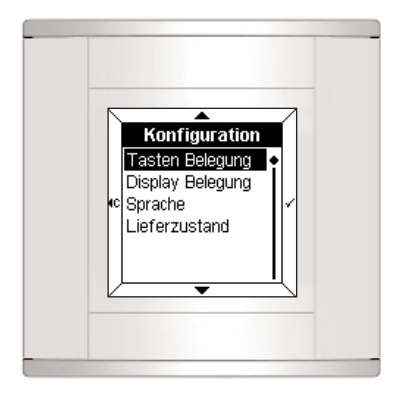

## **6.1 Tasten-Belegung**

In diesem Menü können Sie die jeweilige Tastenbelegung neu zuweisen.

Die Anzeige der Tastenbelegung kann folgendes enthalten:

- einen Text
- ein Symbol
- einen Text und ein Symbol

#### ■ **Hinzufügen einer Tasten-Belegung**

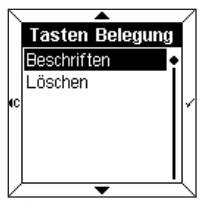

- Wählen Sie die Option **Beschriften** mithilfe der Tasten  $\triangle$  und  $\blacktriangledown$  aus.
- Drücken Sie auf die Taste  $\checkmark$ . um **Auswahl einer Tasten-Belegung** aufzurufen.

Damit die Tasten-Belegungen neu zugewiesen werden können, muss zunächst eine vorhandene Tasten-Belegung gelöscht werden (Option **Löschen**), um dann eine neue Tasten-Belegung hinzufügen zu können.

#### ■ Auswahl einer Tasten-Belegung

Insgesamt sind 4 Tasten-Belegungen verfügbar (1 pro 4-Tasten Displaytaste).

Die ausgewählte Tasten-Belegung wird **invertiert** dargestellt (die Tasten-Belegung 1 entspricht der obersten Displayzeile).

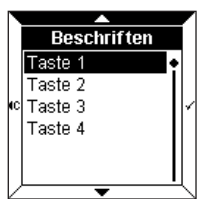

- Wählen Sie die gewünschte Tasten-Belegung mithilfe der Tasten  $\triangle$  und  $\blacktriangledown$  aus.
- Drücken Sie zur Bestätigung auf die Taste  $\checkmark$ .

Das Display zeigt nun eine Eingabeaufforderung für einen Text bzw. ein Symbol an.

 $\cdot$  Drücken Sie auf die Taste  $\checkmark$ . um zur Texteingabe zu wechseln.

### ■ **Texteingabe**

Die Eingabe von Text erfolgt über eine Tastatur, die der eines Tastentelefons gleicht. Jedem Feld sind 3 Buchstaben, Zahlen oder eine Sonderfunktion zugewiesen.

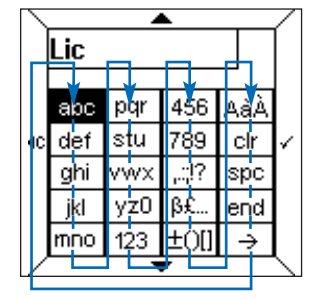

Die Navigation erfolgt mithilfe der Tasten  $\triangle$  und  $\blacktriangledown$ gemäß dem oben dargestellten Schema.

So geben Sie ein Zeichen ein:

- Markieren Sie das gewünschte Feld mithilfe der Tasten  $\blacktriangle$  und  $\blacktriangledown$
- Drücken Sie schnell nacheinander 1, 2 oder 3 Mal auf die Taste  $\checkmark$ , bis das gewünschte Zeichen angezeigt wird.
- Verfahren Sie für die nachfolgenden Zeichen ebenso.

Mit den Feldern unten können Sie:

- ,.:;!? : Satzzeichen anzeigen
- ߣ... : Sonderzeichen anzeigen
- ±()[] : mathematische Zeichen anzeigen
- AàÀ : Großbuchstaben und unterstrichene Buchstaben anzeigen
- **clr** : **das zuletzt eingegebene Zeichen löschen**
- **spc** : **ein Leerzeichen eingeben**
- **End** : **die Texteingabe beenden**
- **\_\_ >** : **Symbole** aufrufen
- Die Anzahl der verfügbaren Zeichen ist begrenzt. Ein Fehler-Piepton signalisiert, dass die maximale Zeichenzahl (variiert je nach benutzen Zeichen) erreicht ist.

**hager**

**→ Eingabe eines Großbuchstabens oder eines unterstrichenen Buchstabens**

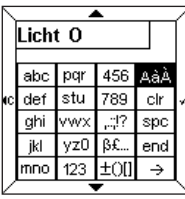

def

ghi

jkl

- So geben Sie beispielsweise den Großbuchstaben "**O**" ein:
- Geben Sie den Buchstaben "**o**", wie oben beschrieben, ein.
- Wählen Sie das Feld **AàÀ** mithilfe der Tasten  $\triangle$  und  $\blacktriangledown$  aus.
- Drücken Sie schnell nacheinander auf die Taste v bis der Großbuchstabe "**O**" angezeigt wird.

Licht On sen ist: abc pqr ففه ا 456 789 clr Tstu  $\sqrt{vwx}$   $\sqrt{?}$  spc

Wenn die Texteingabe abgeschlos-

- Drücken Sie auf die Taste **Ende**, um direkt zur **Statusanzeige** zu gelangen oder
- Drücken Sie auf die Taste **\_\_ >**, um die **Symbole** aufzurufen.

## ■ **Erfassen eines Symbols**

l end l

Der eingegebene Text wird über den Symbolen angezeigt.

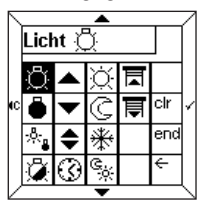

yz0 B£.

mno 123  $\pm$ O[]  $\rightarrow$ 

- Wählen Sie das gewünschte Symbol mithilfe der Tasten und  $\blacktriangledown$  aus.
- Drücken Sie zur Bestätigung des Symbols auf die Taste  $\checkmark$ .
- Drücken Sie auf die Taste **Ende**, um die **Statusanzeige** aufzurufen.

### ■ Auswahl einer Statusanzeige

Jeder Display Belegung kann eine Statusanzeige zum Zustand der Funktion hinzugefügt werden.

Die Statusanzeige wird durch folgende Symbole angezeigt:

- Ein (Aktiviert)
- ° Aus (Deaktiviert)

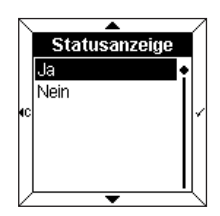

Wählen Sie **Ja** oder **Nein** mithilfe der Tasten  $\triangle$  und  $\blacktriangledown$  aus.

• Drücken Sie zur Bestätigung auf die Taste .

**Diese Anzeige gilt nur für Fernbedienungs- oder Zeitbetriebfunktionen.**

## ■ **Bestätigung von Tasten-Belegungen**

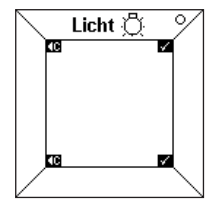

Der Text "**Licht**", das entsprechende Symbol und die jeweilige Statusanzeige werden in der Tasten-Belegung angezeigt.

• Drücken Sie zur Bestätigung auf die Taste  $\checkmark$ .

Das 4-Tasten Display wechselt anschließend automatisch zurück zum Display **Tasten Belegung beschriften/löschen**.

Sie gelangen wieder zurück zum Anfang des Menüs Konfiguration, indem Sie auf die Taste <c drücken.

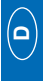

## **6.2 Display**

In diesem Menü können die in der Zentralanzeige enthaltenen Informationen konfiguriert werden.

Es können bis zu 4 **Zeilen** angezeigt werden.

Es ist möglich, eine Zeilen hinzuzufügen, zu löschen oder zu tauschen.

Mithilfe des Parameters **Tauschen** lässt sich die Anzeigereihenfolge der Zeilen verändern.

#### ■ **Hinzufügen einer Zeile**

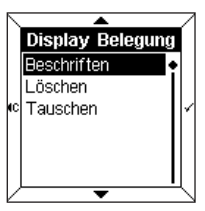

- Wählen Sie die Option **Beschriften** mithilfe der Tasten  $\triangle$  und  $\blacktriangledown$  aus.
- Drücken Sie auf die Taste  $\checkmark$ . um **Auswahl einer Zeile** aufzurufen.

 Damit die Zeilen neu zugewiesen werden können, muss zunächst eine vorhandene Zeile gelöscht werden (Option **Löschen**), um dann eine neue Zeile hinzufügen zu können.

#### ■ **Auswahl einer Zeile**

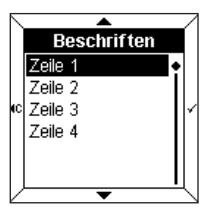

4 Zonen sind verfügbar. Sie entsprechen den verfügbaren Zeilen in der Zentralanzeige.

- Wählen Sie eine **Zeile** mithilfe der Tasten  $\triangle$  und  $\blacktriangledown$  aus.
- $\cdot$  Drücken Sie auf die Taste  $\checkmark$ . um die **Informationsanzeige** aufzurufen.

### ■ **Informationsanzeige**

Folgende Informationen können angezeigt werden:

- Datum
- Zeit
- Raum Temperatur
- Licht
- Heizung
- Physikalische Messwerte
- Logikfunktionen
- Andere Werte
- Damit die ausgewählten Informationen im Display angezeigt werden, müssen sie mit der EIB-Konfiguration übereinstimmen. Um sich beispielsweise Informationen zur **Heizung** im Display anzeigen zu lassen, muss die BCU auf **Rückmeldung des Heizungsstatus** konfiguriert sein.

#### **→ Datum, Zeit, Raum Temperatur**

Diese 3 Parameter werden auf dieselbe Weise verwendet.

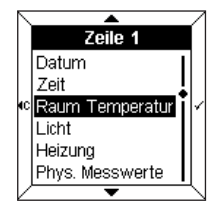

#### Beispiel:

- Wählen Sie die Option **Raum Temperatur** mithilfe der Tasten  $\triangle$  und  $\blacktriangledown$  aus.
- Drücken Sie zur Bestätigung auf die Taste .

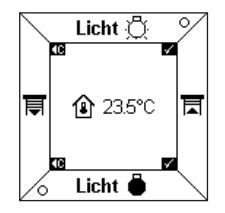

Die Temperatur und das entsprechende Symbol erscheinen in der Zentralanzeige.

• Drücken Sie zur Bestätigung auf die Taste  $\checkmark$ .

Das 4-Tasten Display wechselt anschließend automatisch zurück zum Display **Zone hinzufügen**.

**hager**

#### ➜ **Licht, Heizung, andere Werte**

Diese 3 Parameter werden auf dieselbe Weise verwendet.

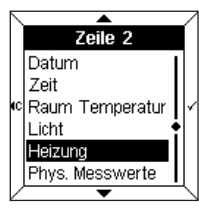

Beispiel:

- Wählen Sie die Option **Heizung** mithilfe der Tasten  $\triangle$  und  $\blacktriangledown$  aus.
- Drücken Sie zur Bestätigung auf die Taste .

Das Display zeigt nun eine Eingabeaufforderung für einen Text bzw. ein Symbol an.

 $\cdot$  Drücken Sie auf die Taste  $\checkmark$  um zur **Texteingabe** zu wechseln.

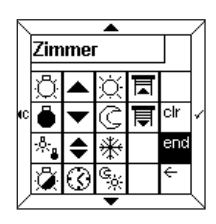

- Geben Sie einen Text und gegebenenfalls auch ein Symbol ein (siehe Abschnitt 6.1).
- Drücken Sie auf die Taste **Ende**, um die **Statusanzeige** aufzurufen.

Die **Statusanzeige** wird entweder in Symbolform (**Symbol Anzeige**) oder in Form eines animierten Eingabetextes (**Text Anzeige**) erstellt. So können Sie beispielsweise den Text "Komfort" dem Symbol zuweisen und den Text "Sparsam" dem Symbol  $\mathbb G$ .

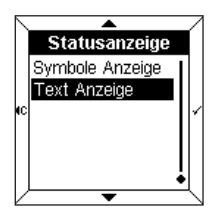

- Wählen Sie die Option **Symbole Anzeige** oder Text Anzeige mithilfe der Tasten  $\triangle$  und  $\blacktriangledown$  aus.
- Drücken Sie zur Bestätigung auf die Taste .

#### ➜ **Physikalische Messwerte**

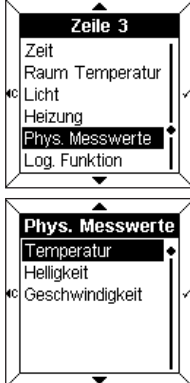

Dieses Menü ermöglicht Ihnen, die Außentemperatur, die Helligkeit und die Windgeschwindigkeit über einen in der Anlage installierten Fühler zu messen.

- - Wählen Sie mithilfe der Tasten  $\triangle$  und  $\blacktriangledown$  einen Parameter aus.
	- Drücken Sie zur Bestätigung auf die Taste .

### ➜ **Logikfunktionen**

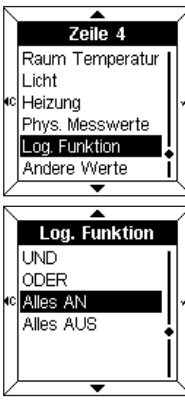

Mit diesem Menü können Sie sich eine Statussynthese über den Zustand einer Vielzahl von Anlagengeräten anzeigen lassen. z.B. alle Lampen im Flur sind aus.

- Wählen Sie mithilfe der Tasten  $\triangle$  und  $\blacktriangledown$  einen Parameter aus.
- Drücken Sie zur Bestätigung auf die Taste .
- Geben Sie einen Text und gegebenenfalls auch ein Symbol ein (siehe Abschnitt 6.1).

Nähere Informationen entnehmen Sie bitte dem Abschnitt "Menü Verwaltung, Messungen und Einstellungen" im Benutzerhandbuch zum TX100.

## **6 Der Modus Konfiguration**

## **6.3 Sprachwahl**

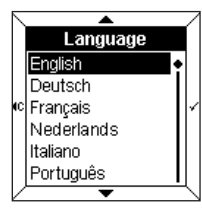

- Wählen Sie die gewünschte Sprache mithilfe der Tasten  $und \blacktriangleright$  aus.
- Drücken Sie auf die Taste V. um die Einstellungen zu bestätigen und zurück zum Display **Konfiguration** zu wechseln.

 Bei der ersten Inbetriebnahme muss die gewünschte Sprache ausgewählt werden.

### **6.4 Lieferzustand (Nullstellung)**

In diesem Menü können Sie die Werte des 4-Tasten Displays zurück auf die werkseitigen Standardwerte stellen.

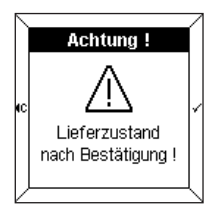

Eine Warnmeldung zeigt an, dass bei entsprechender Bestätigung das 4-Tasten Display in den Lieferzustand wechselt.

 $\cdot$  Drücken Sie auf die Taste  $\checkmark$ , um die Einstellungen zu bestätigen und zurück zum Display **Konfiguration** zu wechseln.

## **7 Fehlerbehebung und Wartung**

## **7.1 Fehlermeldungen**

#### ■ **Fehlfunktion der BCU oder der Anwendung**

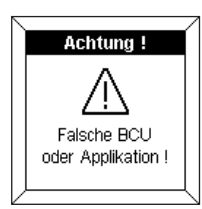

Wird diese Meldung angezeigt, entfernen Sie die BCU vom **Bedienfeld** um sie anschließend **wieder** zusammen zu stecken. Stellen Sie Folgendes sicher:

- dass die BCU mit der BCU TX450 übereinstimmt.
- dass die richtige Anwendungssoftware geladen wurde.

#### ■ **Feststellung von Konfigurationsänderungen**

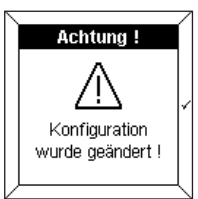

≖ **Achtuna!** Lieferzustand l Ändern k¤l Nicht beachten

Diese Meldung wird angezeigt, wenn das 4-Tasten Display einen Unterschied zwischen der BCU-Konfiguration und der Konfiguration des vorderen Bedienfelds feststellt.

In diesem Fall:

- kann das vordere Bedienfeld in den **Lieferzustand** zurückversetzt werden,
- können die invertiert angezeigten Zeilen geändert werden (**Ändern**),
- kann **nicht beachten** ausgewählt werden.
- Achten Sie darauf, dass die ΛV BCU-Konfiguration und die Konfiguration des vorderen Bedienfelds übereinstimmen.

**hager**

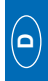

#### ■ **Allgemeine Pflege**

Reinigen Sie das 4-Tasten Display mit einem geeigneten weichen und feuchten Tuch. Verwenden Sie keinen Alkohol, keine Aerosole, keine Lösungsmittel und keine Scheuermittel, da diese die Oberfläche des 4-Tasten Displays beschädigen können.

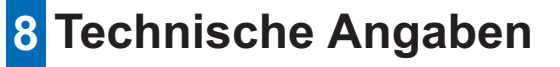

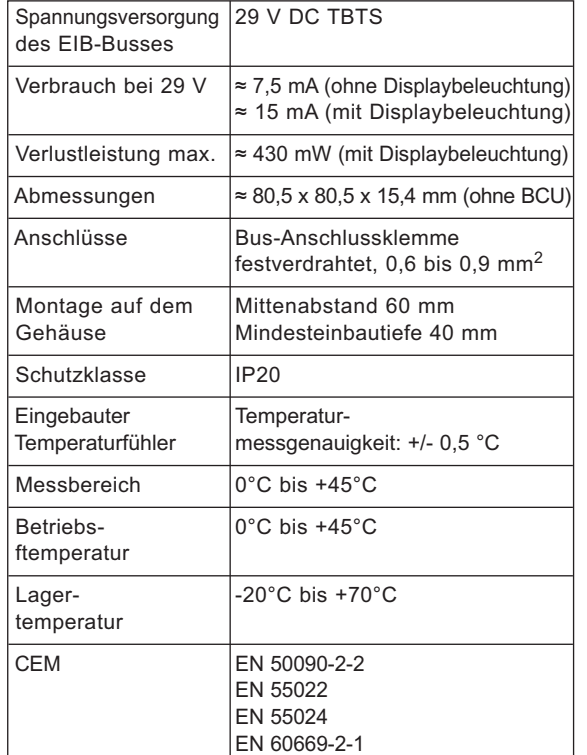

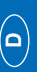

## User manual

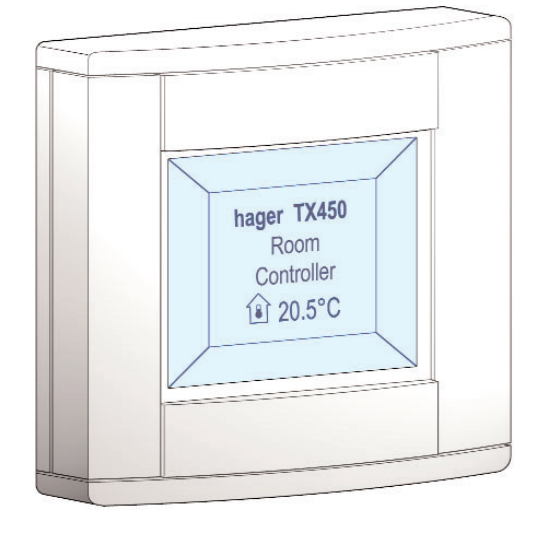

## **TX 450 Tebis Room Controller**

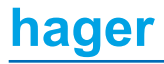

**GB**

56

## **Contents**

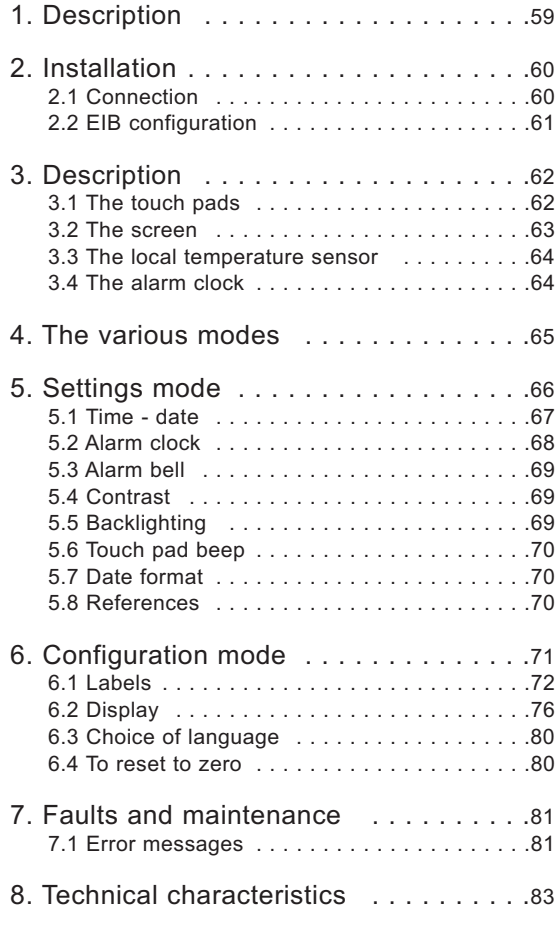

## **1 Description**

The Room Controller is a wall-mounted control and display unit for the Tebis system.

It combines several functions in a single unit.

 $\rightarrow$  With its 4 touch pads, you can:

- control the lighting, roller blinds, heating, etc.
- have access to advanced functions such as scenarios

**→** The central screen displays:

- information on the status of the equipment
- the time, date, local temperature, etc.

This information is set using the "**Settings**" and "**Configuration**" modes.

The Room Controller is perfectly suitable for installation in the main rooms of a house, apartment or small office.

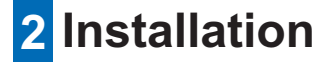

## **2.1 Connection**

- Connect the BCU (2) to the EIB bus by means of EIB connector (1).
- Screw the mounting plate (2) with the BCU to the housing.
- Clip the front face (3) to the BCU.

To ensure good visibility, install the Room Controller at a height of between 1.30m and 1.50m.

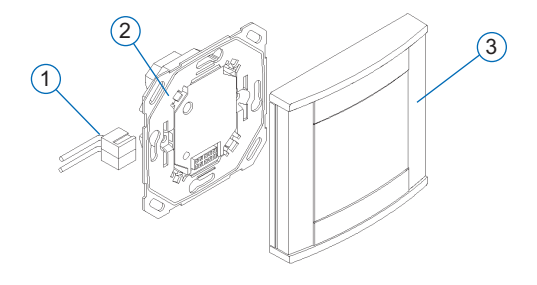

## **2.2 EIB configuration**

The Room Controller may be configured by:

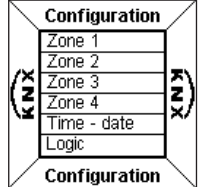

- **→ TX 100 : see detailed descrip**tion in the instructions delivered with the Tebis configuration tool.
- $\rightarrow$  ETS : TX 450 application software.
- **Carry out the EIB configuration of the Room Controller first using the TX100 or the ETS software.**
	- **Next, configure the front face.**

## **3 Description**

The Room Controller comprises:

- a box with four touch pads
- a backlit liquid crystal (LCD) screen
- a temperature measurement sensor
- an alarm clock.

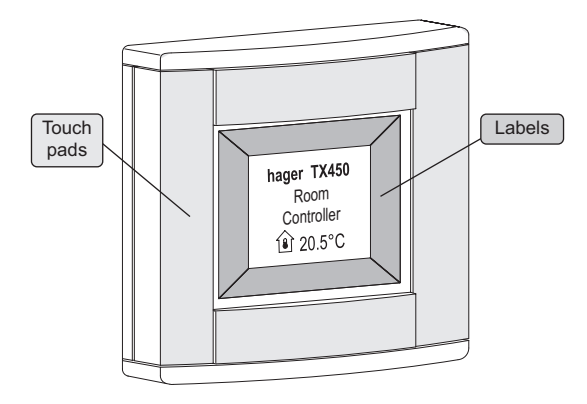

## **3.1 The touch pads**

The Room Controller has **four** fully configurable **touch pads**.

The function of each touch pad is indicated on the screen in the label associated with it.

To activate a function, simply press the corresponding touch pad.

 When the use of a touch pad is not permitted, the Room Controller emits an error beep.

## **3.2 The screen**

#### ■ **Present display**

The screen is divided into two distinct zones:

- a zone near the touch pads, used to display the function associated with the touch pad, called "**Label**".
- a central zone, used to display information called the "**Central display**".

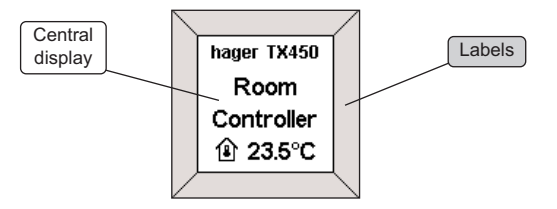

**hager**

## **3 Description**

#### ■ **Display of a configuration or Settings menu**

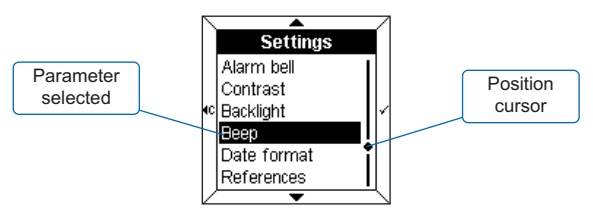

When displaying a menu, the **parameters** are listed on the central display.

The parameter selected is displayed in **reverse colour**. **A cursor** on the right of the central display indicates the position of the selection in the list.

The touch pads perform the following functions:

- $\overline{\phantom{a}}$  : selects the upper parameter in the list.
- $\bullet \bullet$ : selects the lower parameter in the list.
- $\sim$  : confirms the selected parameter.
- $\overline{\phantom{a}}$   $\overline{\phantom{a}}$   $\overline{\phantom{a}}$  returns to the previous display, without confirmation.

#### **3.3 The local temperature sensor**

A temperature measurement sensor is built into the Room Controller. The measured value can be displayed on the screen.

## **3.4 The alarm clock**

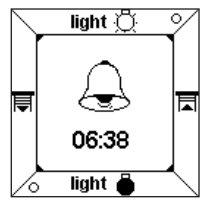

The Room Controller is fitted with an alarm clock with different alarm bells.

• To stop the bell, press any touch pad.

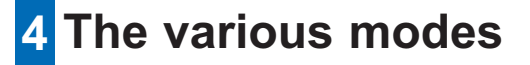

Two modes can be used for setting the parameters of the Room Controller.

#### ■ The Settings mode

In this mode, the following parameters can be set:

- Time date
- Alarm clock
- Alarm bell
- Contrast
- Backlighting
- Touch pad beep
- Date format
- References

#### ■ **The Configuration mode**

In this mode, the following parameters can be set:

- Labels
- Display
- Language
- Reset to zero

 If no entries are made after 10 minutes, the Room Controller automatically leaves the **Settings** or **Configuration** mode.

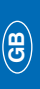

## **5 Settings mode**

To access the **Settings** mode:

- Press two of the four touch pads **simultaneously** for 3 seconds.
- Release the touch pads when the Room Controller emits an audible BEEP.

The **Settings** screen is displayed.

- Select a menu using the  $\triangle$  and  $\blacktriangledown$  touch pads.
- Press the  $\checkmark$  touch pad to access the menu.

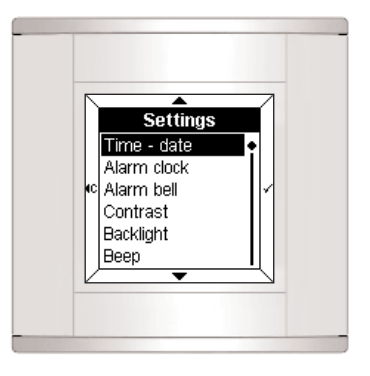

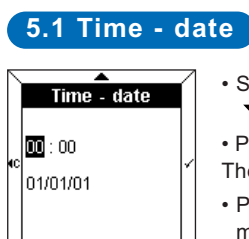

- Set the time using the  $\triangle$  and  $\blacktriangleright$  touch pads.
- $\cdot$  Press the  $\checkmark$  touch pad to confirm. The cursor then moves to minutes.
- Proceed in the same way for the minutes, the day, the month and the year.

After setting the year, press the  $\checkmark$ touch pad to confirm the data and return to the **Settings** screen.

The date and time can also be indicated by the Tebis bus (clock or programmer).

In this case, the information will be displayed **automatically** (manually input data is not used).

In the event of a power failure, the time and date are saved for about 6 days (if the battery is fully charged). **GB**

## **5.2 Alarm clock**

#### ■ **To** activate the alarm clock

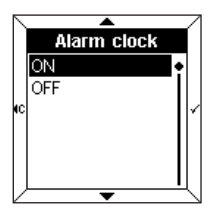

- Select **ON** using the **A** and  $\nabla$ touch pads.
- Press the  $\checkmark$  touch pad to confirm.

# **Alarm clock**  $\boxed{00}$ :00

• Set the alarm time using the  $\triangle$ and  $\blacktriangleright$  touch pads.

• Press the  $\checkmark$  touch pad to confirm. The cursor then moves to minutes.

• Set the minutes using the  $\triangle$  and  $\blacktriangleright$  touch pads.

• Press the  $\checkmark$  touch pad to confirm and return to the **Settings** screen.

### ■ **To** deactivate the alarm clock

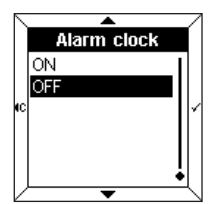

- Select **OFF** using the **A** and  $\blacktriangledown$  touch pads.
- $\cdot$  Press the  $\checkmark$  touch pad to confirm and return to the **Settings** screen.

## **5.3 Alarm bells**

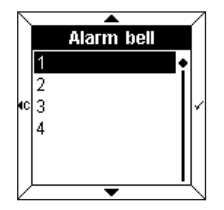

• Select the alarm bell associated with the alarm clock using the  $\triangle$  and  $\blacktriangledown$  touch pads.

The melody chosen will play for a few seconds.

• Press the  $\checkmark$  touch pad to confirm and return to the **Settings** screen.

## **5.4 Contrast**

This menu may be used to optimise the display in relation to the external luminosity.

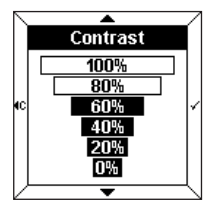

- Select the contrast using the  $\triangle$ and  $\blacktriangledown$  touch pads.
- Press the  $\checkmark$  touch pad to confirm and return to the **Settings** screen.

## **5.5 Backlighting**

Each time it is used, the Room Controller is illuminated for a short period of time. You can change the period or deactivate the backlighting in this menu.

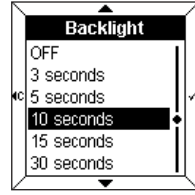

- Select the desired period using the  $\blacktriangle$  and  $\blacktriangledown$  touch pads.
- $\cdot$  Press the  $\checkmark$  touch pad to confirm and return to the **Settings** screen.
# **5 Settings mode**

## **5.6 Touch pad beep**

An audio beep sound can accompany each touch pad press (apart from the settings and configuration mode).

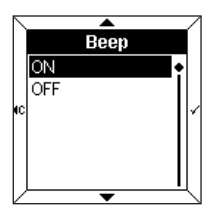

- Select **ON** or **OFF** using the and  $\blacktriangledown$  touch pads.
- Press the  $\checkmark$  touch pad to confirm and return to the **Settings** screen.

## **5.7 Date format**

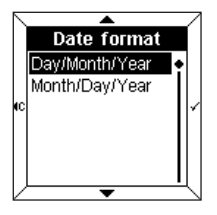

- Select the desired format using the  $\blacktriangle$  and  $\blacktriangledown$  touch pads.
- Press the  $\checkmark$  touch pad to confirm and return to the **Settings** screen.

## **5.8 References**

The information menu gives the reference of the Room Controller and the software version in use.

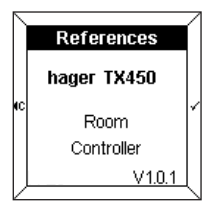

• Press the  $\checkmark$  or  $\checkmark$  touch pad to return to the **Settings** screen.

# **6 Configuration mode**

To access the **Configuration** mode:

• Press two of the four touch pads **simultaneously** for 6 seconds.

After 3 seconds, the **Settings** screen is displayed.

- **Hold down the touch pad.**
- Release the touch pads when the 2nd BEEP sounds. The **Configuration** screen appears.
- Select a menu using the  $\triangle$  and  $\blacktriangledown$  touch pads.
- $\cdot$  Press the  $\checkmark$  touch pad to access the menu.

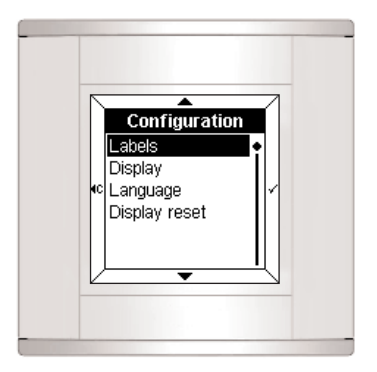

## **6.1 Labels**

This menu is used to indicate the function associated with each touch pad.

The label may contain:

- text
- an icon
- text and an icon.

## ■ **To add a label**

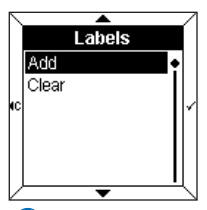

- Select **Add** using the  $\blacktriangle$  and  $\blacktriangledown$ touch pads.
- Press the touch pad  $\checkmark$  to access **Select a label**.

 When all the labels have been assigned, it will be necessary to **Clear** an existing label before a new label can be added.

## ■ **To select a label**

Four labels are accessible (one for each touch pad on the Room Controller).

The selected label appears in **reverse colours** (e.g.: label 1 corresponds to the upper area of the screen).

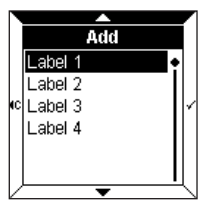

- $\cdot$  Select a label using the  $\triangle$  and  $\blacktriangleright$  touch pads.
	- $\cdot$  Press the  $\checkmark$  touch pad to confirm.

The screen then displays a request to enter the text and/or an icon.

• Press the  $\checkmark$  touch pad to access **Enter text**.

## ■ **To enter text**

This is done on a telephone type keypad. Each box includes 3 letters, 3 figures or a special function.

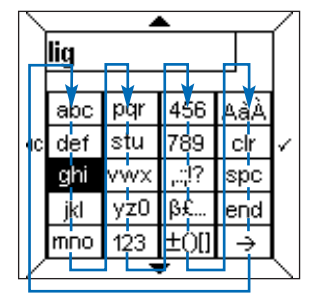

Navigation is done by using the  $\triangle$  and  $\blacktriangledown$  touch pads in accordance with the diagram above.

To enter a character:

- Select the corresponding box using the  $\triangle$  and  $\blacktriangledown$ touch pads.
- Press the  $\checkmark$  touch pad rapidly once, twice or three times until the desired character is displayed.
- Proceed in the same way for the following characters.

The purposes of the boxes below are as follows:

- ...:!? : displays punctuation characters
- ߣ... : displays special characters
- ±()[] : displays mathematical symbols
- AàÀ : displays upper case and accented characters
- **clr** : **deletes the last character entered**
- **spc** : **inserts a space**
- **end** : **completion of text entry**
- **\_\_ >** : displays the **Icons** table.

The number of characters available is limited. An error beep indicates that the maximum number of characters (which varies depending on the menu) has been reached.

#### ➜ **To enter an upper case or accented character**

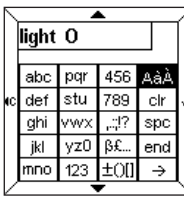

For example, to enter the letter "**O**" in upper case:

- Enter the letter "**o**" as shown above.
- Select the **AàÀ** box using the  $\triangle$ and  $\blacktriangledown$  touch pads.
- $\cdot$  Press the  $\checkmark$  touch pad rapidly until an upper case "**O**" is displayed.

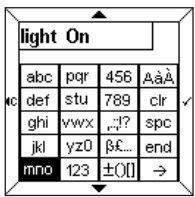

When the text has been entered:

- Press the **end** touch pad to access **Status Indication** directly or
- Press the **\_\_ >** touch pad to access the **Icons table**.

### ■ **To enter an icon**

The text entered is repeated above the table.

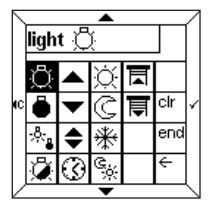

- Select the desired icon using the  $\triangle$  and  $\blacktriangledown$  touch pads.
- $\cdot$  Press the  $\checkmark$  touch pad to confirm the icon.
- Press the **end** touch pad to access **Status Indication**.

## ■ **To select a status indication**

A status indication may be added to each label to represent the status of the function.

The status indication is shown by the following symbols:

- Illuminated
- ° Extinguished

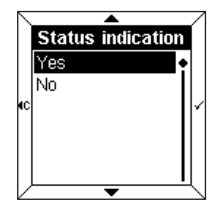

- Select **Yes** or **No** using the and  $\blacktriangledown$  touch pads.
- $\cdot$  Press the  $\checkmark$  touch pad to confirm.

**This indication is only valid for switch or timer functions.**

### ■ **Label confirmation**

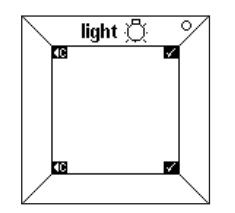

The word "**light**", its icon and status indication then appear in the label.

 $\cdot$  Press the  $\checkmark$  touch pad to confirm.

The Room Controller then returns automatically to the screen **To Add/Clear a label**.

It is possible to return to the top of the **configuration** menu by pressing the  $\triangleleft$  touch pad.

75

# **6.2 Display**

This menu is used to configure the data contained in the central display.

Up to four lines or "**zones**" can be displayed. It is possible to add, delete or change a zone.

The **Swap** parameter enables the order of the zone display to be changed.

### ■ **To add a zone**

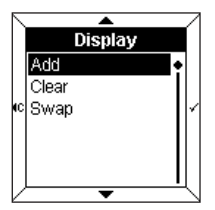

- Select **Add** using the **A** and  $\blacktriangledown$ touch pads.
- $\cdot$  Press the  $\checkmark$  touch pad to access **Select a zone**.

 When all the zones have been allocated, you must first **Clear** an existing zone before a new zone can be added.

### ■ **To select a zone**

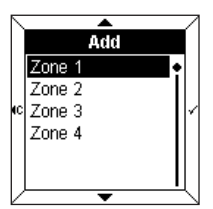

Four zones are available. These correspond to the lines available in the central display.

- Select a **zone** using the **A** and  $\blacktriangleright$  touch pads.
- Press the touch pad  $\checkmark$  to access the **Data Display**.

## ■ **To display data**

The following data can be displayed:

- Date
- Time
- Local temperature
- Lighting
- Heating
- Physical values
- Logical functions
- Other values
- Before it can be displayed on the screen, the selected data must correspond with the EIB configuration. For example, in order to display **heating** data on the screen, the BCU must be configured to **return to heating status**.

### **→ Date, time, local temperature**

These 3 parameters are used in the same way.

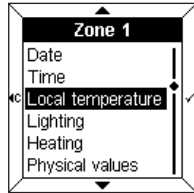

In this example:

- Select **Local temperature** using the  $\blacktriangle$  and  $\blacktriangledown$  touch pads.
- Press the  $\checkmark$  touch pad to confirm.

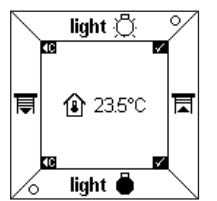

The temperature and its icon appear in the central display.

• Press the  $\checkmark$  touch pad to confirm. The Room Controller then returns automatically to the screen **To add a zone**.

## ➜ **Lighting, heating, other values**

These 3 parameters are used in the same way.

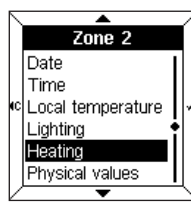

In this example:

- Select **Heating** using the **A** and  $\blacktriangleright$  touch pads.
- Press the  $\checkmark$  touch pad to confirm.

The screen then displays a request to enter text and/or an icon.

• Press the  $\checkmark$  touch pad to access **Text entry**.

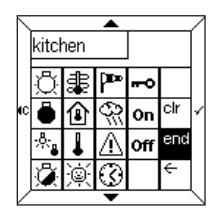

- Enter text and/or an icon (see paragraph 6.1).
- Press the **end** touch pad to access **Status Indication**.

**Status Indication** is displayed either in the form of an **Icon**, or in the form of **Dynamic text** to be entered. One could, for example, associate the word "Comfort" with icon  $\Diamond$ , and the word "Reduced" with icon  $\Diamond$ .

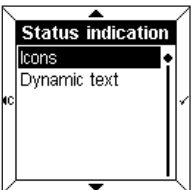

- Select **Icons** or **Dynamic text** using the  $\triangle$  and  $\blacktriangledown$  touch pads.
- Press the  $\checkmark$  touch pad to confirm.

### ➜ **Physical values**

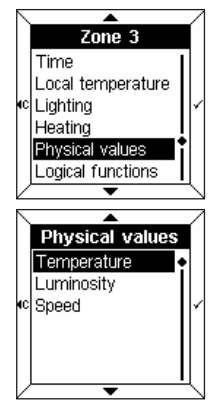

This menu is used to measure, by means of sensors in the installation, the external temperature, the luminosity or the wind speed.

- Select a parameter using the  $\triangle$ and  $\blacktriangledown$  touch pads.
- Press the touch pad  $\checkmark$  to confirm.

## ➜ **Logical functions**

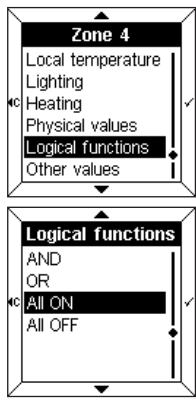

This menu is used to display a summary of the status of several items in the installation.

For example, all the lights on the 1st floor are out.

- Select a parameter using the  $\triangle$ and  $\blacktriangledown$  touch pads.
- Press the  $\checkmark$  touch pad to confirm.
- Enter either text or an icon (see paragraph 6.1).

For further information, refer to the TX100 user manual, paragraph on "Menu operation, measurements and settings".

## **6.3 Choice of language**

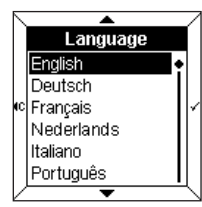

- Select the desired language using the  $\triangle$  and  $\blacktriangledown$  touch pads.
- Press the  $\checkmark$  touch pad to confirm and return to the **Configuration** screen.
- The desired language must be selected when first commissioning.

## **6.4 To reset to zero**

This menu is used to reset the Room Controller to its default values.

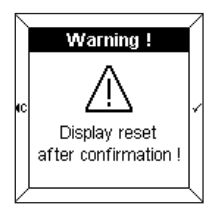

- A warning message indicates that, after confirmation, the values will be reset to zero.
- $\cdot$  Press the  $\checkmark$  touch pad to confirm and return to the **Configuration** screen.

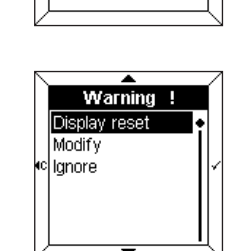

**Warning!** 

Modification of

configuration !

# **7 Faults and maintenance**

## **7.1 Error messages**

### ■ **Wrong BCU** or bad application

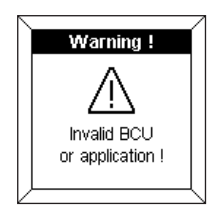

If this message is displayed, **disconnect** the front face then **reconnect** it. Check:

- that the BCU used corresponds correctly with the BCU TX450 of the Room Controller.
- that the application software corresponding to the Room Controller has been correctly downloaded.

### ■ Detection of modifications in the configuration

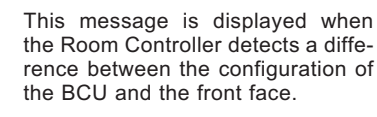

In this case, it is possible:

- to **reset to zero** the front face,
- to **modify** the zones indicated into reverse colours,
- to **ignore** the modified zones.

Check for consistency between the BCU configuration and the front face.

### **hager**

**GB**

## ■ **General care**

Clean the Room Controller with a clean, soft, damp cloth. Do not use alcohol, aerosols or solvent or abrasive products that could damage the finish of the Room Controller.

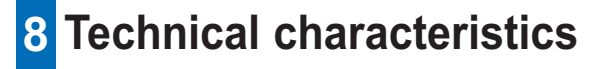

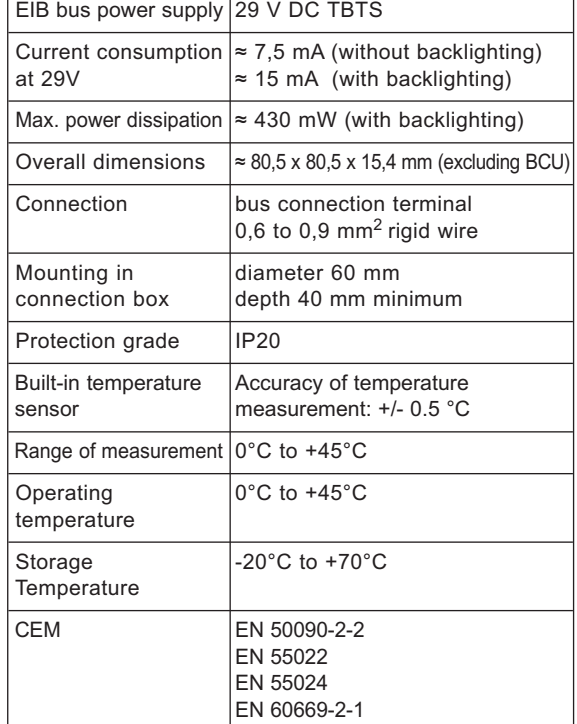

# Handleiding

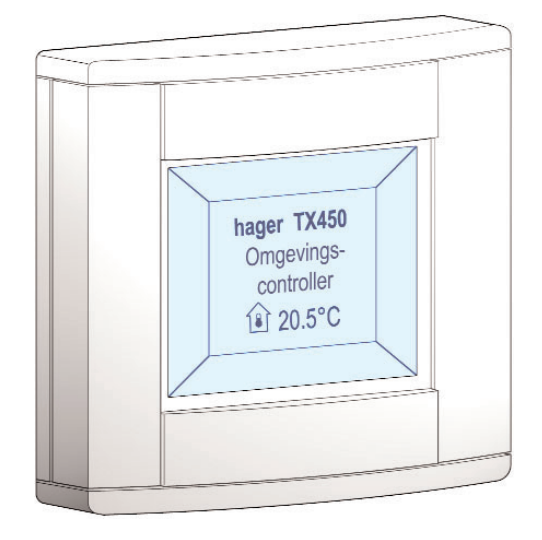

# **Omgevingscontroller Tebis TX 450**

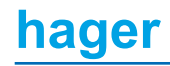

**NL**

# **Inhoud**

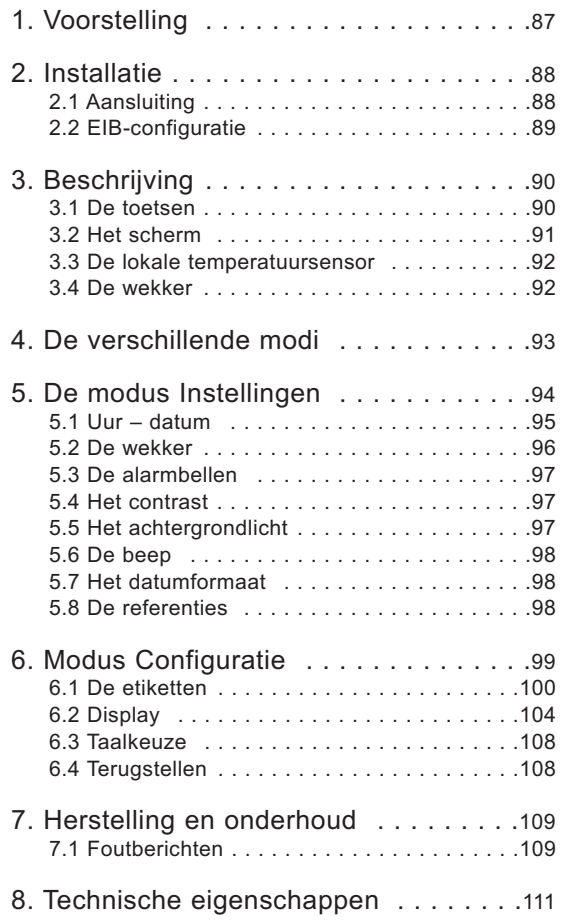

# **1 Voorstelling**

De omgevingscontroller is een muurtoestel voor de bediening en de visualisering van het Tebis-systeem.

Eén enkel product combineert verscheidene functies.

- **→** Zijn 4 aanraaktoetsen zorgen voor :
	- de bediening van de verlichting, de jaloezieën, de verwarming, enz.
	- de bediening van de functies die tot scenario's geëvolueerd zijn.
- **→** Het centrale scherm zorgt voor :
	- de weergave van de informaties over de status van de uitrustingen
	- de weergave van het uur, de datum, de lokale temperatuur …

Deze verschillende informaties worden geparametreerd dankzij de modi "**Instellingen**" en "**Configuratie**".

De omgevingscontroller is uiterst geschikt om te worden geplaatst in de voornaamste ruimten van een woning, een appartement of kleine beroepslokalen.

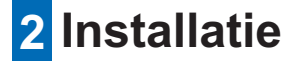

# **2.1 Aansluiting**

- Verbind de BCU (2) door middel van de EIB-stekker met de EIB-bus (1).
- Schroef de montageplaat (2) met de BCU op de inbouwdoos.
- Clip de voorzijde (3) op de BCU vast.

Voor een goede zichtbaarheid installeert u de omgevingscontroller op een hoogte tussen 1,30m en 1,50m.

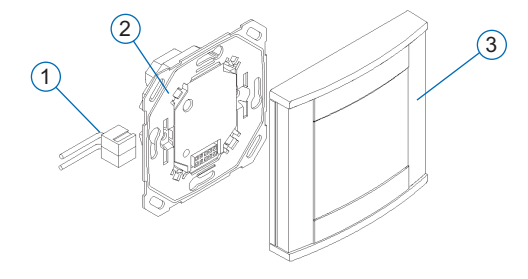

# **2.2 EIB-configuratie**

De omgevingscontroller kan geconfigureerd worden door:

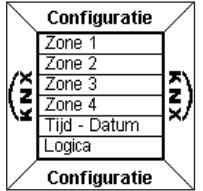

- ➜ TX 100 : gedetailleerde beschrijving in de handleiding geleverd met de Tebis-configurator.
- **→** ETS : toepassingssoftware TX 450.
- **Voer eerst en vooral de EIB-configuratie van de omgevingscontroller uit door middel van de TX100 of de ETS-software.** 
	- **Ga daarna over tot de configuratie van de voorzijde.**

# **3 Beschrijving**

De omgevingscontroller is samengesteld uit:

- een kast met vier toetsen
- een LCD-scherm (vloeibare kristallen) met achtergrondlicht
- een temperatuurmeetsensor
- een wekker.

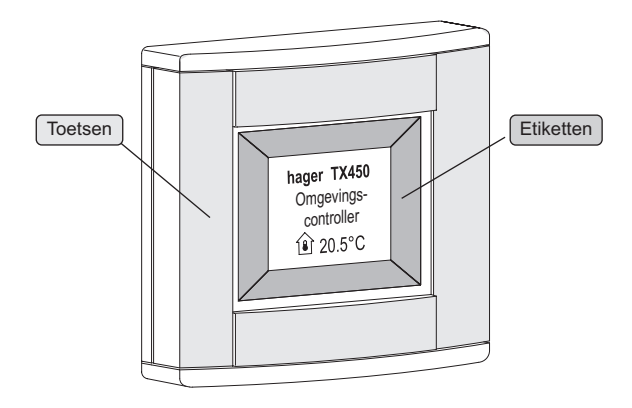

## **3.1 De toetsen**

De omgevingscontroller is uitgerust met **vier** volledig configureerbare **aanraaktoetsen**.

De functie van elke toets wordt op het scherm aangegeven in het etiket dat eraan verbonden werd.

Om een functie te activeren hoeft u enkel op de overeenstemmende toets te drukken.

 Wanneer het niet toegelaten is op een bepaalde toets te drukken laat de omgevingscontroller een foutbeep horen.

# **3.2 Het scherm**

### ■ **Courante weergave**

Het scherm is verdeeld in twee aparte zones:

- een zone in de nabijheid van de toetsen, die dient voor de weergave van de functie die verbonden werd aan de toets, "**Etiket**" genoemd
- een centrale zone waarin de informatie wordt weergegeven en die "**Centrale weergave**" wordt genoemd.

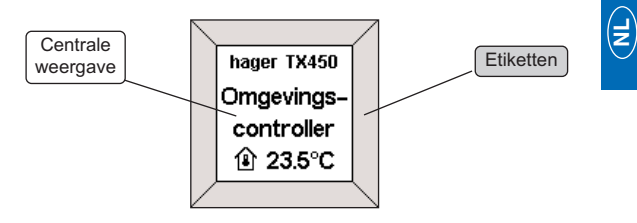

# **3 Beschrijving**

#### ■ Weergave van een configuratie- of instellingenmenu

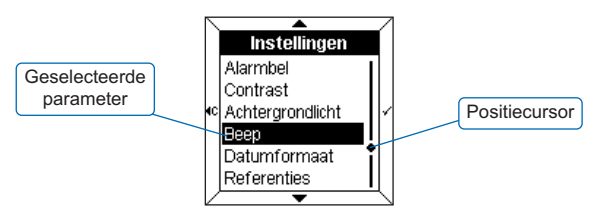

Tijdens de weergave van een menu wordt de **parameterlijst** in de centrale weergave weergegeven.

De geselecteerde parameter verschijnt in **tegengestelde kleuren**. **Een cursor** rechts van de centrale weergave geeft de positie van de selectie in de lijst aan.

Volgende functies kunnen met de toetsen geselecteerd worden:

- $\rightarrow$  : selecteert de bovenste parameter uit de lijst.
- $\bullet$  : selecteert de onderste parameter uit de lijst.
- $\cdot \checkmark$  bevestigt de geselecteerde parameter.
- $\triangleleft$  : gaat terug naar het vorige scherm, zonder bevestiging.

## **3.3 De lokale temperatuursensor**

De omgevingscontroller is uitgerust met een lokale temperatuursensor en geeft de gemeten waarde op het scherm weer.

## **3.4 De wekker**

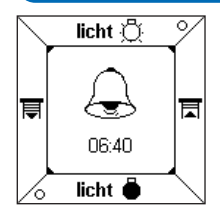

De omgevingscontroller integreert een wekker met vier verschillende alarmbellen.

• Om de alarmbel te stoppen, drukt u op om het even welke toets.

# **4 De verschillende modi**

De omgevingscontroller kan door twee modi geparametreerd worden.

### ■ **De modus Instellingen**

Hij laat toe volgende parameters in te stellen:

- Uur datum
- Wekker
- Alarmbel
- Contrast
- Achtergrondlicht
- Beep
- Datumformaat
- Referenties

### ■ **De modus Configuratie**

Hij laat toe volgende parameters in te stellen:

- Etiketten
- Display
- Taal
- Terugstelling

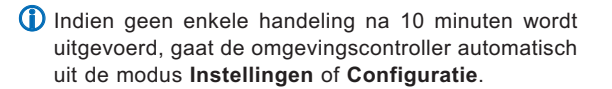

# **5 De modus Instellingen**

Om toegang te krijgen tot de modus **Instellingen**:

- Druk **gelijktijdig** gedurende 3 seconden op twee van de vier toetsen.
- Laat de toetsen los wanneer de omgevingscontroller een BEEP laat horen.

Het scherm **Instellingen** verschijnt.

- $\cdot$  Selecteer een menu door middel van de toetsen  $\triangle$  en  $\blacktriangledown$
- Druk op de toets  $\checkmark$  om toegang tot het menu te krijgen.

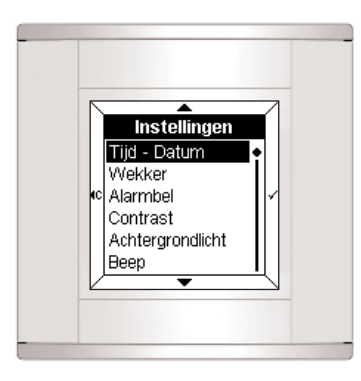

# **5.1 Uur - datum** Tiid - Datum 圆:00 lnununi

- Stel het uur in door middel van de toetsen  $\blacktriangle$  en  $\blacktriangledown$ .
- $\cdot$  Druk op de toets  $\checkmark$  om te bevestigen.

De cursor verplaatst zich daarna over de minuten.

• Ga op dezelfde wijze te werk voor de minuten, daarna voor de dag, de maand en het jaar.

Na het instellen van het jaar drukt u op de toets  $\checkmark$  om de gegevens te bevestigen en om naar het **Instellingen**-scherm terug te gaan.

De datum en het uur kunnen eveneens beheerd worden door de Tebis-bus (klok of programmator). In dit geval worden de informaties **automatisch** weergegeven (er wordt geen rekening gehouden met de manueel ingevoerde gegevens).

In geval van stroomonderbreking worden het uur en de datum gedurende ongeveer 6 dagen opgeslagen (met een volledig opgeladen accu).

# **5 De modus Instellingen**

## **5.2 De wekker**

#### ■ De wekker **AAN**

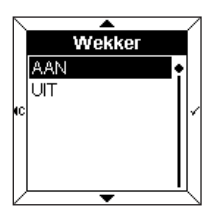

- Selecteer De wekker **AAN** door middel van de toetsen  $\blacktriangle$  en  $\blacktriangledown$ .
- Druk op de toets  $\checkmark$  om te bevestigen.

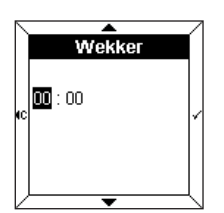

- Stel het uur van de wekker in door middel van de toetsen  $\blacktriangle$  en  $\blacktriangledown$ .
- $\cdot$  Druk op de toets  $\checkmark$  om te bevestigen.

De cursor verplaatst zich daarna over de minuten.

- Stel de minuten in door middel van de toetsen  $\triangle$  en  $\blacktriangledown$
- $\cdot$  Druk op de toets  $\checkmark$  om te bevestigen en naar het **Instellingen**scherm terug te gaan.

### ■ De wekker UIT

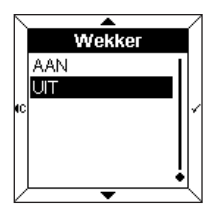

- Selecteer De wekker **UIT** door middel van de toetsen  $\blacktriangle$  en  $\blacktriangledown$ .
- $\cdot$  Druk op de toets  $\checkmark$  om te bevestigen en naar het **Instellingen**-scherm terug te gaan.

## **5.3 De alarmbellen**

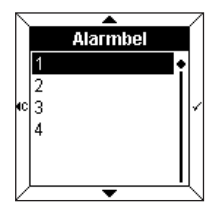

- Selecteer de alarmbel die aan de wekker werd verbonden door middel van de toetsen  $\blacktriangle$  en  $\blacktriangledown$ De gekozen melodie weerklinkt een paar seconden.
- Druk op de toets  $\checkmark$  om te bevestigen en naar het **Instellingen**scherm terug te gaan.

## **5.4 Het contrast**

 $\bigcirc$ In dit menu kan de weergave in verhouding tot de licht-

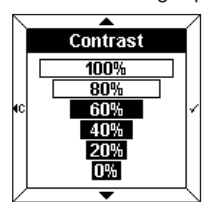

- Selecteer het contrast door middel van de toetsen  $\blacktriangle$  en  $\blacktriangledown$ .
- $\cdot$  Druk op de toets  $\checkmark$  om te bevestigen en naar het **Instellingen**scherm terug te gaan.

## **5.5 Het achtergrondlicht**

sterkte buiten geoptimaliseerd worden.

Telkens u de omgevingscontroller gebruikt, gaat de verlichting gedurende een bepaalde periode aan. U kunt in dit menu er de duur van wijzigen of het achtergrondlicht desactiveren.

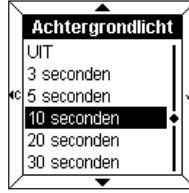

- Selecteer de gewenste duur door middel van de toetsen  $\blacktriangle$  en  $\nabla$ .
- $\cdot$  Druk op de toets  $\checkmark$  om te bevestigen en naar het **Instellingen**scherm terug te gaan.

# **5 De modus Instellingen**

## **5.6 De beep**

Telkens u op een toets drukt, kan dit gepaard gaan met een beep (behalve in de modus instellingen en configuratie).

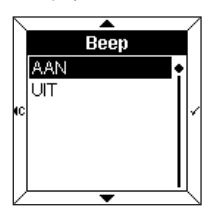

- Selecteer de beep **AAN** of **UIT** door middel van de toetsen en  $\blacktriangledown$ .
- $\cdot$  Druk op de toets  $\checkmark$  om te bevestigen en naar het **Instellingen**scherm terug te gaan.

## **5.7 Het datumformaat**

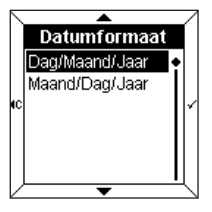

- Selecteer het gewenste formaat door middel van de toetsen  $en \blacktriangledown$ .
- $\cdot$  Druk op de toets  $\checkmark$  om te bevestigen en naar het **Instellingen**scherm terug te gaan.

## **5.8 De referenties**

Dit informatiemenu geeft de referentie van de omgevingscontroller en de gebruikte versie van het softwareprogramma.

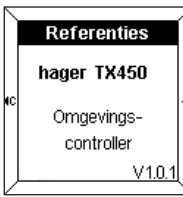

 $\cdot$  Druk op de toets  $\checkmark$  of  $\checkmark$  om naar het **Instellingen**-scherm terug te gaan.

# **6 De modus Configuratie**

Om toegang te krijgen tot de **Configuratiemodus**:

• Druk gedurende 6 seconden **gelijktijdig** op twee van de vier toetsen.

Na 3 seconden verschijnt het **Instellingen**-scherm.

• **Houd de toetsen ingedrukt.**

 $\blacktriangledown$  .

- Los de toetsen wanneer de 2e beep weerklinkt. Het **Configuratiescherm** verschijnt.
- Selecteer een menu door middel van de toetsen  $\triangle$  en
- $\cdot$  Druk op de toets  $\checkmark$  om toegang tot het menu te krijgen.

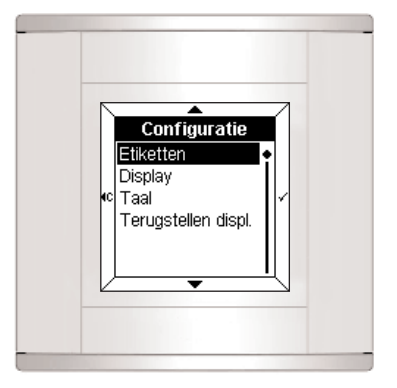

99

# **6.1 De etiketten**

In dit menu kan de functie die aan elke toets verbonden werd geconfigureerd worden.

Het etiket kan zijn:

- een tekst
- een icoon
- een tekst en een icoon.

## ■ Een etiket toevoegen

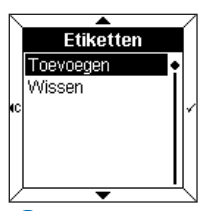

- Selecteer **Toevoegen** met behulp van de toetsen  $\triangle$  en  $\blacktriangledown$ .
- Druk op de toets  $\checkmark$  om toegang te krijgen tot **Selectie van een etiket**.

 Wanneer alle etiketten geconfigureerd werden, moet men eerst een bestaand etiket **Wissen** om een nieuw etiket toe te kunnen voegen.

## ■ Selectie van een etiket

Men heeft toegang tot vier etiketten (één voor elke toets van de omgevingscontroller).

Het geselecteerde etiket komt in **tegengestelde kleuren** op het scherm (bijv.: Etiket 1 komt overeen met de bovenste zone van het scherm).

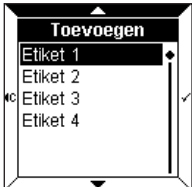

- Selecteer het etiket door middel van de toetsen  $\blacktriangle$  en  $\blacktriangledown$ .
- $\cdot$  Druk op de toets  $\checkmark$  om te bevestigen.

Het scherm vraagt dan een tekst en een icoon in te voeren.

 $\cdot$  Druk op de toets  $\checkmark$  om toegang te krijgen tot **Tekstinvoer**.

## ■ **Tekstinvoer**

Deze gebeurt via een toetsenbord van het telefoontype. Elk vakje heeft 3 letters, 3 cijfers of een speciale functie.

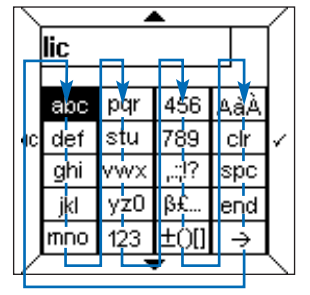

**NL**

Het navigeren gebeurt door middel van de toetsen en  $\blacktriangledown$  volgens bovenstaand schema.

Om een teken in te voeren:

- Selecteer het overeenstemmende vakje door middel van de toetsen  $\blacktriangle$  en  $\blacktriangledown$ .
- Druk snel één-, twee- of driemaal op de toets  $\checkmark$  tot het gewenste teken op het scherm verschijnt.

• Ga op dezelfde wijze te werk voor de volgende tekens.

Volgende vakies zorgen voor:

- ...:!? : de weergave van de interpunctietekens
- ߣ... : de weergave van de speciale tekens
- ±()[] : de weergave van de wiskundige symbolen
- AàÀ : de weergave van de hoofdletters en de tekens met accent
- **clr** : **wissen van het laatst ingevoerde teken**
- **spc** : **invoegen van een spatie**
- **end** : **het einde van de invoer van de tekst**
- **\_\_ >** : de weergave van het rooster **Iconen**.
- (i) Het aantal beschikbare tekens is beperkt. Een foutbeep geeft aan dat het maximum aantal tekens (variabel naargelang de menu's) bereikt werd.

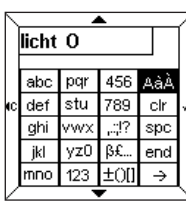

➜ **Invoer van een hoofdletter of een teken met accent** 

Om bijvoorbeeld de hoofdletter "**O**" in te voeren:

- Voer de letter "**o**" in zoals hierboven aangegeven.
- Selecteer het vakje **AàÀ** door middel van de toetsen  $\blacktriangle$  en  $\blacktriangledown$ .
- $\cdot$  Druk snel op de toets  $\checkmark$  tot de hoofdletter "**O**" op het scherm verschijnt.

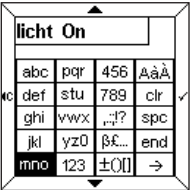

Na het invoeren van de tekst:

• druk op de toets **end** om rechtstreeks toegang te krijgen tot de **Statusaanduiding**.

• Druk op de toets **\_\_ >** voor de toegang tot het rooster van de **Iconen**.

### ■ **Invoer van een icoon**

De ingevoerde tekst wordt herhaald boven het rooster.

of

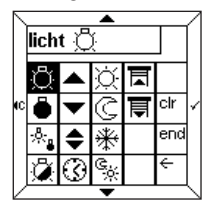

- Selecteer het gewenste icoon door middel van de toetsen  $en \blacktriangledown$ .
- $\cdot$  Druk op de toets  $\checkmark$  om de icoon te bevestigen.
- Druk op de toets **end** om toegang te krijgen tot de **Statusaanduiding**.

### ■ Selectie van een statusaanduiding

Er kan een statusaanduiding aan elk etiket worden toegevoegd om de functiestatus weer te geven.

De statusaanduiding wordt door volgende symbolen weergegeven:

- Ingeschakeld
- ° Uitgeschakeld

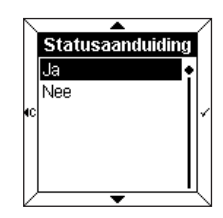

- Selecteer **Ja** of **Neen** door middel van de toetsen  $\blacktriangle$  en  $\blacktriangledown$ .
- $\cdot$  Druk op de toets  $\checkmark$  om te bevestigen.

**Deze aanduiding geldt enkel voor functies van het type afstandsschakelaar of tijdschakelaar.**

## ■ **Bevestiging van het etiket**

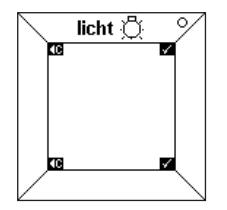

De tekst "**licht**", zijn icoon en zijn statusaanduiding verschijnen in het etiket.

 $\cdot$  Druk op de toets  $\checkmark$  om te bevestigen.

De omgevingscontroller komt vervolgens automatisch op het scherm **Een etiket toevoegen/wissen**.

U kunt naar het begin van het **configuratiemenu** teruggaan door op de toets <c te drukken.

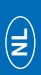

# **6 De modus Configuratie**

# **6.2 Display**

In dit menu kunnen de informaties van de centrale weergave geconfigureerd worden.

Er kunnen tot vier lijnen of "**zones**" op het scherm weergegeven worden. Het is mogelijk een zone toe te voegen, te wissen of te wisselen.

Met de parameter **Wisselen** kan de weergavevolgorde van de zones gewijzigd worden.

#### ■ Een zone toevoegen

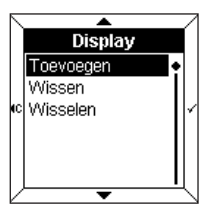

- Selecteer **Toevoegen** door middel van de toetsen  $\triangle$  en  $\blacktriangledown$ .
- $\cdot$  Druk op de toets  $\checkmark$  om toegang te krijgen tot **Selectie van een zone**.

 Wanneer alle zones geconfigureerd werden, moet men eerst een bestaande zone **Wissen** om een nieuwe zone toe te kunnen voegen.

### ■ Een zone selecteren

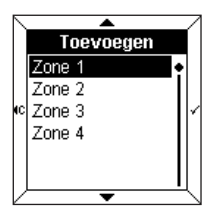

Er zijn vier zones toegankelijk. Ze komen overeen met de lijnen die beschikbaar zijn op de centrale weergave.

- Selecteer een **zone** door middel van de toetsen  $\triangle$  en  $\blacktriangledown$ .
- $\cdot$  Druk op de toets  $\checkmark$  om toegang te krijgen tot **Weergave van de informatie**.

## ■ Een informatie weergeven

Volgende informaties kunnen worden weergegeven:

- Datum
- Uur
- Lokale temperatuur
- Verlichting
- Verwarming
- Fysieke meetwaarden
- Logische functies
- Andere waarden
- Teneinde op het scherm weergegeven te worden, dienen de geselecteerde informaties de EIB-configuratie te hebben. Bijvoorbeeld, voor het weergeven van een informatie van het type **verwarming** op het scherm, dient de BCU geconfigureerd te zijn in **statusterugkeer verwarming**.

### **→ Datum, uur, lokale temperatuur**

Deze 3 parameters worden op dezelfde wijze gebruikt.

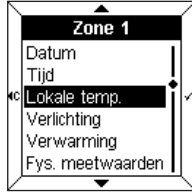

In dit voorbeeld:

- Selecteer **Lokale temperatuur** door middel van de toetsen  $\blacktriangle$  en  $\blacktriangledown$ .
- $\cdot$  Druk op de toets  $\checkmark$  om te bevestigen.

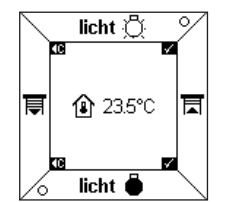

De temperatuur en haar icoon verschijnen op de centrale weergave.

 $\cdot$  Druk op de toets  $\checkmark$  om te bevestigen.

De omgevingscontroller komt vervolgens opnieuw automatisch op het scherm **Een zone toevoegen**.

# **6 De modus Configuratie**

### **→** Verlichting, verwarming, andere waarden

Deze 3 parameters worden op dezelfde wijze gebruikt.

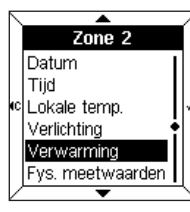

In dit voorbeeld:

- Selecteer **Verwarming** door middel van de toetsen  $\triangle$  en  $\blacktriangledown$ .
- $\cdot$  Druk op de toets  $\checkmark$  om te bevestigen.

Het scherm vraagt dan een tekst en een icoon in te voeren.

 $\cdot$  Druk op de toets  $\checkmark$  om toegang te krijgen tot **Tekstinvoer**.

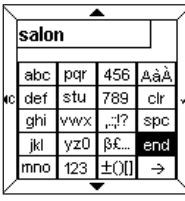

- Voer een tekst en eventueel een icoon in (zie paragraaf 6.1).
- Druk op de toets **end** om toegang te krijgen tot **Statusaanduiding**.

De **Statusaanduiding** komt hetzij in de vorm van een **Iconen**, hetzij in de vorm van een in te voeren **Dynamische tekst** op het scherm. Men kan bijvoorbeeld de tekst "Comfort" verbinden aan het icoon  $\Diamond$ , en de tekst "Eco" aan het icoon  $\mathbb G$ .

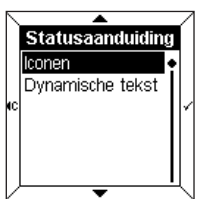

- Selecteer **Iconen** of **Dynamische tekst** door middel van de toetsen  $\triangle$  en  $\nabla$ .
- $\cdot$  Druk op de toets  $\checkmark$  om te bevestigen.

## **→ Fysieke meetwaarden**

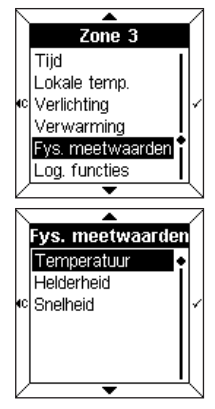

Met dit menu kunt u, dankzij een sensor geplaatst in de installatie, de buitentemperatuur, de lichtsterkte of de windsnelheid meten.

- Selecteer een parameter door middel van de toetsen  $\blacktriangle$  en  $\blacktriangledown$ .
- Druk op de toets  $\checkmark$  om te bevestigen.

## ➜ **Logische functies**

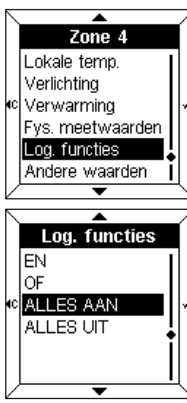

Met dit menu kunt u een overzicht van de status van de verschillende uitrustingen van de installatie op het scherm weergeven.

Bijvoorbeeld, alle lichten op de eerste verdieping zijn gedoofd.

- Selecteer een parameter door middel van de toetsen  $\blacktriangle$  en  $\blacktriangledown$ .
- $\cdot$  Druk op de toets  $\checkmark$  om te bevestigen.
- Voer een tekst en eventueel een icoon in (zie paragraaf 6.1).

Voor meer informatie verwijzen wij naar de paragraaf "Menu beheer, metingen en instellingen" van het handboek van de TX100. **hager**

# **6 De modus Configuratie**

## **6.3 Taalkeuze**

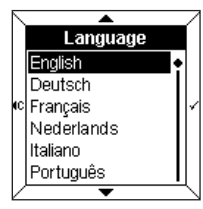

- Selecteer de gewenste taal door middel van de toetsen  $\blacktriangle$  en  $\blacktriangledown$
- $\cdot$  Druk op de toets  $\checkmark$  om te bevestigen en naar het **Configuratie**scherm terug te gaan.
- **D** Bij de eerste inwerkingstelling moet de gewenste taal worden geselecteerd.

## **6.4 Terugstellen**

Met dit menu kunt u terugkeren naar de standaardwaarden van de omgevingscontroller.

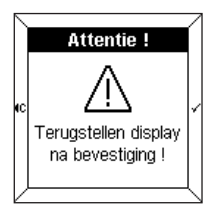

- Een waarschuwingsbericht geeft aan dat na bevestiging het terugstellen zal uitgevoerd worden.
- $\cdot$  Druk op de toets  $\checkmark$  om te bevestigen en naar het **Configuratie**scherm terug te gaan.

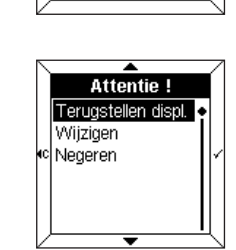

# **7 Herstelling en onderhoud**

# **7.1 Foutberichten**

## ■ **Slechte BCU of slechte toepassing**

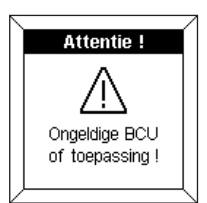

Attentie!

Configuratie gewijzigd!

Indien dit bericht op het scherm verschijnt, **schakelt** u de voorzijde **uit** en **schakelt** u ze daarna terug **in**. Nagaan of:

- de gebruikte BCU degelijk overeenstemt met de BCU TX450 van de omgevingscontroller.
- de toepassingssoftware die overeenstemt met de omgevingscontroller wel degelijk gedownload werd.

# **NL**

#### ■ Detectie van configuratiewijzigingen

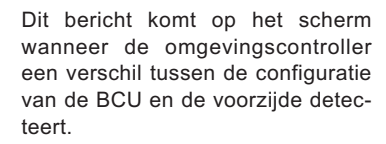

In dit geval is het mogelijk:

- de voorzijde **terug te stellen**
- de zones aangegeven in tegengestelde kleuren te **wijzigen**
- de gewijzigde zones te **negeren**

Zorg voor coherentie tussen  $\sqrt{N}$ de configuratie van de BCU en van de voorzijde.

## ■ **Algemeen onderhoud**

Reinig de omgevingscontroller met een propere, zachte en vochtige doek. Geen alcohol, spuitbussen noch solventen of schuurmiddelen gebruiken die de afwerking van de omgevingscontroller kunnen beschadigen.

# **8 Technische eigenschappen**

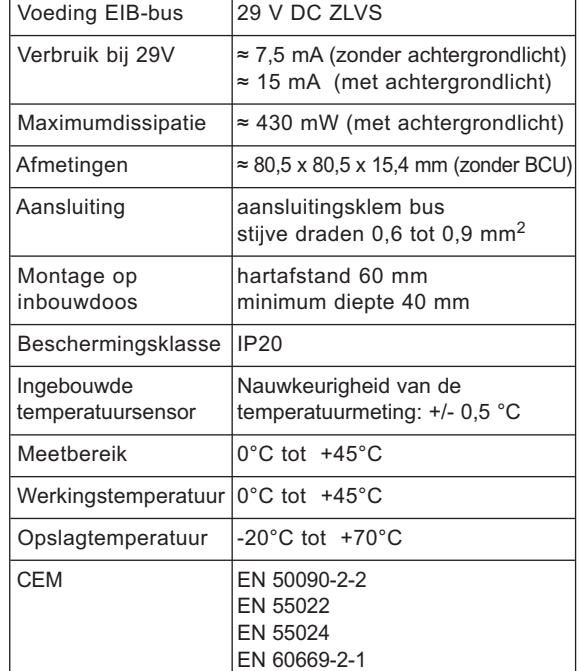

# Istruzioni per l'uso

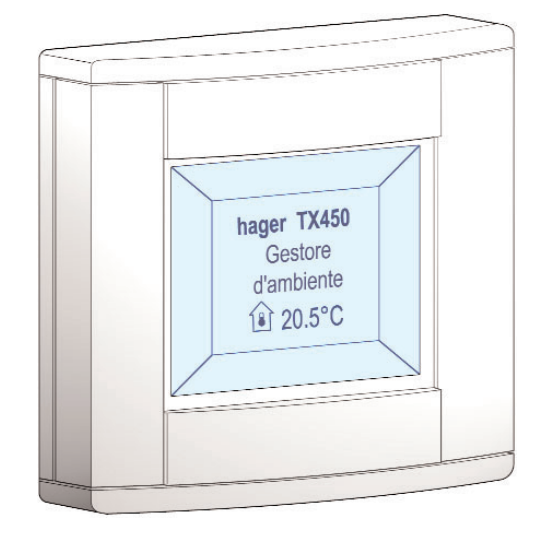

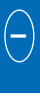

# **Gestore d'ambiente TX 450**

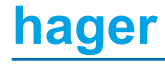

# **Sommario**

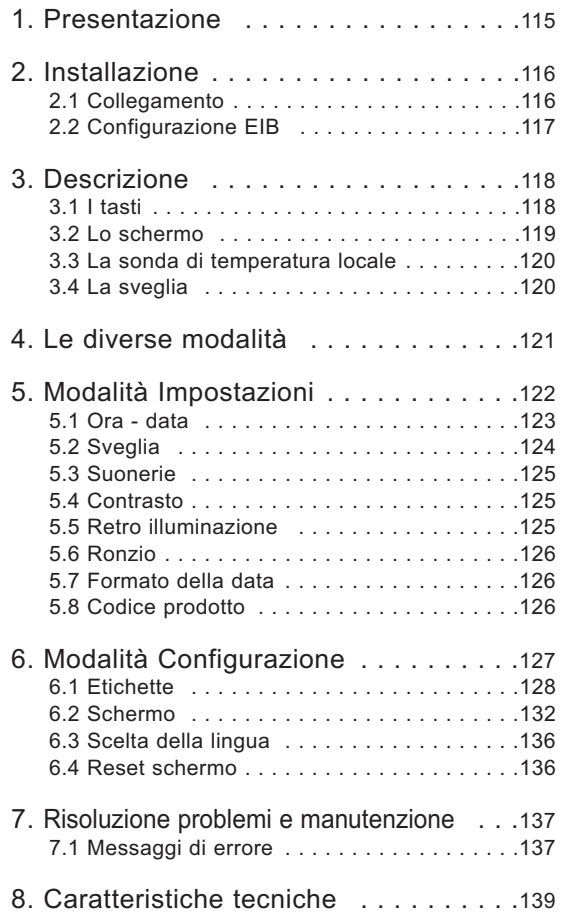

# **1 Presentazione**

Il gestore di ambiente è un apparecchio a muro con funzioni di comando e di visualizzazione del sistema Tebis.

Unisce più funzioni in un solo prodotto.

- **→** Grazie ai suoi 4 tasti tattili, è possibile:
	- comandare l'illuminazione, le persiane avvolgibili, il riscaldamento, ecc...
	- comandare funzioni avanzate come se fossero scenari

**→** Nello schermo sono visualizzati i seguenti dati:

- le informazioni sullo stato delle apparecchiature
- l'ora, la data, la temperatura locale…

Tutte queste informazioni sono configurate tramite le modalità "**Impostazioni**" e "**Configurazione**".

Il gestore d'ambiente si adatta alla perfezione all'installazione nelle stanze principali di una casa, di un appartamento o di piccoli uffici.

# **2 Installazione**

# **2.1 Collegamento**

- Collegare la BCU (2) al bus EIB tramite l'apposito connettore EIB (1).
- Avvitare la piastra di montaggio (2) mantenendo la BCU sulla scatola di incastro.
- Incastrare il lato frontale (3) sulla BCU.

Per garantire una buona visibilità, installare il gestore d'ambiente ad un'altezza compresa tra 1,30 m e 1,50 m.

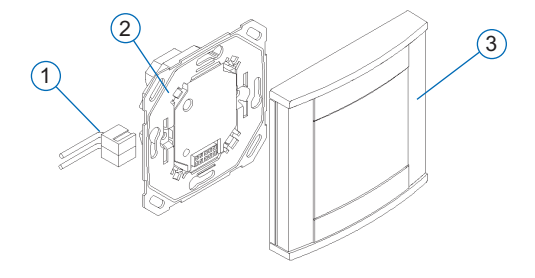

# **2.3 Configurazione EIB**

Il gestore d'ambiente può essere configurato tramite:

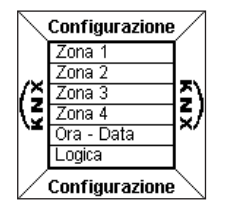

- ➜ TX 100 : descrizione dettagliata nelle istruzioni in dotazione con il configuratore Tebis.
- **→** ETS : software d'applicazione TX 450.
- **Effettuare prima la configurazione EIB del gestore d'ambiente, tramite il TX100 o il software ETS.**
	- **Successivamente, procedere con la configurazione del lato frontale.**

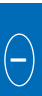

# **3 Descrizione**

Il gestore d'ambiente è composto da:

- un contenitore con quattro tasti
- uno schermo a cristalli liquidi (LCD) retroilluminato
- una sonda per la misurazione della temperatura
- una sveglia

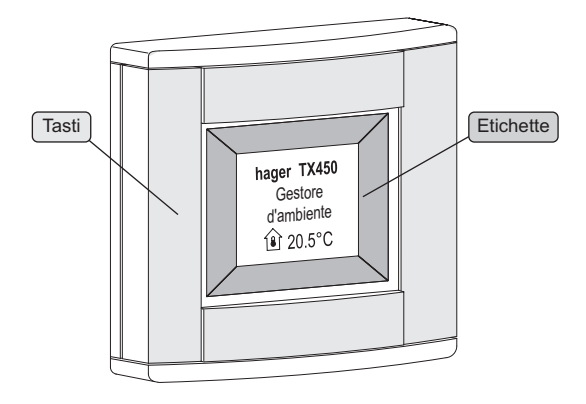

# **3.1 I tasti**

Il gestore d'ambiente dispone di **quattro tasti tattili** completamente configurabili.

La funzione di ciascun tasto è indicata sullo schermo nell'etichetta associata.

Per attivare una funzione, è sufficiente premere il tasto corrispondente.

 Quando un'azione su un tasto non è consentita, il gestore d'ambiente emette un segnale acustico che indica l'errore.

# **3.2 Lo schermo**

### ■ **Visualizzazione corrente**

Lo schermo è diviso in due zone distinte:

- una zona vicina ai tasti, che serve per la visualizzazione della funzione associata al tasto, chiamata "**Etichetta**".
- una zona centrale, per la visualizzazione delle informazioni, chiamata "**Area di visualizzazione centrale**".

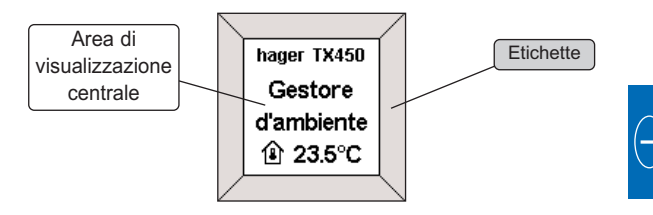

■ Visualizzazione di un menu di configurazione o di **impostazione**

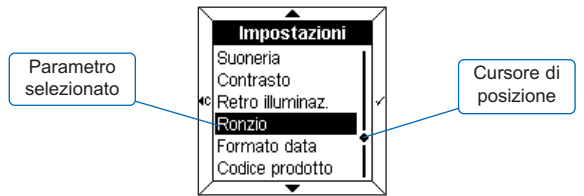

Alla visualizzazione di un menu, i **parametri** relativi sono elencati nell'area di visualizzazione centrale.

Il parametro selezionato viene visualizzato in **negativo**. A destra dell'area di visualizzazione centrale, **un cursore** indica la posizione della selezione nell'elenco.

I tasti consentono di attivare le seguenti funzioni:

- $\triangle$ : seleziona il parametro superiore dell'elenco.
- $\bullet \bullet$ : seleziona il parametro inferiore dell'elenco.
- $\cdot \checkmark$  : conferma il parametro selezionato.
- $\cdot$   $\cdot$  ritorna alla visualizzazione precedente, senza conferma.

## **3.3 La sonda di temperatura locale**

Nel gestore d'ambiente è integrata una sonda di misurazione della temperatura che consente la visualizzazione sullo schermo del valore misurato.

## **3.4 La sveglia**

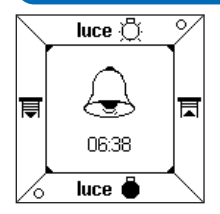

Il gestore d'ambiente è dotato di una sveglia con quattro suonerie diverse.

• Per interrompere la suoneria, premere un tasto qualsiasi.

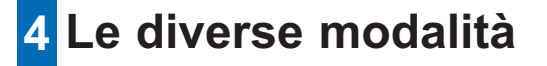

Due modalità diverse consentono l'impostazione dei parametri del gestore d'ambiente.

### ■ **La modalità Impostazioni**

Questa modalità consente di impostare i parametri seguenti:

- Ora data
- Sveglia
- Suoneria
- Contrasto
- Retro illuminazione
- Ronzio
- Formato della data
- Codice prodotto

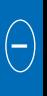

### ■ La modalità Configurazione

Questa modalità consente di impostare i parametri seguenti:

- Etichette
- Schermo
- Lingua
- Reset schermo

Se, dopo 10 minuti, non viene effettuata nessuna ulteriore manipolazione, il gestore d'ambiente esce automaticamente dalla modalità **Impostazioni** o **Configurazione**.

# **5 Modalità Impostazioni**

Per accedere alla modalità **Impostazioni**:

- Premere **simultaneamente** due dei quattro tasti per 3 secondi.
- Quando il gestore d'ambiente emette un segnale acustico, rilasciare i tasti.

Viene visualizzata la finestra **Impostazioni**.

- Selezionare un menu servendosi dei tasti  $\triangle$  e  $\blacktriangledown$ .
- $\cdot$  Premere il tasto  $\checkmark$  per accedere al menu.

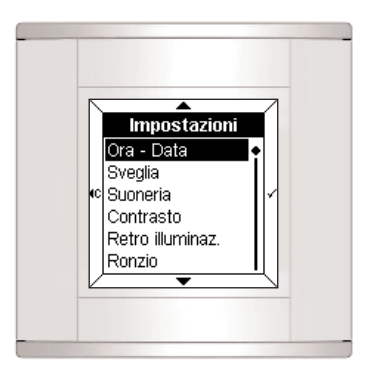

# **5.1 Ora - data** Ora - Data 圆:00 lnununi

- Impostare l'ora servendosi dei tasti $\bullet$  e  $\blacktriangledown$ .
- Per confermare, premere il tasto  $\checkmark$ . A questo punto, il cursore si sposta sui minuti.
- Procedere nello stesso modo per impostare i minuti, il giorno e l'anno.

Dopo l'impostazione dell'anno, premere il tasto  $\checkmark$  per confermare i dati e ritornare alla schermata delle **Impostazioni**.

Anche la data e l'ora possono essere gestite dal bus ΛN Tebis (orologio o programmatore).

In questo caso, le informazioni verranno visualizzate **automaticamente** (i dati dell'inserimento manuale vengono ignorati).

In caso di interruzione dell'alimentazione, l'ora e la data vengono tenute in memoria per circa 6 giorni (se la carica della batteria è al massimo della potenza).

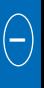

# **5 Modalità Impostazioni**

# **5.2 Sveglia**

### ■ **Attivazione della sveglia**

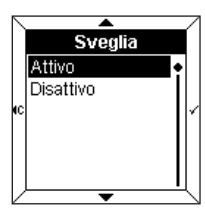

- Selezionare l'opzione **Attivo** per la sveglia servendosi dei tasti  $e \bullet$ .
- Per confermare, premere il tasto  $\checkmark$ .

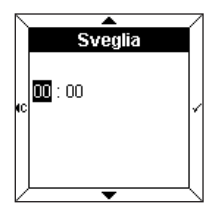

- Impostare l'ora della sveglia servendosi dei tasti $\bullet$  e  $\blacktriangledown$ .
- Per confermare, premere il tasto  $\checkmark$ . A questo punto, il cursore si sposta sui minuti.
- Impostare i minuti servendosi dei tasti $\triangle$  e  $\blacktriangledown$ .
- $\cdot$  Premere il tasto  $\checkmark$  per confermare e ritornare alla schermata delle **Impostazioni**.

### ■ **Disattivazione della sveglia**

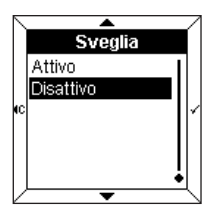

- Selezionare l'opzione **Disattivo** per la sveglia servendosi dei tasti  $\blacktriangle$  e  $\blacktriangledown$
- $\cdot$  Premere il tasto  $\checkmark$  per confermare e ritornare alla schermata delle **Impostazioni**.

# **5.3 Suonerie**

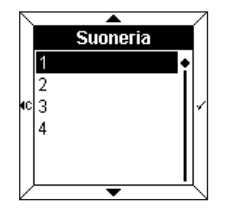

• Selezionare la suoneria associata alla sveglia servendosi dei tasti  $\blacktriangle$  e  $\blacktriangledown$ 

La melodia scelta viene riprodotta per qualche secondo.

 $\cdot$  Premere il tasto  $\checkmark$  per confermare e ritornare alla schermata delle **Impostazioni**.

## **5.4 Contrasto**

Questo menu consente di ottimizzare la visualizzazione in relazione alla luminosità esterna.

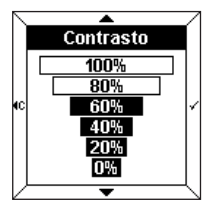

- Selezionare il contrasto servendosi dei tasti  $\triangle$  e  $\blacktriangledown$ .
- $\cdot$  Premere il tasto  $\checkmark$  per confermare e ritornare alla schermata delle **Impostazioni**.

# **5.5 Retro illuminazione**

Ad ogni utilizzo, il gestore d'ambiente si illumina per un determinato lasso di tempo. In questo menu è possibile modificare la durata o disattivare la retro illuminazione.

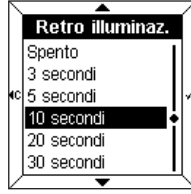

- Selezionare la durata desiderata servendosi dei tasti $\blacktriangle$  e  $\blacktriangledown$ .
- $\cdot$  Premere il tasto  $\checkmark$  per confermare e ritornare alla schermata delle **Impostazioni**.

# **5 Modalità Impostazioni**

# **5.6 Ronzio**

Ogni pressione dei tasti può essere accompagnata da un segnale acustico (ad eccezione delle modalità Impostazioni e Configurazione).

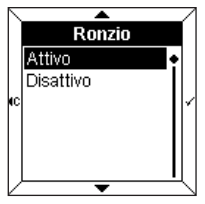

- Selezionare le opzioni **Attivo** o **Disattivo** per il ronzio servendosi dei tasti $\bullet$  e  $\blacktriangledown$ .
- $\cdot$  Premere il tasto  $\checkmark$  per confermare e ritornare alla schermata delle **Impostazioni**.

## **5.7 Formato della data**

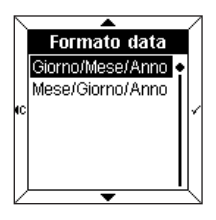

- Selezionare il formato desiderato servendosi dei tasti $\bullet$  e  $\blacktriangledown$ .
- $\cdot$  Premere il tasto  $\checkmark$  per confermare e ritornare alla schermata delle **Impostazioni**.

## **5.8 Codice prodotto**

Questo menu di informazioni indica il codice prodotto del gestore d'ambiente e la versione del software in uso.

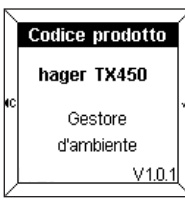

 $\cdot$  Premere il tasto  $\checkmark$  o il tasto  $\checkmark$  o per ritornare alla schermata delle **Impostazioni**.

# **6 Modalità Configurazione**

Per accedere alla modalità **Configurazione**:

• Premere **simultaneamente** due dei quattro tasti per 6 secondi.

Dopo 3 secondi, viene visualizzata la finestra **Impostazioni**.

- **Mantenere i tasti premuti.**
- Rilasciare i tasti dopo il secondo segnale acustico. Viene visualizzata la finestra **Configurazione**.
- Selezionare un menu servendosi dei tasti $\bullet$  e  $\blacktriangledown$
- $\cdot$  Premere il tasto  $\checkmark$  per accedere al menu.

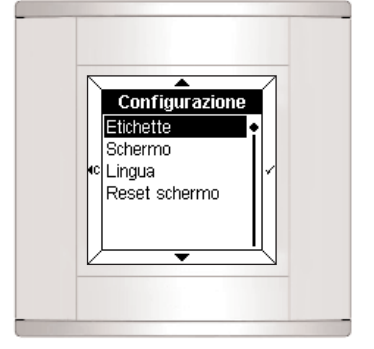

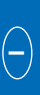

# **6.1 Etichette**

Questo menu consente di ottenere informazioni sulla funzione associata a ciascun tasto.

L'etichetta può contenere:

- un testo
- un'icona
- un testo e un'icona.

## ■ **Aggiunta di un'etichetta**

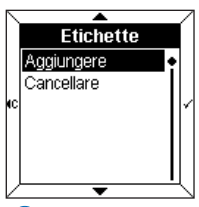

- Selezionare l'opzione **Aggiungere** servendosi dei tasti $\bullet$  e  $\blacktriangledown$ .
- Per accedere alla schermata **Selezione di un'etichetta**, premere il tasto  $\sqrt{ }$

 Terminata l'operazione di associazione delle etichette, per poter aggiungere una nuova etichetta è necessario **Cancellare** un'etichetta esistente.

## ■ **Selezione di un'etichetta**

È possibile accedere a quattro etichette (una per ciascun tasto del gestore d'ambiente).

L'etichetta selezionata viene visualizzata in **negativo** (es. l'etichetta 1 corrisponde alla zona superiore dello schermo).

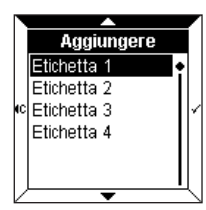

- Selezionare l'etichetta servendosi dei tasti $\bullet$  e  $\blacktriangledown$ .
- Per confermare, premere il tasto  $\checkmark$ .

A questo punto, viene richiesto di inserire un testo e un'icona.

• Per accedere alla schermata di **Inserimento del testo**, premere il tasto  $\checkmark$ .

## ■ **Inserimento del testo**

Questa operazione viene effettuata su una tastiera di tipo telefonico. Ogni casella include 3 lettere, 3 numeri o una funzione speciale.

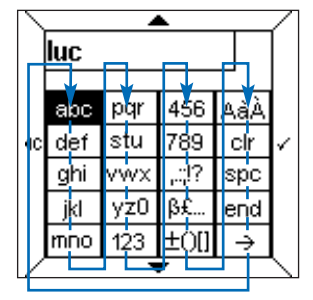

Lo spostamento sulla tastiera viene effettuato servendosi dei tasti  $\triangle$  e  $\blacktriangledown$ , in base allo schema riportato in alto. Per inserire un carattere:

- Selezionare la casella corrispondente servendosi dei tasti $\bullet$  e  $\blacktriangledown$ .
- $\cdot$  Premere rapidamente il tasto  $\checkmark$  una, due o tre volte, fino alla visualizzazione del carattere desiderato.
- Procedere nello stesso modo per i caratteri seguenti.

Le caselle seguenti consentono di:

- ...;!? : visualizzare i caratteri di punteggiatura
- ߣ... : visualizzare i caratteri speciali
- ±()[] : visualizzare i simboli matematici
- AàÀ : visualizzare i caratteri maiuscoli e accentati
- **clr** : **cancellare l'ultimo carattere inserito**
- **spc** : **inserire uno spazio**
- **end** : **terminare l'inserimento del testo**
- **\_\_ >** : visualizzare la griglia **Icone**.
- Il numero di caratteri disponibili è limitato. Un segnale di errore indica che è stato raggiunto il numero massimo di caratteri (variabile secondo i menu).

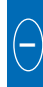

➜ **Inserimento di un carattere maiuscolo o accentato**

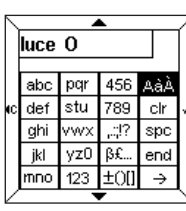

Per inserire, ad esempio, la lettera "**O**" maiuscola:

- Inserire la lettera "**o**" come indicato in precedenza.
- Selezionare la casella **AàÀ** servendosi dei tasti $\bullet$  e  $\blacktriangledown$ .
- Premere rapidamente il tasto  $\checkmark$ fino alla visualizzazione della lettera "**O**" maiuscola.

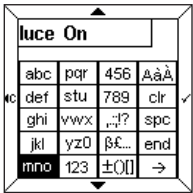

Al termine dell'inserimento del testo:

• Premere il tasto **end** per accedere direttamente alla schermata di **Indicazione stato**.

oppure

• Premere il tasto **\_\_ >** per accedere alla griglia delle **Icone**.

## ■ **Inserimento di un'icona**

Il testo inserito viene riportato sopra la griglia.

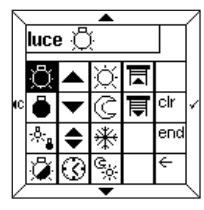

- Selezionare l'icona desiderata servendosi dei tasti $\bullet$  e  $\blacktriangledown$
- Per confermare l'icona, premere il tasto  $\checkmark$ .
- Premere il tasto **end** per accedere all'**Indicazione stato**.

## ■ **Selezione di un'indicazione stato**

Per ogni etichetta è possibile aggiungere un'indicazione stato per rappresentare lo stato della funzione.

L'indicazione stato viene rappresentata dai simboli seguenti:

- Acceso
- ° Spento

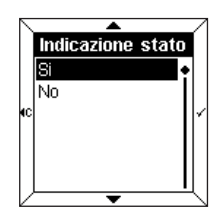

- Selezionare **Sì** o **No** servendosi dei tasti $\triangle$  e  $\blacktriangledown$ .
- Per confermare, premere il tasto  $\checkmark$ .

**Questa indicazione è valida solo per le funzioni di tipo teleruttore o interruttore a tempo.**

## ■ **Conferma dell'etichetta**

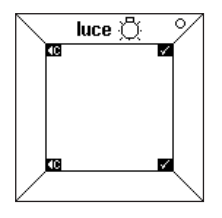

Nell'etichetta vengono visualizzati il testo "**luce**", l'icona relativa e l'indicazione stato.

• Per confermare, premere il tasto  $\checkmark$ . Il gestore d'ambiente ritorna automaticamente alla schermata **Aggiungere/Cancellare un'etichetta**.

A questo punto, è possibile ritornare alla schermata iniziale del menu **Configurazione** premendo il tasto (c.

## **6.2 Schermo**

Questo menu consente di configurare le informazioni contenute nell'area di visualizzazione centrale.

Possono essere visualizzate fino a quattro righe o "**zone**". Inoltre, è possibile aggiungere, eliminare o cambiare una zona.

Il parametro **Cambiare** consente di modificare l'ordine di visualizzazione delle zone.

### ■ **Aggiunta di una zona**

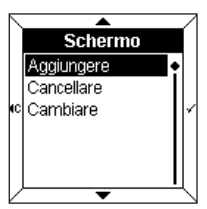

- Selezionare l'opzione **Aggiungere** servendosi dei tasti $\bullet$  e  $\blacktriangledown$ .
- Per accedere alla **Selezione di una zona**, premere il tasto  $\checkmark$ .

 Terminata l'operazione di impostazione delle zone, per poter aggiungere una nuova zona è necessario **Cancellare** una zona esistente.

### ■ **Selezione di una zona**

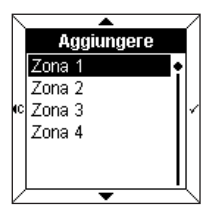

È possibile accedere a quattro zone. Queste ultime corrispondono alle righe disponibili nell'area di visualizzazione centrale.

- Selezionare una **zona** servendosi dei tasti $\bullet$  e  $\blacktriangledown$
- Per accedere alla **Visualizzazione informazioni**, premere il tasto  $\checkmark$ .

## ■ **Visualizzazione di un'informazione**

Possono essere visualizzate le informazioni seguenti:

- Data
- Ora
- Temperatura locale
- Illuminazione
- Riscaldamento
- Misure fisiche
- Funzioni logiche
- Altri valori
- Per poter essere visualizzate, le informazioni selezionate devono corrispondere alla configurazione EIB. Per esempio, per la visualizzazione di un'informazione di tipo **riscaldamento**, la BCU deve essere configurata per il **ritorno dello stato riscaldamento**.

### **→ Data, ora, temperatura locale**

Questi 3 parametri vengono utilizzati nella stessa maniera.

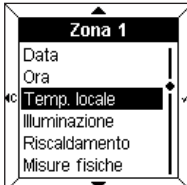

Esempio :

- Selezionare **Temperatura locale** servendosi dei tasti  $\bullet$  e  $\blacktriangledown$ .
- Per confermare, premere il tasto  $\checkmark$ .

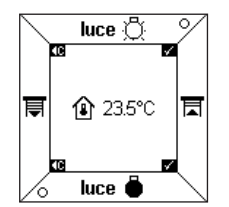

La temperatura e l'icona relativa vengono visualizzate nell'area di visualizzazione centrale.

• Per confermare, premere il tasto  $\checkmark$ . Il gestore d'ambiente ritorna, quindi, automaticamente alla schermata **Aggiungere una zona**.

➜ **Illuminazione, riscaldamento, altri valori**

Questi 3 parametri vengono utilizzati nella stessa maniera.

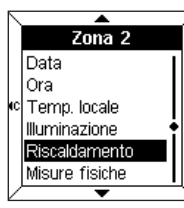

Esempio :

- Selezionare **Riscaldamento** servendosi dei tasti $\bullet \bullet \bullet$
- Per confermare, premere il tasto  $\checkmark$ . A questo punto viene richiesto di inserire un testo e un'icona.
- Per accedere alla schermata di **Inserimento del testo**, premere il tasto  $\checkmark$

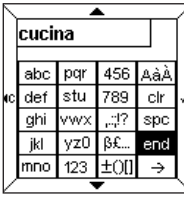

- Inserire un testo ed eventualmente un'icona (vedere paragrafo 6.1).
- Premere il tasto **end** per accedere all'**Indicazione stato**.

Viene visualizzata l**'Indicazione stato** sotto forma di un'**Icona** oppure sotto forma di **Testo animato** da inserire. Ad esempio, è possibile associare il testo"Confort" all'icona  $\circlearrowleft$  e il testo "Eco" all'icona  $\circlearrowleft$ .

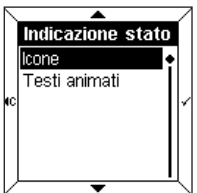

- Selezionare **Icone** o **Testo animato** servendosi dei tasti  $\rightarrow e$
- Per confermare, premere il tasto  $\checkmark$ .

 $Z$ ona  $3$ Ora. Temp, locale Illuminazione Riscaldamento Misure fisiche Funzioni logiche ≂ **Misure fisiche** Temperatura **Tuminosità k**el Velocità.

➜ **Misure fisiche**

- Questo menu consente di misurare, grazie ad un rilevatore presente in loco, la temperatura esterna, l'intensità luminosa o la velocità del vento.
- Selezionare un parametro servendosi dei tasti $\triangle$  e  $\blacktriangledown$ .
- Per confermare, premere il tasto  $\checkmark$ .

## ➜ **Funzioni logiche**

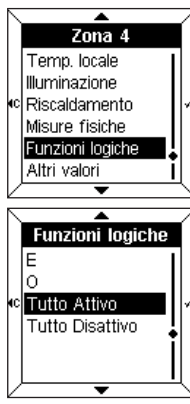

Questo menu consente la visualizzazione di un'informazione sintetica sullo stato di varie apparecchiature locali.

- Selezionare un parametro servendosi dei tasti  $\triangle$  e  $\blacktriangledown$ .
- Per confermare, premere il tasto  $\checkmark$ .
- Inserire un testo ed eventualmente un'icona (vedere paragrafo 6.1).

Per maggiori informazioni, consultare le istruzioni per l'uso del TX100, al paragrafo "Menu gestione, misure e impostazioni". **hager**

# **6 Modalità Configurazione**

## **6.3 Scelta della lingua**

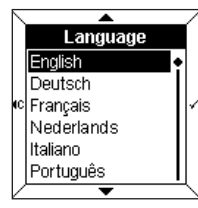

- Selezionare la lingua servendosi dei tasti $\bullet$  e  $\blacktriangledown$
- $\cdot$  Premere il tasto  $\checkmark$  per confermare e ritornare alla schermata **Configurazione**.
- La lingua desiderata deve essere selezionata al primo avvio del dispositivo.

## **6.4 Reset schermo**

Questo menu consente un ritorno ai valori predefiniti del gestore d'ambiente.

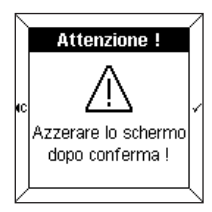

- Un messaggio di avvertimento indica che, a conferma avvenuta, il reset schermo sarà effettivo.
- $\cdot$  Premere il tasto  $\checkmark$  per confermare e ritornare alla schermata **Configurazione**.

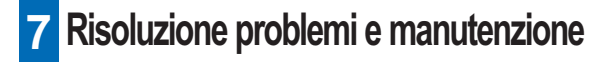

# **7.1 Messaggi di errore**

### ■ **Errata BCU o errata applicazione**

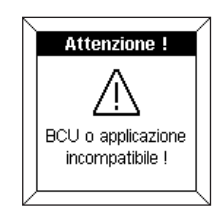

Se viene visualizzato questo messaggio, **scollegare**, quindi **ricollegare** il lato frontale. Verificare che:

- la BCU utilizzata corrisponda alla BCU TX450 del gestore d'ambiente.
- il software applicativo corrispondente al gestore d'ambiente sia stato effettivamente scaricato.

### ■ **Rilevamento delle modifiche di configurazione**

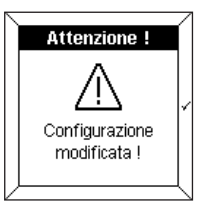

Attenzione ! Reset schermo Modifica

kdl asciare.

Questo messaggio viene visualizzato quando il gestore d'ambiente rileva una differenza tra la configurazione della BCU e il lato frontale.

In questo caso è possibile:

- effettuare un **reset schermo** del lato frontale,
- **modificare** le zone indicate in negativo,
- **lasciare** le zone modificate

 $\sqrt{N}$ Controllare l'esistenza di uniformità tra la configurazione BCU e il lato frontale.

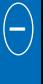

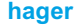

## ■ **Pulizia generale**

Pulire il gestore d'ambiente servendosi di un panno pulito, delicato e umido. Non utilizzare alcool, spray, né prodotti solventi o abrasivi che potrebbero danneggiare le rifiniture del gestore d'ambiente.

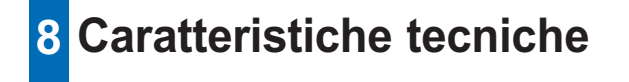

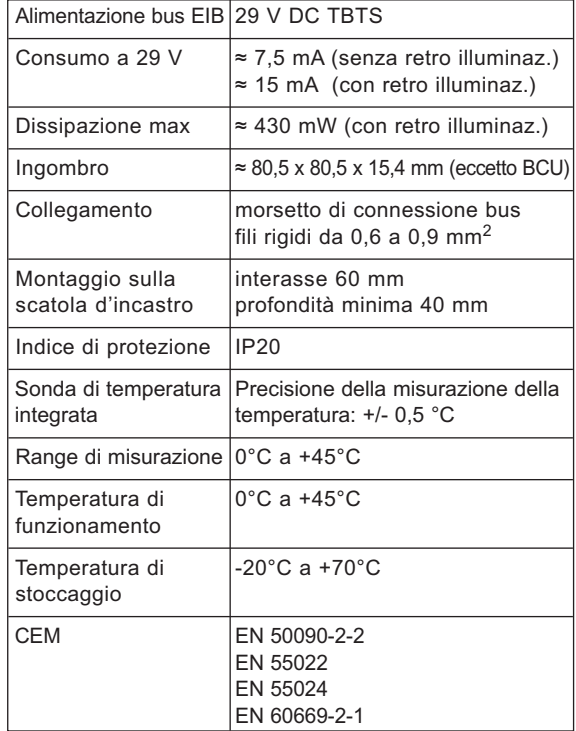

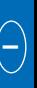

# Manual de empleo

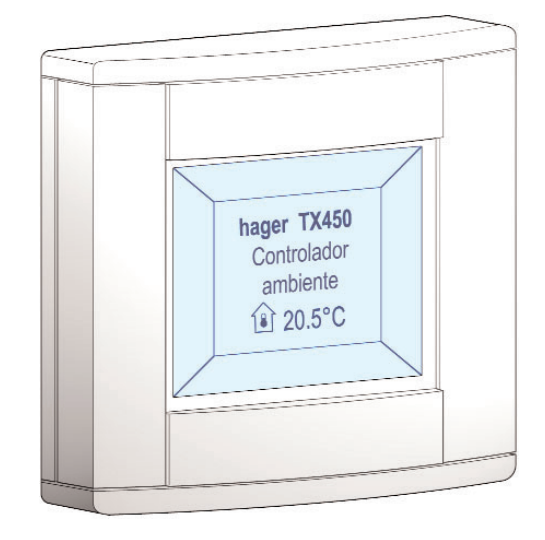

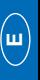

# **Controlador de ambiente Tebis TX 450**

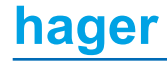
## **Índice**

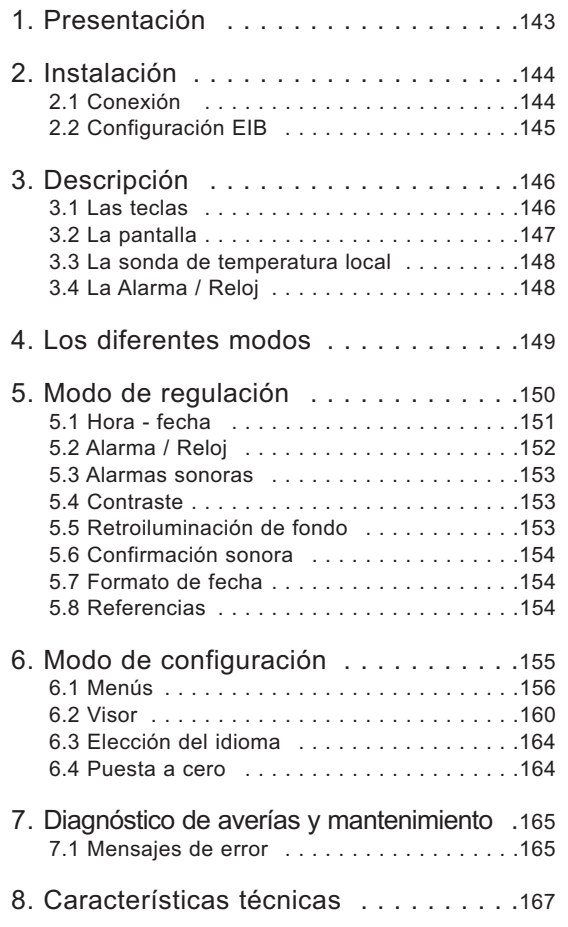

# **1 Presentación**

El controlador de ambiente es un aparato mural de mando y de visibilización del sistema Tebis.

Combina varias funciones en un único producto.

- $\rightarrow$  Gracias a sus 4 teclas sensibles, puede:
	- mandar la iluminación, postigos rodantes, calefacción, etc.
	- mandar funciones avanzadas como escenarios
- $\rightarrow$  La pantalla central permite:
	- ver información sobre el estado de los aparatos
	- ver la hora, fecha, temperatura local…

Toda esta información está parametrizada gracias a los modos de "**Regulación**" y "**Configuración**".

El controlador de ambiente se adapta perfectamente a su implantación en las habitaciones principales de una vivienda, de un apartamento o de pequeñas oficinas.

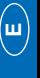

## **2 Instalación**

#### **2.1 Conexión**

- Conectar la BCU (2) al bus EIB mediante el conector EIB (1).
- Atornillar la placa de montaje (2) con la BCU sobre la caja de encastre.
- Encajar la cara delantera (3) sobre la BCU.

Con objeto de garantizar una visibilidad buena, instalar el controlador de ambiente a una altura comprendida entre 1,30m y 1,50m.

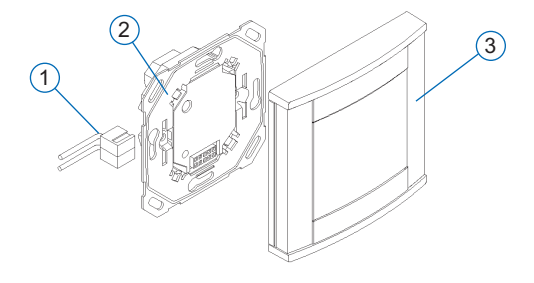

### **2.2 Configuración EIB**

El controlador de ambiente se puede configurar mediante:

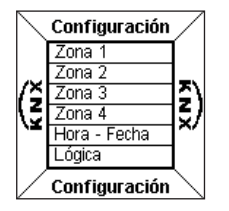

- ➜ TX 100 : descripción detallada en la instrucción que se suministra con el configurador Tebis.
- **→** ETS: aplicación informática TX 450.
- **En primer lugar, realizar la configuración EIB del controlador de ambiente mediante el TX 100 o el programa informático ETS.**
	- **A continuación, procede a configurar la cara anterior.**

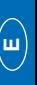

## **3 Descripción**

El controlador de ambiente consta de:

- una carcasa con cuatro teclas
- una pantalla de cristal líquido (LCD) con retroiluminación de fondo
- una sonda para medida de la temperatura
- un reloj de alarma.

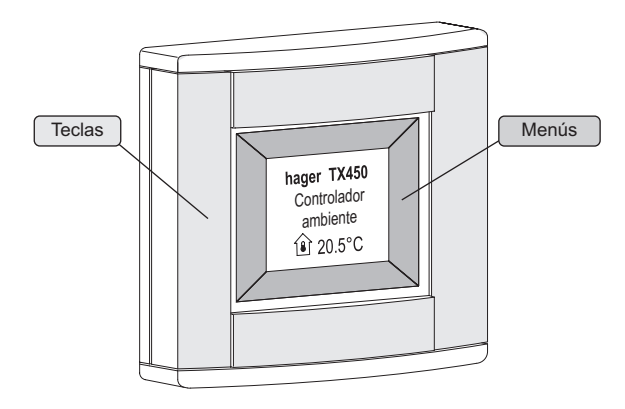

#### **3.1 Las teclas**

El controlador de ambiente consta de **cuatro teclas sensibles** totalmente configurables.

En la pantalla, se indica la función de cada tecla sobre el menú correspondiente.

Para activar una función, basta con tocar la tecla correspondiente.

 Cuando no procede tocar la tecla,el controlador de ambiente emite un pitido de error.

### **3.2 La pantalla**

#### ■ **Pantalla normal**

La pantalla se divide en dos zonas distintas:

- una zona próxima a las teclas, que sirve para mostrar la función relacionada con la tecla, denominada "**Menú**".
- una zona central, que sirve para mostrar la información denominada "**Pantalla central**".

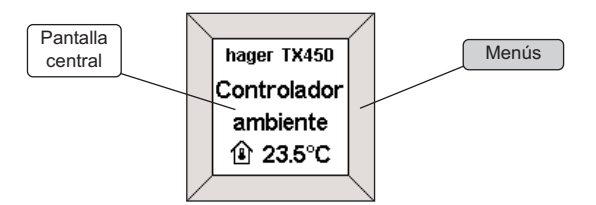

**E**

### **3 Descripción**

■ **Visibilización de un menú de configuración o de regulación**

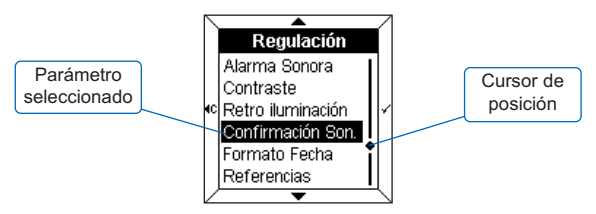

Mientras se muestra un menú, se relacionan los **parámetros** en la pantalla central.

El parámetro seleccionado se muestra en **color invertido**. Un **cursor** a la derecha de la pantalla central indica la posición de la selección en la lista.

Las teclas permiten las funciones siguientes:

- $\blacktriangle$  : selecciona el parámetro superior de la lista.
- $\bullet \bullet$ : selecciona el parámetro inferior de la lista.
- √ : confirma el parámetro seleccionado.
- $\cdot$   $\cdot$   $\cdot$  regresa a la pantalla anterior, sin confirmación.

#### **3.3 La sonda de temperatura local**

Una sonda de medida de la temperatura está integrada en el controlador de ambiente y permite mostrar el valor medido en la pantalla.

#### **3.4 La Alarma / Reloj**

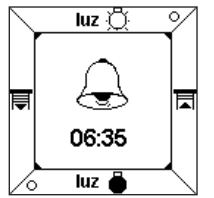

El controlador de ambiente consta de un reloj de alarma con cuatro alarmas sonoras distintas.

• Para parar la Alarma / Reloj, toque una tecla cualquiera.

## **4 Los diferentes modos**

El controlador de ambiente puede parametrizarse de dos modos.

#### ■ **El modo de regulación**

Permite regular los parámetros siguientes:

- Hora fecha
- Reloj de alarma
- Alarma sonora
- Contraste
- Retroiluminación de fondo
- Confirmación sonora
- Formato de la fecha
- Referencias

#### ■ **El modo de configuración**

Permite regular los parámetros siguientes:

- Menús
- Visor
- Idioma
- Apagar visor

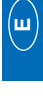

 Si durante 10 minutos, no se efectúa ninguna manipulación el controlador de ambiente sale automática-<br>mente del modo **Requiación** o del de Regulación o del de **Configuración**.

## **5 Modo de regulación**

Para acceder al modo de **Regulación**:

- Tocar **simultáneamente** en dos de las cuatro teclas durante 3 segundos.
- Soltar las teclas cuando el controlador de ambiente emite un pitido sonoro. Aparece la pantalla de **Regulación**.
- Seleccionar un menú mediante las teclas  $\blacktriangle$  y  $\blacktriangledown$ .
- $\cdot$  Tocar la tecla  $\checkmark$  apara acceder al menú.

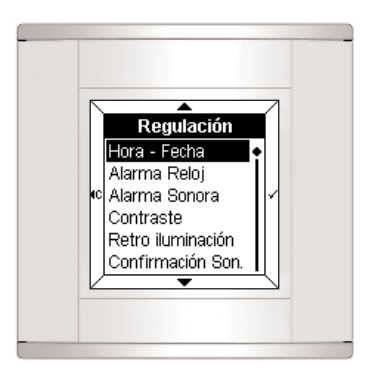

## **5.1 Hora - fecha** Hora - Fecha 圆:00 lowowos

- Regular la hora mediante las teclas  $\blacktriangle$  y  $\blacktriangledown$ .
- $\cdot$  Tocar la tecla  $\checkmark$  apara confirmar. El cursor se desplaza entonces por los minutos.
- Proceder de la misma manera para los minutos, luego para el día, el mes y el año.

Tras regular el año, tocar la tecla  $\checkmark$  apara confirmar los datos y regresar a la pantalla de **Regulación**.

 $\sqrt{!}$  La fecha y la hora también se pueden gestionar mediante el bus Tebis (reloj o programador).

En este caso, se mostrará la información **automáticamente** (no se tienen en cuenta los datos introducidos manualmente).

En caso de fallo de la alimentación, la hora y la fecha quedan almacenadas durante unos 6 días (si la batería está cargada al 100%).

#### **5.2 Alarma / Reloj**

#### ■ **Activar la Alarma / Reloi**

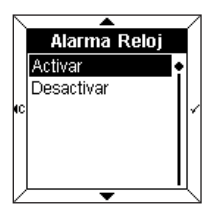

- Seleccionar **Activar** la Alarma / Reloi mediante las teclas  $\triangle$  v  $\blacktriangledown$  .
- $\cdot$  Tocar la tecla  $\checkmark$  apara confirmar.

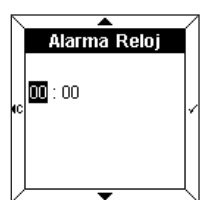

- Regular la hora de la Alarma / Reloj mediante las teclas  $\triangle y$  $\blacktriangledown$
- $\cdot$  Tocar la tecla  $\checkmark$  confirmar. El cursor se desplaza entonces por los minutos.
- Regular los minutos mediante las teclas  $\triangle$  v  $\blacktriangledown$ .
- $\cdot$  Tocar la tecla  $\checkmark$  apara confirmar los datos y regresar a la pantalla de **Regulación**.

#### ■ **Desactivar la Alarma / Reloj**

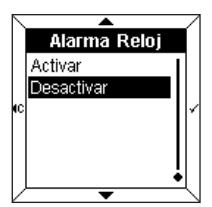

- Seleccionar **Desactivar** la Alarma / Reloj mediante las teclas  $\triangle y$  $\blacktriangledown$
- $\cdot$  Tocar la tecla  $\checkmark$  apara confirmar los datos y regresar a la pantalla de **Regulación**.

### **5.3 Alarmas sonoras**

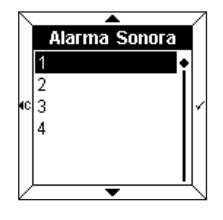

- Seleccionar la alarma sonora asociada al reloj de alarma mediante las teclas  $\triangle$  v  $\blacktriangledown$ . La alarma sonora suena durante algunos segundos.
- $\cdot$  Tocar la tecla  $\checkmark$  apara confirmar los datos y regresar a la pantalla de **Regulación**.

#### **5.4 Contraste**

Este menú permite optimizar la visibilización en relación con la luminosidad exterior.

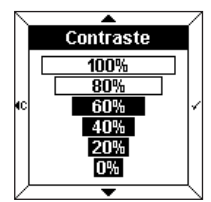

- Seleccionar el contraste mediante las teclas  $\blacktriangle$   $\lor \blacktriangledown$ .
- $\cdot$  Tocar la tecla  $\checkmark$  apara confirmar los datos y regresar a la pantalla de **Regulación**.

# **E**

#### **5.5 Retroiluminación de fondo**

En cada utilización, el controlador de ambiente se ilumina durante un cierto lapso de tiempo. Se puede modificar la duración o desactivar la retroliluminación en este menú.

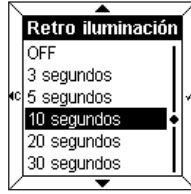

- Seleccionar la duración deseada mediante las teclas  $\blacktriangle$  y  $\blacktriangledown$ .
- $\cdot$  Tocar la tecla  $\checkmark$  apara confirmar los datos y regresar a la pantalla de **Regulación**.

**hager**

### **5 Modo de regulación**

#### **5.6 Confirmación sonora**

A cada pulsación de la tecla puede asociársele un pitido (fuera del modo de regulación y de configuración).

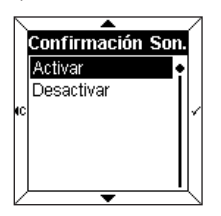

- Seleccionar **Activar** o **Desactivar** el pitido por medio de las teclas  $\blacktriangle$   $\vee$   $\blacktriangledown$ .
- $\cdot$  Tocar la tecla  $\checkmark$  apara.confirmar los datos y regresar a la pantalla de **Regulación**.

#### **5.7 Formato de fecha**

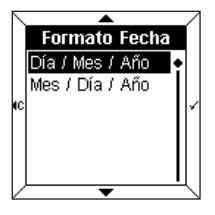

- Seleccionar el fornato deseado mediante las teclas  $\blacktriangle$  y  $\blacktriangledown$ .
- $\cdot$  Tocar la tecla  $\checkmark$  apara confirmar los datos y regresar a la pantalla de **Regulación**.

#### **5.8 Referencias**

Este menú de información indica la referencia del controlador de ambiente y la versión del programa informático utilizado.

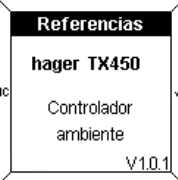

• Tocar las teclas  $\checkmark$  o  $\checkmark$  para regresar a la pantalla **Regulación**.

## **6 Modo de configuración**

Para acceder al modo de **Configuración**:

• Tocar **simultáneamente** en dos de las cuatro teclas durante 6 segundos.

Tras 3 segundos, aparece la pantalla de **Regulación**.

- **Mantener pulsado.**
- Soltar las teclas cuando suene el 2º pitido. Aparece la pantalla de **Configuración**.
- Seleccionar un menú mediante las teclas  $\triangle$  y  $\blacktriangledown$ .
- $\cdot$  Tocar la tecla  $\checkmark$  apara acceder al menú.

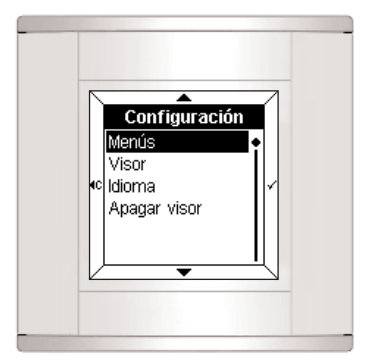

**E**

#### **6.1 Menús**

Este menú permite meter la función asociada a cada tecla.

El menú puede contener:

- un texto
- un icono
- un texto y un icono.

#### ■ **Añadir un menú**

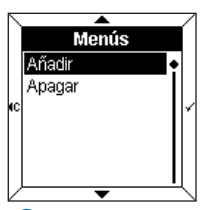

- Seleccionar **Añadir** mediante las teclas  $\triangle$  v  $\blacktriangledown$ .
- $\cdot$  Tocar la tecla  $\checkmark$  apara acceder a la **Selección de un menú**.

 Cuando se hayan metido todas los Menús , antes de nada, hay que **Apagar** un menú existente para poder añadir un nuevo menú.

#### ■ Selección de un menú

Se puede acceder a cuatro Menús (uno por cada tecla del controlador de ambiente)

El menú seleccionado aparece en **color inverso** (por ej: el menú 1 corresponde a la zona superior de la pantalla)

156

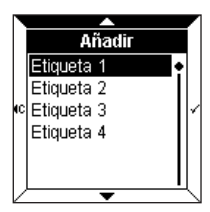

- Seleccionar el menú mediante las
- teclas  $\blacktriangle$  y  $\blacktriangledown$ .
- $\cdot$  Tocar la tecla  $\checkmark$  apara confirmar. La pantalla muestra una solicitud de introducción de texto y de icono.
- $\cdot$  Tocar la tecla  $\checkmark$  apara acceder a **Teclear texto**.

#### ■ **Teclear texto**

Se realiza mediante un teclado de tipo telefónico. Cada tecla abarca 3 letras, 3 dígitos o una función especial.

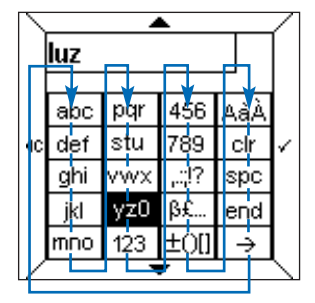

La navegación se realiza mediante las teclas  $\triangle$  y  $\blacktriangledown$ según indica la figura superior.

Para teclear un carácter:

- Seleccionar la tecla correspondiente mediante las teclas  $\blacktriangle$  v  $\blacktriangledown$ .
- Tocar rápidamente la tecla  $\checkmark$  auna, dos o tres veces hasta que aparezca el carácter deseado.
- Proceder de la misma manera para las demás características.

Las teclas siguientes permiten:

- ,.:;!? : mostrar los signos de puntuación
- ߣ... : mostrar caracteres especiales
- ±()[] : mostrar símbolos matemáticos
- AàÀ : mostrar caracteres en mayúsculas y acentuados
- **clr** : **borrar el último carácter metido**
- **spc** : **insertar un espacio**
- **end** : **fin de introducción de texto**
- **\_\_ >** : mostrar la rejilla de Iconos.
- El número de caracteres disponibles es limitado. Un pitido de error indica que se ha alcanzado el número máximo de caracteres (variable según los menús).

**hager**

**E**

#### ➜ **Tecleo de mayúsculas o de caracteres acentuados**

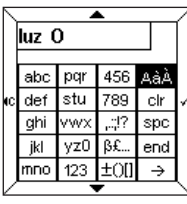

Para meter, por ejemplo, la letra "**O**" mayúscula:

- Teclear la letra "**o**" como ya se ha indicado anteriormente.
- Seleccionar la tecla **AàÀ** mediante las teclas  $\blacktriangle$  v  $\blacktriangledown$ .
- $\cdot$  Tocar rápidamente la tecla  $\checkmark$  a hasta que aparezca la "**O**" mayúscula.

luz On abc par 456 AaA 789 def stu cir  $\overline{1}$  ,  $\overline{1}$  ? ghi lvwx spc  $vz0$ B£. jkl end mmo  $123$   $\pm$  0[]  $\rightarrow$ 

Cuando ya está metido el texto:

- Tocar la tecla **end** para acceder directamente a la **Indicación de estado**.
- Tocar la tecla **\_\_ >** para acceder a la rejilla de **Iconos**.

#### ■ **Introducción de un icono**

o

El texto introducido sale en la parte superior de la plantilla.

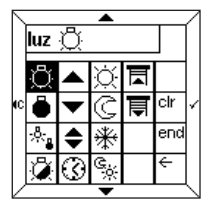

- Seleccionar el icono deseado mediante las teclas  $\blacktriangle$  y  $\blacktriangledown$ .
- $\cdot$  Tocar la tecla  $\checkmark$  apara confirmar el icono.
- Tocar la tecla **end** para acceder a la **Indicación de estado**.

#### ■ **Selección de una indicación de estado**

Puede añadirse a cada menú una indicación de estado para representar el estado de la función.

La indicación de estado está representada por los símbolos siguientes:

- Encendido
- ° Apagado

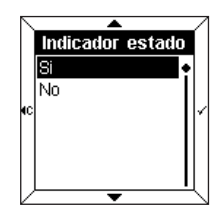

- Seleccionar **Sí** o **No** mediante las teclas  $\blacktriangle$   $\vee$   $\blacktriangledown$ .
- $\cdot$  Tocar la tecla  $\checkmark$  apara confirmar.

**Esta indicación no es válida más que para las funciones del tipo telerruptor o reloj temporizador.**

#### ■ **Confirmación del menú**

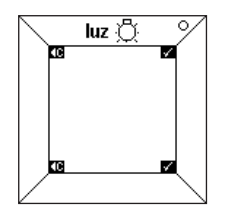

- El texto "**luz**", su icono y su indicación de estado aparecen entonces en el menú.
- $\cdot$  Tocar la tecla  $\checkmark$  apara confirmar. El controlador de ambiente regresa a continuación, automáticamente, a la pantalla **Añadir / Apagar un menú**.

También se puede regresar al principio del menú de **con**figuración tocando la tecla ( $\cdot$ .

#### **6.2 Visor**

Este menú permite configurar la información contenida en la pantalla central.

Pueden verse hasta cuatro líneas o "**zonas**". Es posible añadir, suprimir o cambiar una zona.

El parámetro **Cambiar** permite modificar el orden de presentación de las zonas.

#### ■ **Añadir una zona**

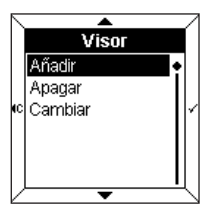

• Seleccionar **Añadir** mediante las teclas  $\blacktriangle$  y  $\blacktriangledown$ .

 $\cdot$  Tocar la tecla  $\checkmark$  apara acceder a la **Selección de una zona**.

 Cuando se hayan metido todas las zonas, antes de nada, hay que **Apagar** una zona existente para poder añadir una nueva zona.

#### ■ **Seleccionar una zona**

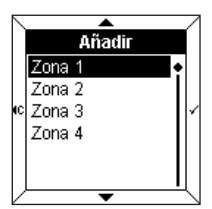

Puede accederse a cuatro zonas. Corresponden a las líneas disponibles en la pantalla central.

- Seleccionar una **zona** mediante las teclas  $\blacktriangle$  y  $\blacktriangledown$ .
- $\cdot$  Tocar la tecla  $\checkmark$  apara acceder a la **Presentación de la información**.

#### ■ **Ver una información**

Puede verse la siguiente información:

- Fecha
- Hora
- Temperatura local
- Iluminación
- Calefacción
- Mediciones físicas
- Funciones lógicas
- Otros valores
- Para que aparezcan en la pantalla, la información seleccionada debe corresponderse con la configuración EIB. Por ejemplo, para ver en la pantalla una información del tipo **calefacción**, debe configurarse la BCU en **regreso al estado de calefacción**.

#### **→ Fecha, hora, temperatura local**

Estos 3 parámetros se utilizan de la misma manera.

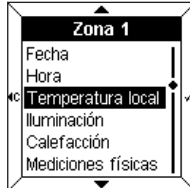

En este ejemplo:

- Seleccionar **Temperatura local** mediante las teclas  $\blacktriangle$  y  $\blacktriangledown$ .
- $\cdot$  Tocar la tecla  $\checkmark$  apara confirmar.

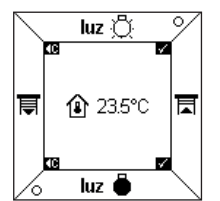

La temperatura y su icono aparecen en la pantalla central.

 $\cdot$  Tocar la tecla  $\checkmark$  apara confirmar. El controlador de ambiente regresa a continuación, automáticamente, a la pantalla **Añadir una zona**.

**hager**

#### ➜ **Iluminación, calefacción, otros valores**

Estos 3 parámetros se utilizan de la misma manera.

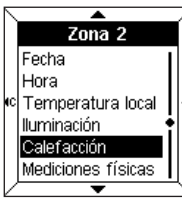

En este ejemplo:

- Seleccionar **Calefacción** mediante las teclas  $\blacktriangle$   $\blacktriangledown$   $\blacktriangledown$ .
- $\cdot$  Tocar la tecla  $\checkmark$  apara confirmar. La pantalla muestra una solicitud de introducción de texto y de icono.
- $\cdot$  Tocar la tecla  $\checkmark$  apara acceder a **Teclear texto**.

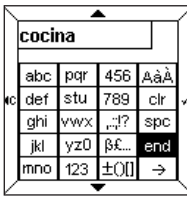

- Teclear un texto y, eventualmente, un icono (ver el subapartado 6.1).
- Tocar la tecla **end** para acceder a la **Indicación de estado**.

La **Indicación de estado** se muestra bien bajo la forma de un **Icono**, o bien en forma de una **Animación de texto** que hay que teclear. Por ejemplo, se puede asociar el texto "Confort" al icono  $\Diamond$ , y el texto "Eco" al icono  $\Diamond$ .

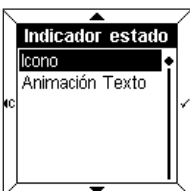

- Seleccionar Icono o **Animación de texto** mediante las teclas  $v \blacktriangledown$ .
- $\cdot$  Tocar la tecla  $\checkmark$  apara confirmar.

#### ➜ **Mediciones físicas**

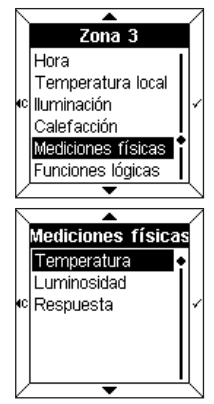

Este menú permite medir, gracias a un sensor existente en la instalación la temperatura exterior, la intensidad luminosa o la velocidad del viento.

- Seleccionar un parámetro mediante las teclas  $\blacktriangle$  v  $\blacktriangledown$ .
- $\cdot$  Tocar la tecla  $\checkmark$  apara confirmar.

#### ➜ **Funciones lógicas**

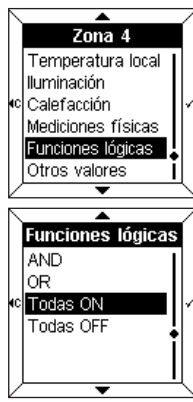

Este menú permite mostrar una información resumida sobre ele estado de varios aparatos de la instalación.

Por ejemplo, todas las luces del primer piso están apagadas.

- Seleccionar un parámetro mediante las teclas  $\blacktriangle$  v  $\blacktriangledown$ .
- $\cdot$  Tocar la tecla  $\checkmark$  .apara.confirmar.
- Teclear un texto y, eventualmente, un icono (ver el subapartado 6.1).

Para obtener más información, consulte el manual de empleo del TX100, en el apartado "Menú gestión, medidas y regulaciones". **hager**

#### **6.3 Elección del idioma**

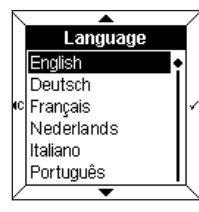

- Seleccionar el idioma que se desee mediante las teclas  $\triangle$  y  $\blacktriangledown$
- $\cdot$  Tocar la tecla  $\checkmark$  apara confirmar los datos y regresar a la pantalla de **Configuración**.

 Al ponerlo en marcha por primera vez, debe seleccionarse el idioma que se desee.

#### **6.4 Puesta a cero**

Este menú permite regresar a los valores originales del controlador de ambiente.

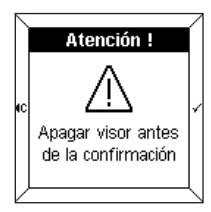

Un mensaje de aviso indica que, tras la confirmación, entrará en acción la puesta a cero.

 $\cdot$  Tocar la tecla  $\checkmark$  apara confirmar los datos y regresar a la pantalla de **Configuración**.

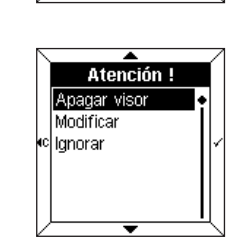

Atención!

Configuración modificada !

## **7 Diagnóstico de averías y mantenimiento**

#### **7.1 Mensajes de error**

#### ■ **BCU** averiada o fallo de la aplicación informática

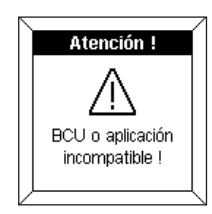

Si aparece este mensaje, **desconectar** y **conectar**, luego la parte frontal. Comprobar:

- que la BCU utilizada se corresponde bien con la BCU TX 450 del controlador de ambiente.
- que se ha cargado bien la aplicación informática que corresponde al controlador.

#### ■ **Detección de las modificaciones de la configuración**

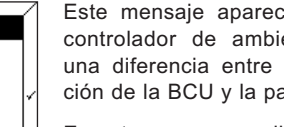

Este mensaje aparece cuando el controlador de ambiente detecta una diferencia entre la configuración de la BCU y la parte frontal.

En este caso, es posible:

- efectuar una puesta a cero de la parte frontal (**Apagar visor**),
- **modificar** las zonas indicadas con colores invertidos,
- **ignorar** las zonas modificadas.

Analizar la coherencia entre la  $\sqrt{N}$ configuración BCU y la cara anterior.

#### ■ **Mantenimiento general**

Limpiar el controlador de ambiente mediante un paño limpio, suave y húmedo. No utilizar ni alcohol, ni aerosoles ni productos disolventes o abrasivos susceptibles de dañar el acabado del controlador de ambiente.

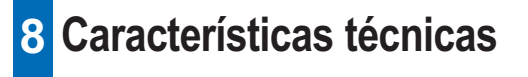

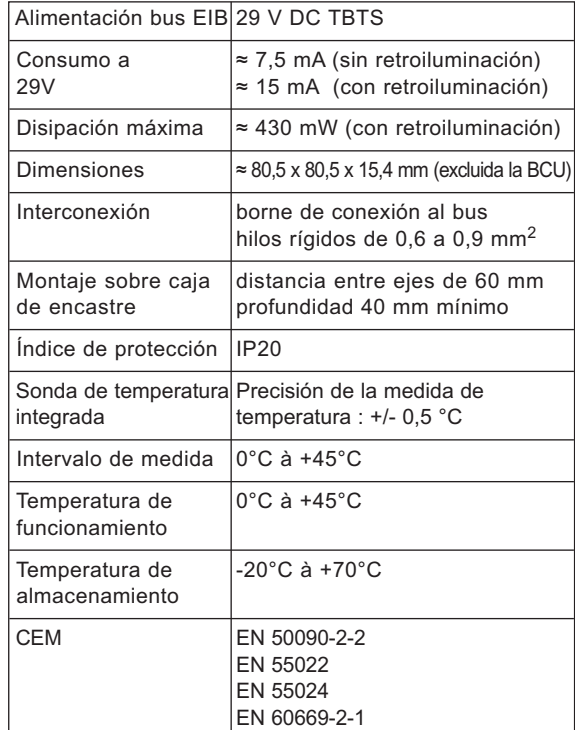

## Manual de utilização

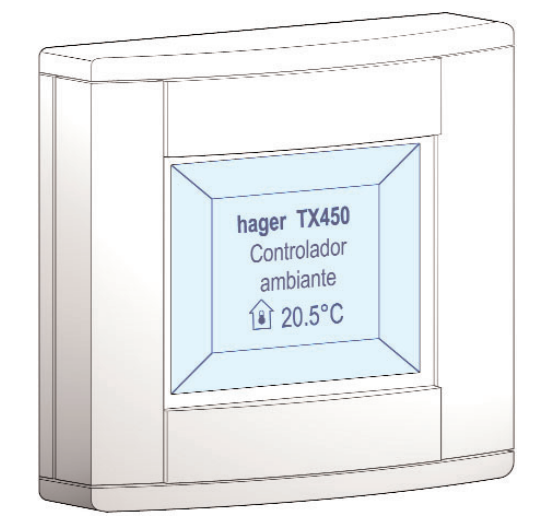

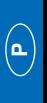

**Controlador ambiente Tebis TX 450**

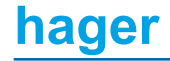

## **Índice**

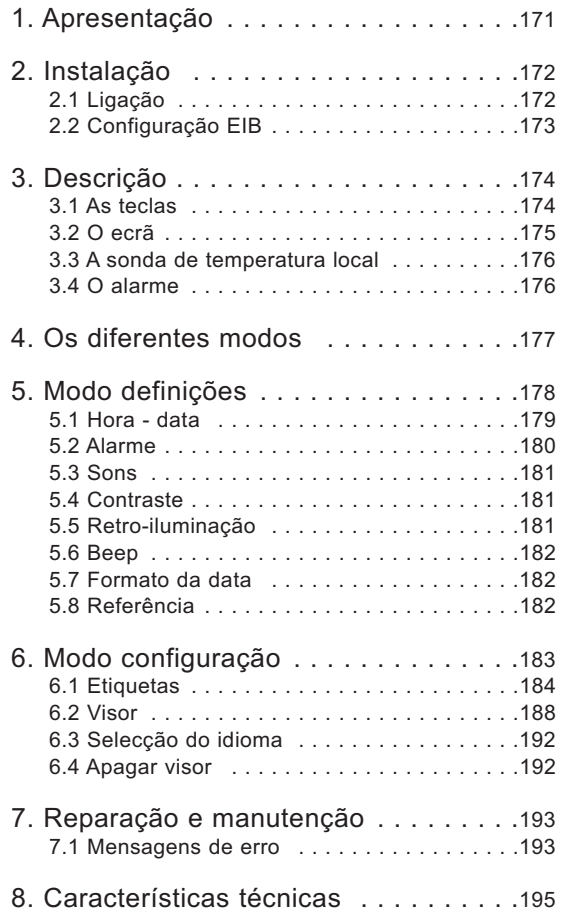

# **1 Apresentação**

O controlador ambiente é um aparelho de montagem mural para controlo e visualização do sistema Tebis.

Combina diversas funções num único produto.

- ➜ Através das suas 4 teclas sensíveis ao toque, permite:
	- controlar iluminação, estores ou persianas, aquecimentos, etc...
	- o controlo de funções evoluídas como cenários
	- **→** O ecrã central assegura:
		- a visualização de informações sobre o estado dos equipamentos
		- a visualização da hora, data, temperatura local...

Estas informações são configuráveis através dos modos "**Definições**" e "**Configuração**".

O controlador ambiente foi concebido para ser implementado nas principais divisões de uma vivenda ou de um apartamento, ou em pequenos espaço profissionais.

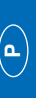

## **2 Instalação**

### **2.1 Ligação**

- Ligar a BCU (2) ao bus EIB através do conector EIB (1)
- Aparafusar a placa de montagem (2) com a BCU na caixa de aparelhagem encastrada.
- Encaixar a parte frontal (3) na BCU.

Para assegurar uma boa visibilidade, instalar o controlador ambiente a uma altura situada entre 1,30 m e 1,50 m.

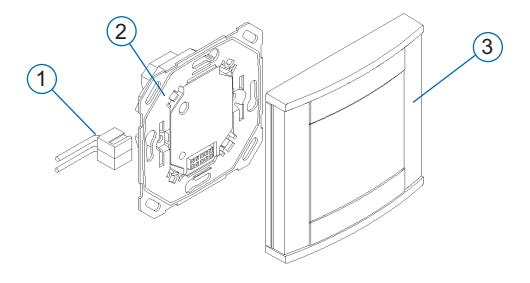

### **2.2 Configuração EIB**

O controlador ambiente pode ser configurado por:

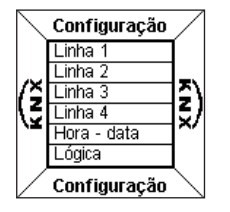

➜ TX 100 : descrição detalhada no manual que acompanha o configurador Tebis.

- ➜ ETS : software de aplicação TX 450.
- **Efectuar em primeiro lugar a configuração EIB do controlador ambiente através do TX100 ou do software ETS.**
	- **De seguida proceder à configuração da parte frontal.**

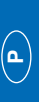

## **3 Descrição**

O controlador ambiente é composto por:

- uma caixa com quatro teclas
- um ecrã de cristais líquidos (LCD) retro-iluminado
- uma sonda de medição de temperatura
- um alarme.

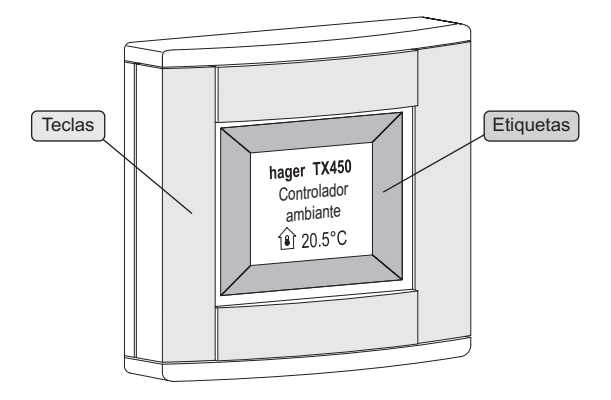

#### **3.1 As teclas**

O controlador ambiente dispõe de **quatro teclas sensíveis ao toque** inteiramente configuráveis.

A função de cada tecla é indicada no ecrã pela etiqueta que lhe está associada.

Para activar uma função, basta premir a tecla correspondente.

 Quando a acção de uma tecla não está autorizada, o controlador ambiente emite um beep de erro.

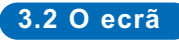

#### ■ **Visualização actual**

O ecrã está dividido em duas zonas distintas:

- uma zona próxima das teclas, para visualização da função associada à tecla, designada "**Etiqueta**".
- uma zona central, para visualização de informações, designada "**Visualização central**".

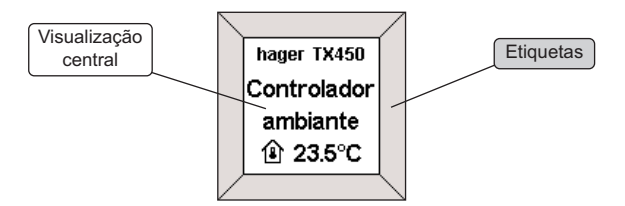

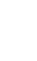

**P**

### **3 Descrição**

■ **Visualização de um menu de configuração ou de definição**

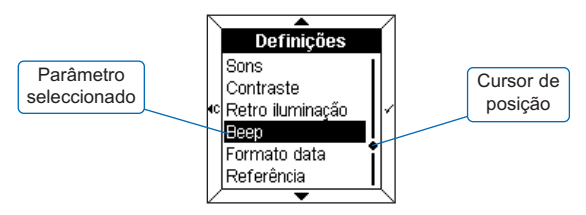

Quando é visualizado um menu, os **parâmetros** são listados na visualização central.

O parâmetro seleccionado é apresentado em **cores invertidas**. **O cursor** à direita da visualização indica a posição da selecção na lista.

As teclas permitem as funções seguintes:

- $\blacktriangle$  : seleccionar o parâmetro anterior da lista.
- $\bullet \bullet$ : seleccionar o parâmetro seguinte da lista.
- √ : validar o parâmetro seleccionado.
- «c : regressar à visualização anterior, sem validação.

#### **3.3 A sonda de temperatura local**

O controlador ambiente tem uma sonda de medição de temperatura incorporada que permite visualizar o valor medido no ecrã.

#### **3.4 O alarme**

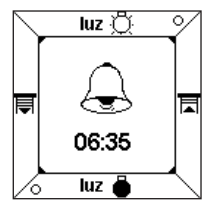

O controlador ambiente está equipado com um alarme com quatro sons diferentes.

• Para desligar o som, premir qualquer tecla.

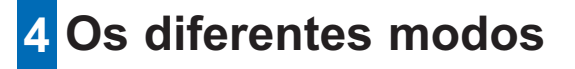

É possível configurar o controlador ambiente através de dois modos.

#### ■ **Modo Definições**

Permite regular os seguintes parâmetros:

- Hora data
- Alarme
- Sons
- Contraste
- Retro-iluminação
- Beep
- Formato da data
- Referência

#### ■ **Modo Configuração**

Permite regular os seguintes parâmetros:

- Etiquetas
- Visor
- Idioma
- Apagar visor

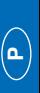

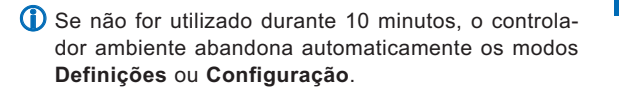

## **5 Modo definições**

Para aceder ao modo **Definições**:

- Premir **simultaneamente** duas das quatro teclas durante 3 segundos.
- Soltar as teclas quando o controlador ambiente emitir um BEEP.

É visualizado o ecrã **Definições**.

- Seleccionar um menu através das teclas  $\triangle$  e  $\blacktriangledown$ .
- $\cdot$  Premir a tecla  $\checkmark$  para aceder ao menu.

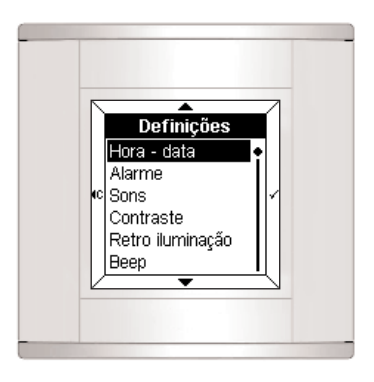

### **5.1 Hora - data** Hora - data 圆:00 lnununi

• Acertar a hora através das teclas  $\blacktriangle$  e  $\blacktriangledown$  .

• Premir a tecla  $\checkmark$  para validar.

O cursor coloca-se sobre os minutos.

• Proceder de forma idêntica para os minutos, depois para o dia, o mês e o ano.

Depois de acertar o ano, premir a tecla  $\checkmark$  para validar os dados e regressar ao ecrã **Definições**.

 $\sqrt{N}$  A data e a hora podem igualmente ser reguladas pelo bus Tebis (relógio ou programador).

Neste caso, as informações serão visualizadas **automaticamente** (os dados da introdução manual não são tidos em conta).

Em caso de falha de energia, a hora e a data ficam em memória durante cerca de 6 dias (se a bateria estiver carregada a 100%).

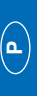

### **5 Modo definições**

#### **5.2 Alarme**

#### ■ **Activar o alarme**

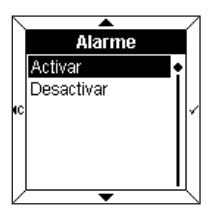

- Seleccionar **Activar** o alarme através das teclas  $\triangle$  e  $\blacktriangledown$ .
- Premir a tecla  $\checkmark$  para validar.

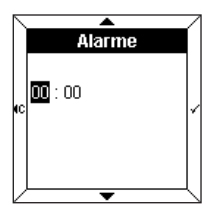

- Acertar a hora do alarme através das teclas  $\bullet$  e  $\blacktriangledown$ .
- Premir a tecla  $\checkmark$  para validar. O cursor coloca-se sobre os minutos.
- Acertar os minutos através das teclas  $\triangle$  e  $\blacktriangledown$ .
- $\cdot$  Premir a tecla  $\checkmark$  para validar e regressar ao ecrã **Definições**.

#### ■ **Desactivar o alarme**

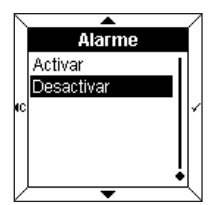

- Seleccionar **Desactivar** o alarme através das teclas  $\triangle$  e  $\blacktriangledown$ .
- $\cdot$  Premir a tecla  $\checkmark$  para validar e regressar ao ecrã **Definições**.

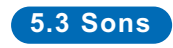

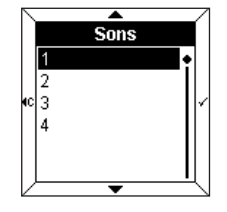

• Seleccionar o som associado ao alarme através das teclas A e .

A melodia seleccionada é reproduzida durante alguns segundos.

 $\cdot$  Premir a tecla  $\checkmark$  para validar e regressar ao ecrã **Definições**.

#### **5.4 Contraste**

Este menu permite optimizar a visualização em relação à luminosidade exterior.

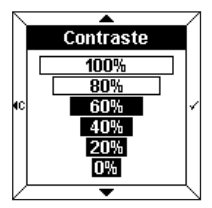

- Seleccionar o contraste através das teclas  $\triangle$  e  $\blacktriangledown$
- $\cdot$  Premir a tecla  $\checkmark$  para validar e regressar ao ecrã **Definições**.

#### **5.5 Retro-iluminação**

Em cada utilização, o controlador ambiente ilumina-se durante um determinado período de tempo. É possível alterar esta duração ou desactivar a retro-iluminação neste menu.

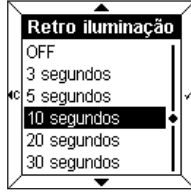

- Seleccionar a duração desejada através das teclas  $\blacktriangle$  e  $\blacktriangledown$ .
- $\cdot$  Premir a tecla  $\checkmark$  para validar e regressar ao ecrã **Definições**.

**P**

### **5 Modo definições**

#### **5.6 Beep**

A pressão de cada tecla pode ser acompanhada por um beep (fora dos modos definições e configuração).

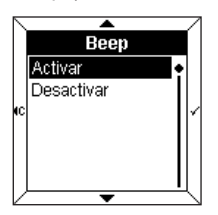

- Seleccionar **Activar** ou **Desactivar** o beep através das teclas  $\triangle$  e  $\blacktriangledown$ .
- $\cdot$  Premir a tecla  $\checkmark$  para validar e regressar ao ecrã **Definições**.

#### **5.7 Formato da data**

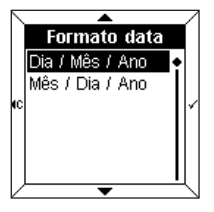

- Seleccionar o formato desejado através das teclas  $\triangle$  e  $\blacktriangledown$ .
- $\cdot$  Premir a tecla  $\checkmark$  para validar e regressar ao ecrã **Definições**.

#### **5.8 Referência**

Este menu de informação indica a referência do controlador ambiente e a versão do software utilizada.

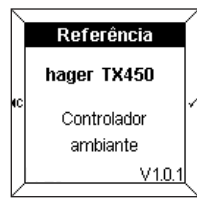

• Premir as teclas  $\checkmark$  ou  $\checkmark$  para regressar ao ecrã **Definições**.

## **6 Modo configuração**

Para aceder ao modo **Configuração**:

• Premir **simultaneamente** duas das quatro teclas durante 6 segundos.

Após 3 segundos, é visualizado o ecrã **Definições**.

- **Manter a pressão.**
- Soltar as teclas quando soar o 2º BEEP.
- É visualizado o ecrã **Configuração**.
- Seleccionar um menu através das teclas  $\triangle$  e  $\blacktriangledown$ .
- $\cdot$  Premir a tecla  $\checkmark$  para aceder ao menu.

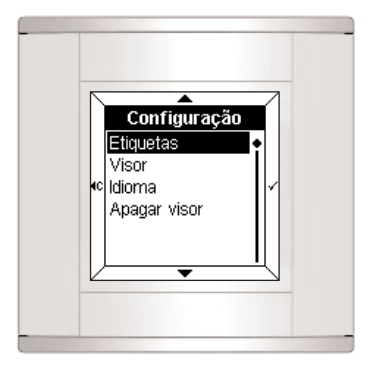

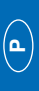

#### **6.1 Etiquetas**

Este menu disponibiliza informações sobre a função associada a cada tecla.

A etiqueta pode conter:

- um texto
- um ícone
- um texto e um ícone.

#### ■ **Adicionar uma etiqueta**

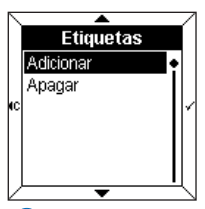

- Seleccionar **Adicionar** através das teclas  $\triangle$  e  $\blacktriangledown$ .
- $\cdot$  Premir a tecla  $\checkmark$  para aceder à **Selecção de uma etiqueta**.

 Quando todas as etiquetas contiverem informação, é necessário **Apagar** uma das etiquetas para poder adicionar uma nova etiqueta.

#### ■ **Selecção de uma etiqueta**

Existem quatro etiquetas acessíveis (uma para tecla tecla do controlador ambiente).

A etiqueta seleccionada é visualizada em **cores invertidas** (ex. : a etiqueta 1 corresponde à zona superior do ecrã).

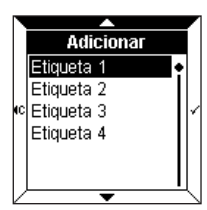

- Seleccionar a etiqueta através das teclas  $\triangle$  e  $\blacktriangledown$ .
- Premir a tecla  $\checkmark$  para validar. O ecrã apresenta então um pedido de introdução de texto e de ícone.
- $\cdot$  Premir a tecla  $\checkmark$  para aceder à **Introdução do texto**.

#### ■ **Introdução do texto**

É efectuada num teclado do tipo telefónico. Cada caixa inclui 3 letras, 3 algarismos ou uma função especial.

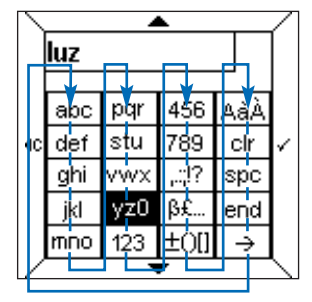

A navegação é efectuada através das teclas  $\triangle$  e  $\blacktriangledown$ de acordo com o esquema acima.

Para introduzir caracteres:

- Seleccionar a caixa correspondente através das teclas  $\blacktriangle$  e  $\blacktriangledown$  .
- $\cdot$  Premir rapidamente a tecla  $\checkmark$  uma, duas ou três vezes até que seja visualizado o caractere desejado.

• Proceder de igual forma para os caracteres seguintes.

As caixas seguintes permitem:

- ,.:;!? : a visualização dos caracteres de pontuação
- ߣ... : a visualização dos caracteres especiais
- ±()[] : a visualização dos símbolos matemáticos
- AàÀ : a visualização dos caracteres maiúsculos e acentuados
- **clr** : **a eliminação do último caractere introduzido**
- **spc** : **a inserção de um espaço**
- **end** : **o fim da introdução do texto**
- **\_\_ >** : a visualização da grelha **Ícones**.
- O número de caracteres disponíveis é limitado. Um beep de erro indica que o número máximo de caracteres (variável consoante os menus) foi atingido.

**hager**

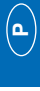

#### ➜ **Introdução de uma maiúscula ou de um caractere acentuado**

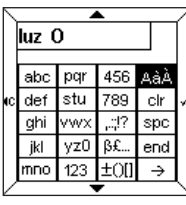

Para introduzir, por exemplo, a letra "**O**" maiúscula:

- Introduzir a letra "**o**" como indicado anteriormente.
- Seleccionar a divisão **AàÀ** com as teclas  $\triangle$  e  $\blacktriangledown$ .
- $\cdot$  Premir rapidamente a tecla  $\checkmark$  até que o "**O**" maiúsculo seja visualizado.

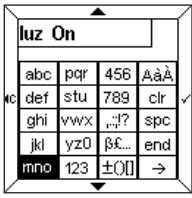

Quando o texto estiver introduzido:

• Premir a tecla **end** para aceder directamente à **Indicação do estado**.

ou

• Premir a tecla **\_\_ >** para aceder à grelha dos **Ícones**.

#### ■ Introdução de um ícone

O texto introduzido é visualizado por cima da grelha.

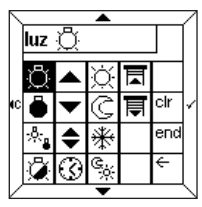

- Seleccionar o ícone desejado através das teclas  $\blacktriangle$  e  $\blacktriangledown$ .
- $\cdot$  Premir a tecla  $\checkmark$  para validar o ícone.
- Premir a tecla **end** para aceder à **Indicação do estado**.

#### ■ Selecção de uma indicação de estado

É possível adicionar uma indicação de estado a cada etiqueta para representar o estado da função.

A indicação do estado é representada pelos símbolos seguintes:

- Aceso
- ° Apagado

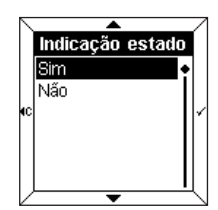

- Seleccionar **Sim** ou **Não** através das teclas  $\bullet \bullet \bullet$ .
- Premir a tecla  $\checkmark$  para validar.

**Esta indicação é válida apenas para as funções de tipo telerruptor ou temporizador.**

#### ■ **Validação da etiqueta**

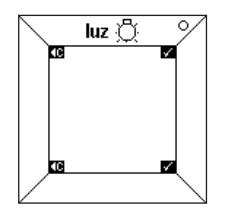

- O texto "**luz**" e o respectivo ícone e indicação de estado aparecem na etiqueta.
- Premir a tecla  $\checkmark$  para validar. O controlador ambiente volta automaticamente ao ecrã **Adicionar/Apagar uma etiqueta.**

É então possível regressar ao início do menu **configuração** premindo a tecla <c .

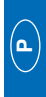

#### **6.2 Visor**

Este menu permite configurar as informações contidas na visualização central.

Podem ser visualizadas até quatro linhas ou "**zonas**". É possível adicionar, eliminar ou mudar uma linha.

O parâmetro **Alterar** permite alterar a ordem de visualização das linhas.

#### ■ **Adicionar uma linha**

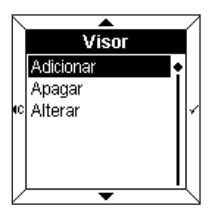

- Seleccionar **Adicionar** através das teclas  $\bullet$  e  $\blacktriangledown$ .
- $\cdot$  Premir a tecla  $\checkmark$  para aceder à **Selecção de uma linha**.
- Quando todas as linhas contiverem informação, é necessário **Apagar** uma das linhas para adicionar uma nova.

#### ■ **Seleccionar uma linha**

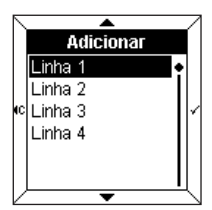

Existem quatro linhas acessíveis. Correspondem às linhas disponíveis na visualização central.

- Seleccionar uma **linha** através das teclas  $\blacktriangle$  e  $\blacktriangledown$ .
- $\cdot$  Premir a tecla  $\checkmark$  para aceder à **Visualização da informação**.

#### ■ **Visualizar uma informação**

Podem ser visualizadas as seguintes informações:

- Data
- Hora
- Temperatura local
- Iluminação
- Aquecimento
- Medições físicas
- Funções lógicas
- Outros valores
- Para serem visualizadas no ecrã, as informações seleccionadas devem corresponder à configuração EIB. Por exemplo, para visualizar no ecrã uma informação do tipo **aquecimento**, a BCU deve ser configurada para **retorno de estado aquecimento**.

#### **→ Data, hora, temperatura local**

Estes 3 parâmetros são utilizados de modo idêntico.

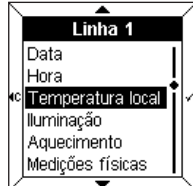

Neste exemplo:

- Seleccionar **Temperatura local** através das teclas  $\triangle$  e  $\blacktriangledown$ .
- Premir a tecla  $\checkmark$  para validar.

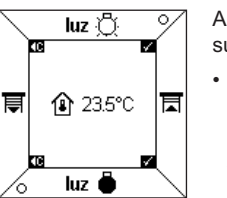

A temperatura e o respectivo ícone surgem na visualização central.

• Premir a tecla  $\checkmark$  para validar. O controlador ambiente volta automaticamente para o ecrã **Adicionar uma linha**.

**hager**

#### ➜ **Iluminação, aquecimento, outros valores**

Estes 3 parâmetros são utilizados de modo idêntico.

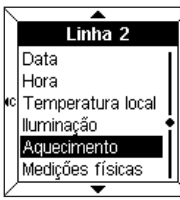

Neste exemplo:

- Seleccionar Aquecimento através das teclas  $\triangle$  e  $\blacktriangledown$ .
- Premir a tecla  $\checkmark$  para validar. O ecrã apresenta um pedido de introdução de texto e de ícone.
- Premir a tecla  $\checkmark$  para aceder à **Introdução do texto**.

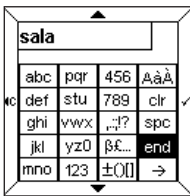

- Introduzir um texto e eventualmente um ícone (ver parágrafo 6.1).
- Premir a tecla **end** para aceder à **Indicação de estado**.

A **Indicação de estado** é visualizada sob a forma de um **Ícone** ou sob a forma de um **Texto animado** a introduzir. É possível, por exemplo, associar o texto "Conforto" ao ícone  $\overleftrightarrow{Q}$ , e o texto "Eco" ao ícone  $\overrightarrow{Q}$ .

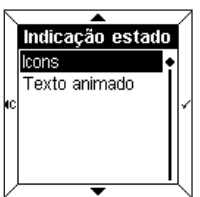

- Seleccionar **Ícone** ou **Texto animado** através  $\triangle$  e  $\blacktriangledown$ .
- Premir a tecla  $\checkmark$  para validar.

#### Linha  $3$ Hora Temperatura local Iluminacão Aquecimento Medicões físicas Funcões lógicas Medicões físicas Temperatura I uminosidade

➜ **Medições físicas**

Este menu permite efectuar a medição, através de um sensor presente na instalação, da temperatura exterior, da intensidade luminosa ou da velocidade do vento.

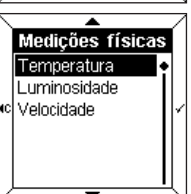

- Seleccionar um parâmetro através das teclas  $\triangle$  e  $\blacktriangledown$ .
- Premir a tecla  $\checkmark$  para validar.

#### ➜ **Funções lógicas**

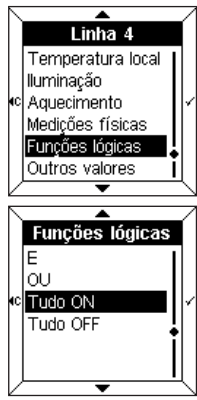

Este menu permite a visualização de uma informação sintetizada sobre o estado de diversos equipamentos da instalação.

Por exemplo, se todas as luzes do 1º piso estão apagadas.

- Seleccionar um parâmetro através das teclas  $\triangle$  e  $\blacktriangledown$ .
- Premir a tecla  $\checkmark$  para validar.
- Introduzir um texto e eventualmente um ícone (ver parágrafo 6.1).

Para obter mais informações, consulte o parágrafo "Menu gestão, medições e definições" do manual de utilização do TX100. **hager**

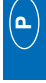

#### **6.3 Selecção do idioma**

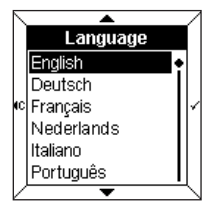

- Seleccionar o idioma desejado através das teclas  $\triangle$  e  $\blacktriangledown$
- $\cdot$  Premir a tecla  $\checkmark$  para validar e regressar ao ecrã **Configuração**.
- Quando ligado pela primeira vez, deve ser seleccionado o idioma desejado.

#### **6.4 Apagar visor**

Este menu permite um retorno aos valores predefinidos do controlador ambiente.

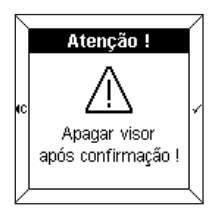

- Uma mensagem de advertência informa que após a validação a acção apagar visor tornar-se-á efectiva.
- $\cdot$  Premir a tecla  $\checkmark$  para validar e regressar ao ecrã **Configuração**.

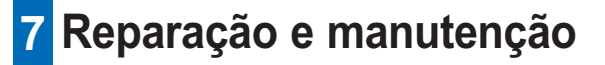

#### **7.1 Mensagens de erro**

#### ■ **BCU** incorrecta ou aplicação incorrecta

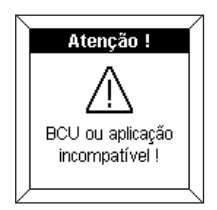

Se surgir esta mensagem, **desligar** e **ligar novamente** a parte frontal. Verificar:

- se a BCU utilizada corresponde à BCU TX450 do controlador ambiente.
- se a aplicação correspondente ao controlador ambiente foi transferida.

#### ■ **Detecção das alterações da configuração**

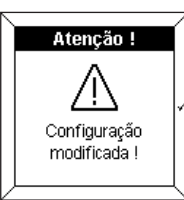

Atenção! Apagar visor Modificar ∘|lqnorar

Esta mensagem é visualizada quando o controlador ambiente detecta uma diferença entre a configuração da BCU e a parte frontal.

Neste caso, é possível:

- efectuar **apagar visor** da parte frontal,
- **modificar** as linhas indicadas com cores invertidas,
- **ignorar** as linhas alteradas

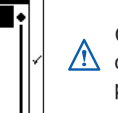

Controlar a coerência entre a CI configuração da BCU e a da parte frontal.

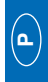

**hager**

#### ■ **Manutenção geral**

Limpar o controlador ambiente com um pano adequado, suave e húmido. Não utilizar álcool, aerossóis nem produtos solventes ou abrasivos susceptíveis de danificar o acabamento do controlador ambiente.

## **8 Características técnicas**

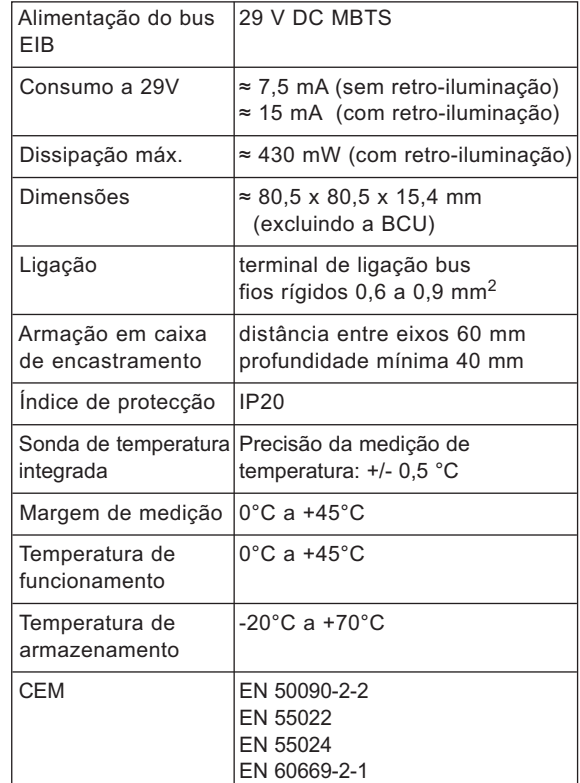

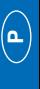

## Brukermanual

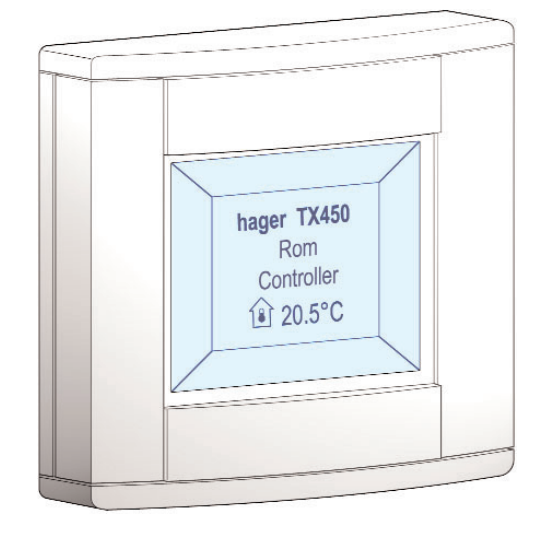

## **Rom-controller Tebis TX 450**

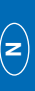

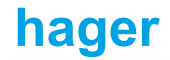

## **Innholdsfortegnelse**

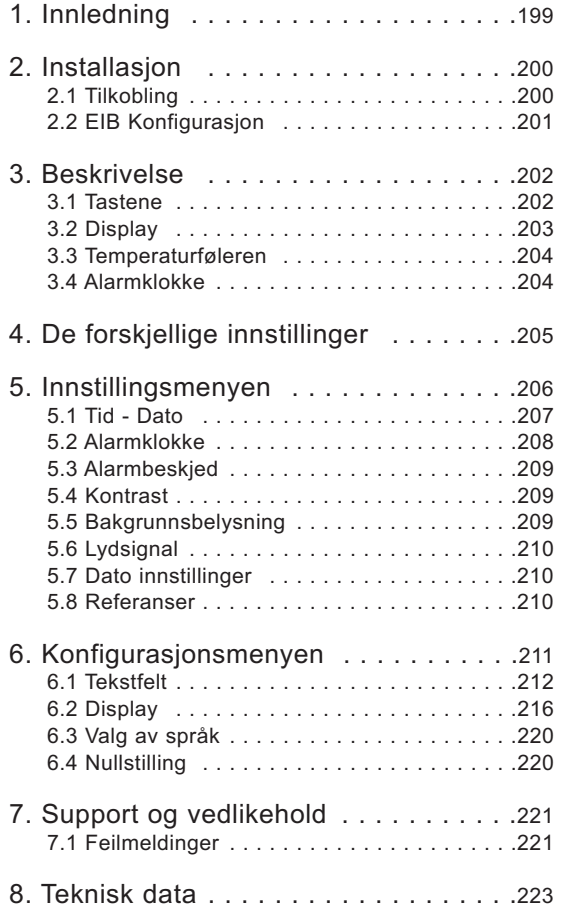

# **1 Innledning**

Rom-controlleren er ett veggmontert styrings- og visualiseringssystem for Tebis.

Den ivaretar flere funksjoner i ett produkt.

- **→** Ved sine 4 følsomme taster sørger den for:
	- styring av belysningen, persienner, varme, osv...

- styring av avanserte funksjoner, for eksempel en rekkefølge av flere handlinger.

**→** Hovedskjermen sørger for:

- å vise status for installasjonens tilstand
- å vise tid, dato, lokal temperatur…

Disse forskjellige opplysningene stilles inn ved hjelp av "**Innstillinger**" og "**Konfigurasjon**".

Rom-controlleren er tilpasset slik at den lar seg godt installere i oppholdsrom i en villa, i en leilighet eller i små arbeidslokaler.

## **2 Installasjon**

### **2.1 Tilkobling**

- Koble BCU (2) til bussen EIB ved hjelp av EIB kontakten(1).
- Skru på plass BCU braketten(2) i koblingsboksen.
- Klikk frontdekslet på plass (3) mot BCU braketten.

For å sikre en behagelig avlesing av controlleren bør den monteres i en høyde mellom 1,30m og 1,50m.

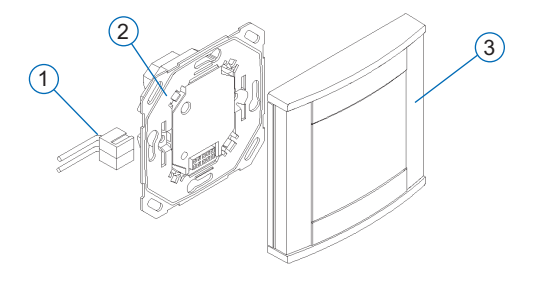

### **2.2 EIB Konfigurasjon**

Rom-controlleren kan konfigureres ved hjelp av:

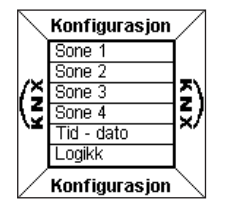

 $\rightarrow$  TX 100 : detaliert beskrivelse følger med Tebis brukermanual.

- **→** ETS : programvare TX 450.
- **Begynn med å konfigurere Rom-controlleren's EIB ved hjelp av TX100 eller med programvaren ETS.**
	- **Fortsett deretter med konfigurasjonen av frontdekslet.**

## **3 Beskrivelse**

Rom-controlleren består av:

- en boks med 4 taster
- en LCD-skjerm med bakgrunnsbelysning
- en temperaturføler
- en alarmfunksjon.

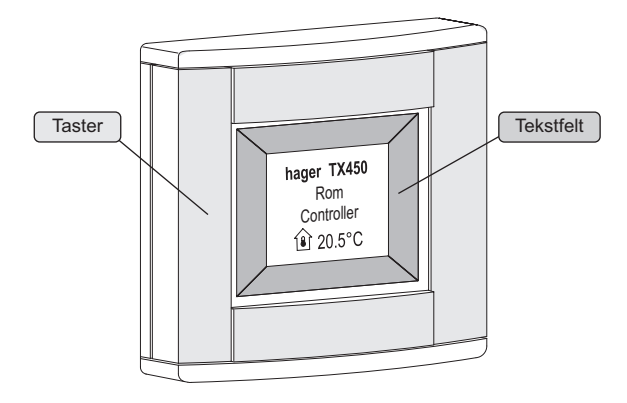

#### **3.1 Tastene**

Rom-controlleren har **4 sensitive taster** som alle kan konfigureres.

Den enkelte tasts funksjon vises på displayet i tilhørende tekstfelt.

Når du vil aktivere en funksjon trykker du på tilhørende tast.

 Dersom du trykker på feil tast vil controlleren gi et lydsignal.

### **3.2 Display**

#### ■ **Løpende informasjon**

Displayet er delt opp i 2 adskilte soner:

- en sone nær tastene, som brukes til å informere om tastens funksjon. Denne sonen kalles for "**Tekstfelt**"
- en sone i midten, som brukes til generell informasjon. Denne sonen kalles for "**Infofelt**"

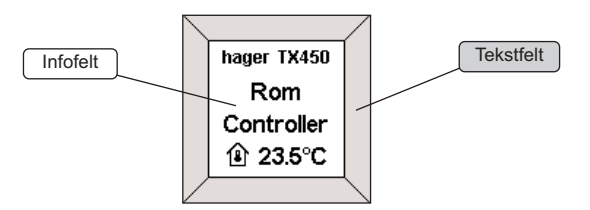

**hager**

**N**

### **3 Beskrivelse**

■ Visning av konfigurasjons- eller innstillingsmenyen

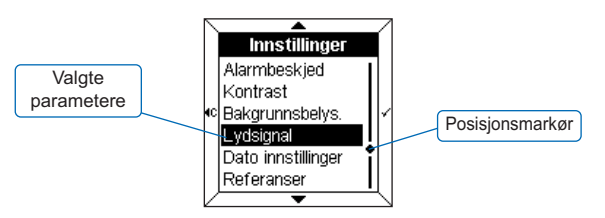

Når en meny vises, er alle verdier listet opp i infofeltet. Den valgte verdien vises i **omvendt fargekontrast**. **En posisjonsmarkør** vises til høyre for den valgte verdien i parameterlisten.

Tastene åpner for følgende funksjoner:

- $\triangle$  : velger den første verdien i listen.
- $\bullet \bullet$  : velger den siste verdien i listen.
- $\sim$  : bekrefter den valgte verdien.
- $\cdot$   $\cdot$   $\alpha$ år tilbake til forrige skjermbilde uten å lagre.

#### **3.3 Temperaturføleren**

Rom controlleren har en innebygd temperaturføler som sørger for at temperaturen vises i displayet.

#### **3.4 Alarmklokke**

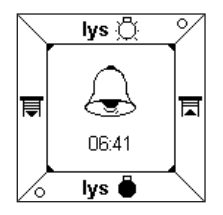

Rom-controlleren er utstyrt med en alarmklokke med 4 forskjellige lydsignaler.

• For å stoppe alarmen kan du trykke på hvilken som helst tast.

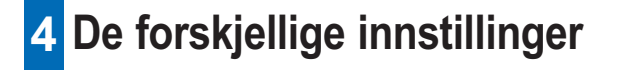

Det finnes 2 innstillingsmenyer for å stille inn controlleren.

#### ■ **Innstillingsmenyen**

Sørger for innstilling av følgende verdier:

- Tid Dato
- Alarmklokke
- Alarmbeskjed
- Kontrast
- Bakgrunnsbelysning
- Lydsignal
- Dato innstillinger
- Referanser

#### ■ Konfigurasjonsmenyen

Sørger for konfigurasjon av følgende verdier:

- Tekstfelt
- Display
- Språk
- Reset display

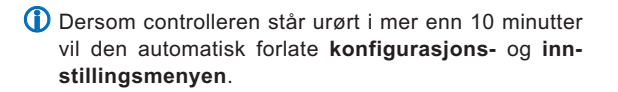

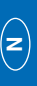

**hager**

## **5 Innstillingsmenyen**

For å komme til **innstillingsmenyen**:

- Trykk **samtidig** på 2 av de 4 tastene, hold dem nede i 3 sekunder.
- Slipp tastene når du hører lydsignalet fra controlleren. Skjermbildet **Innstillinger** vises i displayet.
- Velg en meny ved hjelp av tastene  $\triangle$  og  $\nabla$ .
- Trykk på tasten  $\checkmark$  for å komme til menyen.

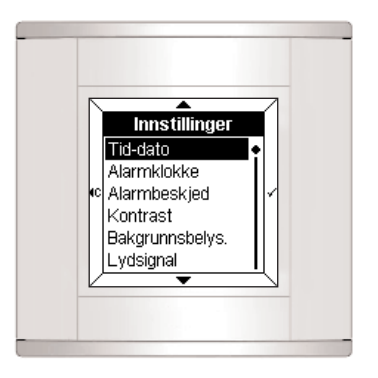

## **5.1 Tid - Dato** Tid - dato 圆:00 01/01/01

- Still inn timen ved hjelp av tastene  $\triangle$  og  $\blacktriangledown$ .
- Trykk på tasten  $\checkmark$  for å bekrefte. Markøren flytter seg over til minuttene.
- Gjenta operasjonen for å justere minutter, dager, måneder og årstall.

Etter at du har stillt inn årstallet, trykk du på tasten  $\checkmark$  for å lagre verdiene og for å vende tilbake til skjermbildet **Innstillinger**.

**Dato og klokkeslett kan også styres via bussen** Tebis (klokke eller programmerer).

Dersom dette er tilfelle vil disse verdier vises **automatisk** (verdier som stilles inn manuelt vil ikke bli registrert).

Dersom strømmen brytes vil innstillingene for klokkeslett og dato være lagret i ca. 6 dager (så sant batteriene er fulladet).

#### **5.2 Alarmklokke**

#### ■ **Slå alarmen PÅ**

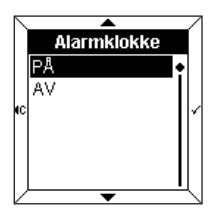

- Velg å slå alarmen **PÅ** ved hjelp av tastene  $\triangle$  og  $\blacktriangledown$ .
- Trykk på tasten  $\checkmark$  for å bekrefte.

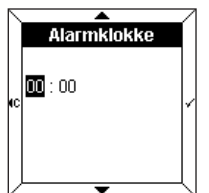

- Still inn ønsket time ved hjelp av tastene  $\triangle$  og  $\blacktriangledown$ .
- Trykk på tasten  $\checkmark$  for å bekrefte. Markøren flytter seg over til minuttene.
- Still inn minuttene ved hjelp av tastene  $\triangle$  og  $\blacktriangledown$ .
- Trykk på tasten  $\checkmark$  for å bekrefte og for å gå tilbake til skjermbildet **Innstillinger**.

#### ■ **Slå alarmen AV**

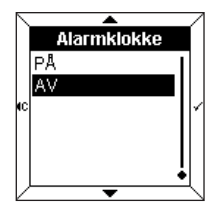

- Velg å slå alarmen **AV** ved hjelp av tastene  $\triangle$  og  $\blacktriangledown$ .
- Trykk på tasten  $\checkmark$  for å bekrefte og for å gå tilbake til skjermbildet **Innstillinger**.

#### **5.3 Alarmbeskjed**

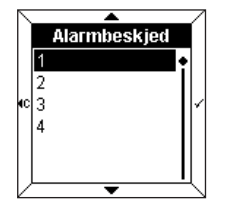

• Velg den alarmbeskjed du ønsker å knytte til alarmen ved hielp av tastene  $\triangle$  og  $\blacktriangledown$ .

Den valgte alarmbeskjed høres i noen sekunder.

• Trykk på tasten  $\checkmark$  for å bekrefte og for å gå tilbake til skjermbildet **Innstillinger**.

#### **5.4 Kontrast**

Denne menyen hjelper deg med å stille inn lysstyrken på skjermen.

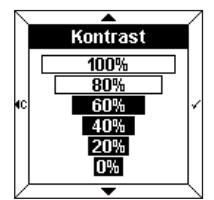

- Velg Kontrast ved hjelp av tastene  $\triangle$  og  $\nabla$ .
- Trykk på tasten  $\checkmark$  for å bekrefte og for å gå tilbake til skjermbildet **Innstillinger**.

#### **5.5 Bakgrunnsbelysning**

Ved bruk av controlleren tennes bakgrunnsbelysningen under en viss tid. I denne menyen kan du endre varigheten på bakgrunnsbelysningen eller slå den av.

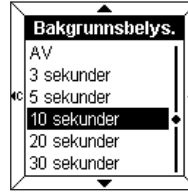

- Velg ønsket antall sekunder ved hjelp av tastene  $\triangle$  og  $\nabla$ .
- Trykk på tasten  $\checkmark$  for å bekrefte og for å gå tilbake til skjermbildet **Innstillinger**.

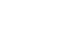

**N**

### **5 Innstillingsmenyen**

#### **5.6 Lydsignal**

Du kan velge om controlleren skal gi et lydsignal ved hvert tastetrykk (utenom konfigurasjons- og innstillingsmenyen).

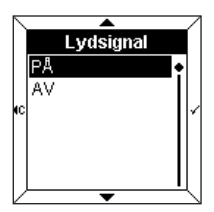

- Velg **AV** eller **PÅ** ved hjelp av tastene  $\triangle$  og  $\nabla$ .
- Trykk på tasten  $\checkmark$  for å bekrefte og for å gå tilbake til skjermbildet **Innstillinger**.

#### **5.7 Dato innstillinger**

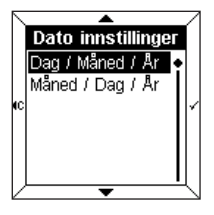

- Velg ønsket datoformat ved hjelp av tastene  $\triangle$  og  $\blacktriangledown$ .
- Trykk på tasten  $\checkmark$  for å bekrefte og for å gå tilbake til skjermbildet **Innstillinger**.

#### **5.8 Referanser**

Denne menyen viser controllerens referanser og styringsprogrammets versjonsnummer.

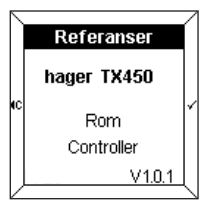

• Trykk på tasten  $\checkmark$  eller  $\checkmark$  for å gå tilbake til skjermbildet **Innstillinger**.

## **6 Konfigurasjonsmenyen**

For å komme til **Konfigurasjonsmenyen**:

• Trykk **samtidig** på 2 av de 4 tastene i 6 sekunder. Skjermbildet **Innstillinger** vises i displayet.

- **Hold knappene fortsatt nedtrykt.**
- Slipp tastene først når du hører det andre lydsignalet. Skjermbildet **Konfigurasjon** vises i displayet.
- Velg en meny ved hjelp av tastene  $\triangle$  og  $\blacktriangledown$ .
- Trykk på tasten  $\checkmark$  for å komme til undermenyen.

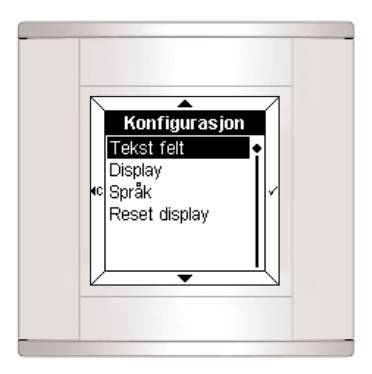

### **6 Konfigurasjonsmenyen**

#### **6.1 Tekstfelt**

Denne menyen viser deg den enkeltes tasts funksjon. Tekstfeltet kan inneholde:

- en tekst
- et ikon
- en tekst og et ikon.

#### ■ **Legge til Tekstfelt**

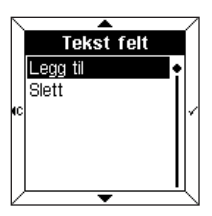

- Velg **Legg til** ved hjelp av tastene  $\triangle$  og  $\blacktriangledown$ .
- Trykk på tasten  $\checkmark$  for å komme til **Valg av teksfelt**.

 Når alle tekstfeltene er i bruk, må du først **Slette** et eksisterende felt før du kan registrere et nytt.

#### ■ Valg av tekstfelt

Du har valget mellom 4 forskjellige tekstfelt (et felt for hver tast på controlleren).

Den valgte teksten vises i omvendt **fargekontrast** (f.eks: tekstfelt 1 hører til den øvre sonen av displayet).

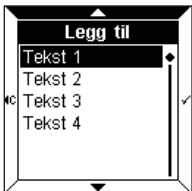

- Velg ønsket tekstfelt ved hjelp av tastene  $\triangle$  og  $\blacktriangledown$ .
- Trykk på tasten  $\checkmark$  for å bekrefte. Displayet viser valgmulighetene av tekst og ikoner.
- Trykk på tasten  $\checkmark$  for å komme til **Tekstregistrering**.

#### ■ **Tekstregistrering**

Tekstregistreringen gjøres på et tastatur av samme type som på en telefon. Hver rute består av 3 bokstaver, 3 tall eller en spesialfunksjon.

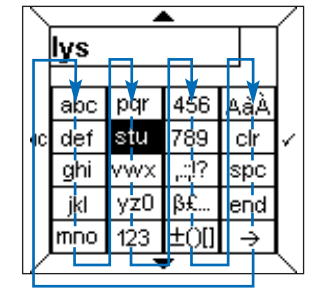

Navigering skjer ved hjelp av tastene  $\triangle$  og  $\blacktriangledown$  slik som ovenstående skjema viser.

For å registrere en bokstav:

- Flytt deg fram til riktig rute ved hjelp av tastene  $\triangle$  og  $\blacktriangledown$ .
- Trykk en, to eller tre ganger på tasten  $\checkmark$  helt til den ønskede bokstaven vises i displayet.
- Gjenta operasjonen for de neste bokstaver.

Følgende ruter hjelper deg med:

- ...:!? : valg av skilletegn
- ߣ... : valg av spesialtegn
- ±()[] : valg av matematiske tegn
- AàÀ : valg av store bokstaver og aksenttegn
- **clr** : **sletting av det siste tegnet**
- **spc** : **innsetting av et mellomrom**
- **end** : **avslutter tekstregistreringen**
- **\_\_ >** : vis **Ikoner**.
- Det er begrenset hvor mange tegn du kan bruke i en tekst. Du får høre et lydsignal når maksimumsgrensen er nådd. Dette varierer i forhold til menyene.

**hager**
**→ Registrering av stor bokstav eller aksenttegn** 

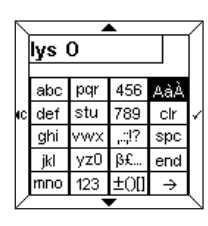

For eksempel, for å registrere stor "**O**":

- Velg bokstaven "**o**" slik som beskrevet tidligere.
- Velg ruten **AàÀ** ved hjelp av tastene  $\triangle$  og  $\nabla$ .
- Trykk på tasten  $\checkmark$  til stor "**O**" vises.

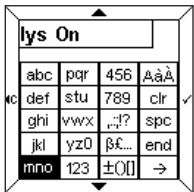

Når teksten er registrert:

- Trykk på tasten **End** for å komme direkte til **Statusindikator**. eller
- Trykk på tasten **\_\_ >** for å komme til tabellen med **Ikoner**.

### ■ **Registrere et ikon**

Den registrerte teksten vises over tabellen.

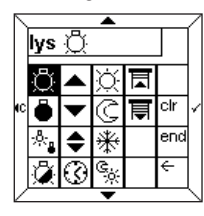

- Velg ønsket ikon ved hjelp av tastene  $\triangle$  og  $\nabla$ .
- Trykk på tasten  $\checkmark$  for å bekrefte ikonet.
- Trykk på tasten **End** for å komme til **Statusindikator**.

### ■ Valg av Statusindikator

For hvert tekstfelt kan du velge om statusindikatoren skal våre slått på eller av.

Statusindikatorens tilstand vises med følgende symboler:

• PÅ ° AV

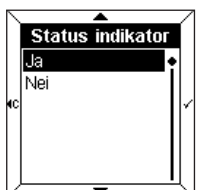

- Velg **Ja** eller **Nei** ved hjelp av tastene  $\triangle$  og  $\nabla$ .
- Trykk på tasten  $\checkmark$  for å bekrefte.

**Denne informasjonen er kun tilgjengelig for funksjoner av type bryter eller klokke.**

#### ■ **Validation de l'étiquette**

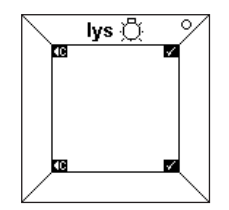

- Teksten "**lys**", ikonet og status vises i tekstfeltet.
- Trykk på tasten  $\checkmark$  for å brekrefte. Rom-controlleren går automatisk tilbake til skjermbildet **Legg til/Slett et tekstfelt.**

Nå er det mulig å gå tilbake til den første **konfigura**sjonsmenyen ved å trykke på tasten <c.

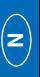

## **6.2 Display**

Ved hielp av denne menyen kan du konfigurere den informasion som skal vises i displayet.

Displayet kan vise opp til 4 linjer eller "**soner**". Det er mulig å legge til, slette eller flytte en sone.

Valget **Endre** hjelper deg med å endre rekkefølgen i visningen av sonene.

#### ■ **Legg til en sone**

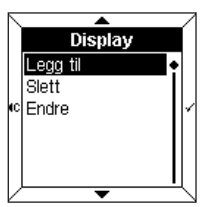

• Velg **Legg til** ved hjelp av tastene  $\triangle$  og  $\nabla$ .

• Trykk på tasten  $\checkmark$  for å komme til valget **Valg av sone**.

 Når alle soner er opptatt må du først **Slette** en eksisterende sone før du kan legge til en ny sone.

#### ■ Valg av sone

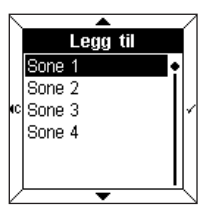

Det er 4 tilgjengelige soner. Disse svarer til de 4 tilgjengelige linjene i displayet.

- Velg en **sone** ved hjelp av tastene  $\triangle$  og  $\nabla$ .
- Trykk på tasten  $\checkmark$  for å komme til **Visning av informasjon**.

#### ■ Visning av informasjon

Følgende informasjon kan vises:

- Dato
- Tid
- Romtemperatur
- Belysning
- Varme
- Fysiske målinger
- Logiske funksjoner
- Andre verdier
- Den valgte informasjonen må svare til EIB konfigurasjonen for å kunne vises på skjermen. Dersom du vil vise informasjon om **varme** i displayet må BCU være konfigurert slik at den sender **Tilstand for varme** tilbake.

#### **→ Dato, Tid, Romtemperatur**

Disse 3 verdiene brukes på samme måte.

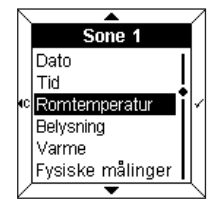

I dette eksempel:

217

- Velg **Romtemperatur** ved hjelp av tastene  $\triangle$  og  $\blacktriangledown$ .
- Trykk på tasten  $\checkmark$  for å bekrefte.

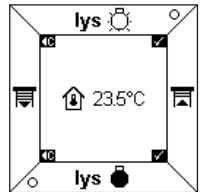

Temperaturen og ikonet vises i displayet.

• Trykk på tasten  $\checkmark$  for å bekrefte. Rom-controlleren stiller seg automatisk tilbake i skjermbildet **Legg til en sone**.

**hager**

**N**

**→ Belysning, Varme, Andre verdier** 

Disse 3 verdiene brukes på samme måte.

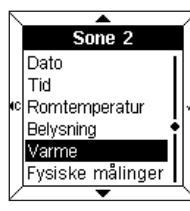

Eksempel:

- Velg Varme ved hjelp av tastene  $\triangle$  og  $\blacktriangledown$ .
- Trykk på tasten  $\checkmark$  for å bekrefte. Du blir spurt om å velge tekst og ikon.
- $\cdot$  Trykk på tasten  $\checkmark$  for å komme til Valg av tekst.

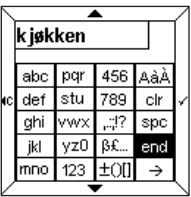

- For å velge tekst og event. et ikon (se avsnitt 6.1).
- Trykk på tasten End for å komme til **Statusindikator**

**Statusindikator** vises enten som et **ikon** eller som en **Dynamisk tekst**. Du kan for eksempel knytte teksten "Komfort" til ikonet  $\oslash$ , og teksten "Øko" til ikonet  $\oslash$ .

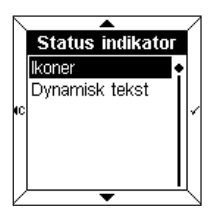

- Velg **Ikoner** eller **Dynamisk tek**ster ved hjelp av tastene **A** og  $\blacktriangledown$ .
- Trykk på tasten  $\checkmark$  for å bekrefte.

#### ➜ **Fysiske målinger** Sone 3 Tid Romtemperatur Belvsnina Varme Fysiske målinger Log. funksjoner Fysiske målinger

Takket være en innebygd føler kan du måle utetemperatur, lysstyrke eller vindstyrke.

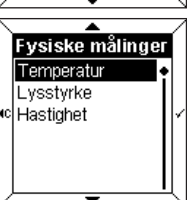

- Velg en verdi ved hjelp av tastene  $\triangle$  og  $\nabla$ .
- Trykk på tasten  $\checkmark$  for å bekrefte.

### **→ Logiske funksjoner**

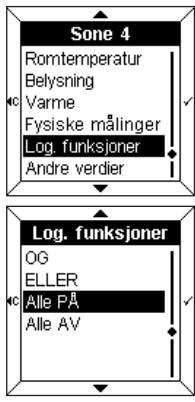

Denne menyen hjelper deg med å slå sammen informasjon om flere funksjoner i installasjonen.

For eksempel: Alle lys i 1.etg. er slått av.

- Velg en verdi ved hjelp av tastene  $\triangle$  og  $\nabla$ .
- Trykk på tasten  $\checkmark$  for å bekrefte.
- Velg en tekst eller et ikon (se avsnitt 6.1).

Mer informasjon finner du i brukermanualen for TX100, i kapitlet "Meny administrasjon, målinger og innstillinger". **hager**

## **6.3 Valg av språk**

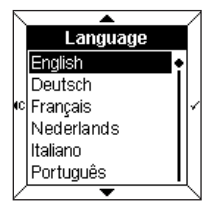

- Velg ønsket språk ved hjelp av tastene  $\triangle$  og  $\blacktriangledown$ .
- $\cdot$  Trykk på tasten  $\checkmark$  for å bekrefte og for å gå tilbake til **Konfigurasjon**.

Ved første gangs bruk må du velge ønsket språk.

# **7 Support og vedlikehold**

## **7.1 Feilmeldinger**

#### ■ **Dårlig BCU eller feil med programmet**

■ **Avdekking av endringer i konfigurasjonen** 

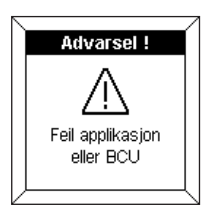

Dersom denne melding vises må du **løsne** på frontdekslet og **klikke det på plass igjen**. Sjekk:

- at den brukte BCU svarer til BCU TX450 på controlleren.
- at programvaren som skal styre controlleren er riktig lastet ned.

## **6.4 Nullstilling**

Ved hjelp av denne menyen kan du nullstille controlleren slik at controlleren stilles tilbake til fabrikkens standardverdier.

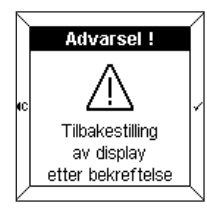

En varselsmelding forteller at nullstillingen vil tre i kraft etter bekreftelse.

• Trykk på tasten  $\checkmark$  for å bekrefte og for å gå tilbake til **Konfigurasjon**.

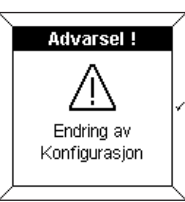

Denne meldingen vises når controlleren oppdager en forskjell mellom konfigurasjonen i BCU og den i frontdekslet.

Dersom det er tilfelle kan du:

- **nullstille** frontdekslet,
- **endre** sonene som vises i omvendt fargekontrast,
- **avbryt** de endrede soner.

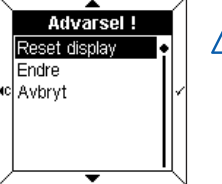

 $\sqrt{N}$ Sørg for at konfigurasjonen i BCU og i frontdekslet stemmer overens.

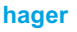

#### ■ Generell vedlikehold

Tørk av controlleren med en ren, myk og fuktig klut. Bruk aldri alkohol, sprayflaske, løsningsmiddel eller skuremiddel som kan skade controlleren.

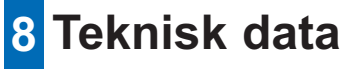

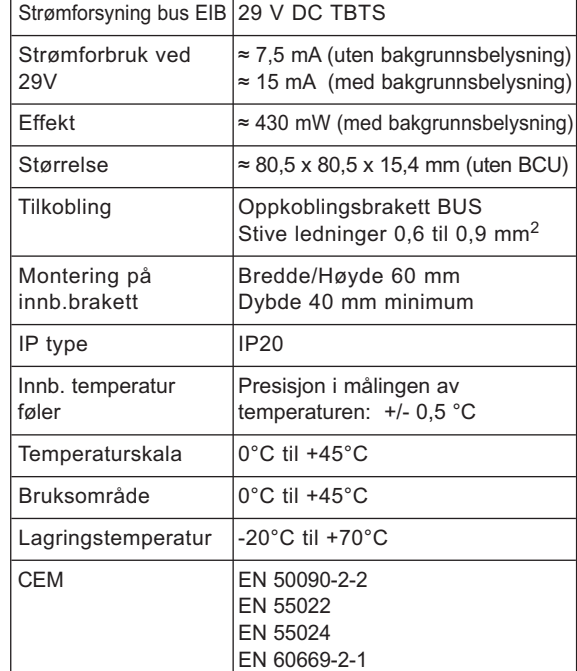

# Bruksanvisning

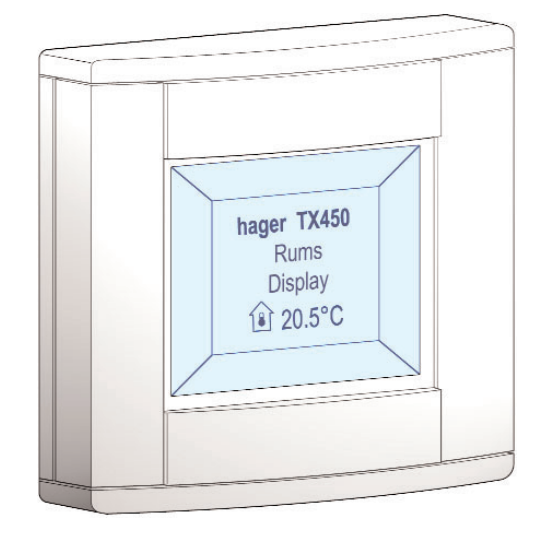

# **Rumsdisplay Tebis TX 450**

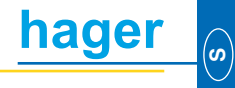

# **Innehållsförteckning**

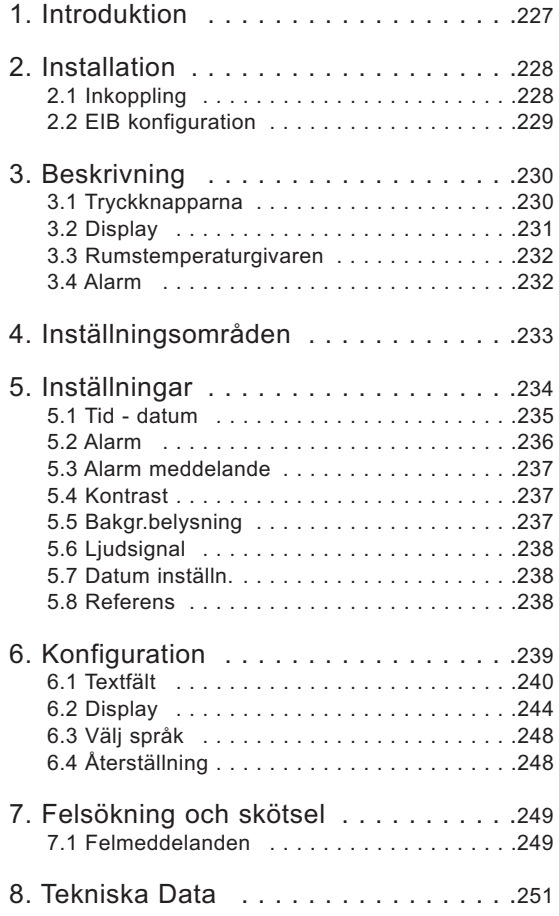

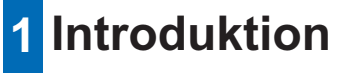

Tebis-systemet utgörs av en väggmonterad rumsdisplay.

Den innefattar ett flertal funktioner.

- **→** Med de fyra tryckknapparna kan man styra:
	- belysning, rullbara fönsterluckor, uppvärmning etc…
	- hela scenarier

**→** Displayen visar:

- information om utrustningens status
- information om tid, datum, rumstemperatur…

All denna information ställs in genom inställningsområdena "**Inställningar**" och "**Konfiguration**".

Rumsdisplayen är anpassad för installation i något av de större rummen i ett hus, i en lägenhet eller i kontorslokaler.

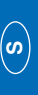

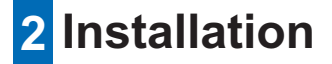

## **2.1 Inkoppling**

- Anslut BCU (2) till EIB-buss med hjälp av bussklämman  $(1).$
- Skruva fast monteringsplattan (2) med BCU på bottenplattan.
- Tryck fast frontpanelen (3) på BCU.

Installera styrenheten så lättåtkomligt som möjligt på en höjd av 1,3 till 1,5 m.

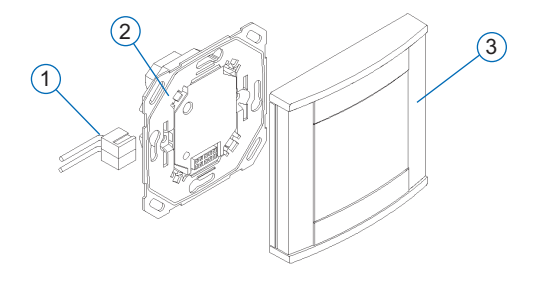

## **2.2 EIB konfiguration**

Rumsdisplayen kan konfigureras genom:

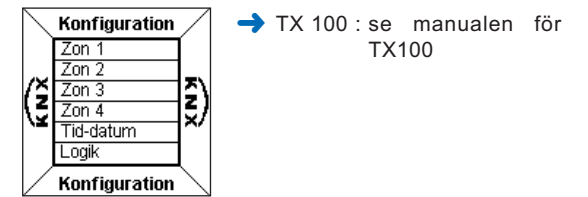

- **→** ETS : programvara TX 450.
- **Konfigurera först rumsdisplayens EIB med hjälp av TX100 eller med programvaran ETS.**
	- **Gå sedan vidare med konfiguration av rumsdisplayen.**

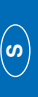

# **3 Beskrivning**

Rumsdisplayen består av:

- en dosa med fyra tryckknappar
- en LCD display med bakgrundsbelysning
- en temperaturgivare
- en alarmfunktion

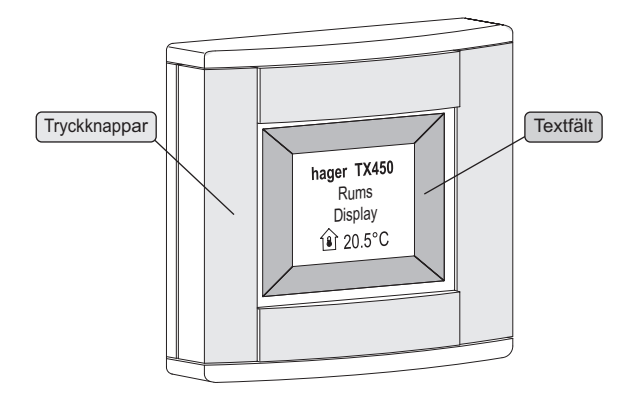

### **3.1 Tryckknapparna**

Rumsdisplayen är försedd med **fyra känsliga tryckknappar** för konfiguration.

Varje tryckknapps funktion syns på dess textfält i displayen.

För att aktivera en funktion, tryck på knappen vid textfältet.

 Vid en icke godkänd tryckning ger styrenheten ifrån sig en ljudsignal.

## **3.2 Display**

#### ■ **Displayen visar driftsinformation**

Displayen är uppdelad i två zoner:

- en zon nära tryckknapparna som indikerar varje knapps funktion och som kallas "**textfält**".
- en central zon med information som kallas "**display**".

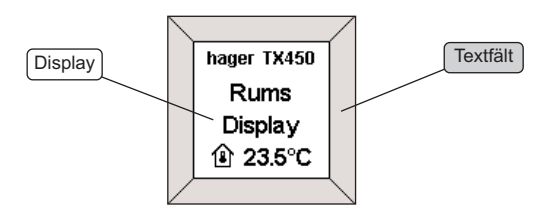

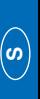

■ **Displayen visar en konfigurations- eller en inställningsmeny**

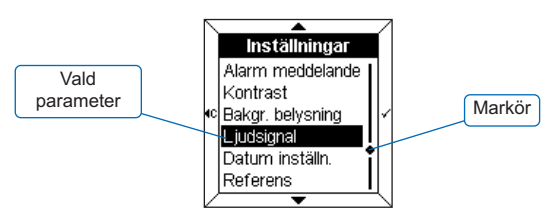

När en meny visas, finns **parametrarna** i displayen. Den valda parametern visas mot **mörk bakgrund**. Med hjälp av en **markör** på högra sidan av displayen väljes den sökta parametern.

Med tryckknapparna kan man göra följande:

- $\blacktriangle$  : välja den översta parametern på listan.
- $\bullet \bullet$ : välja en nedersta parametern på listan.
- $\sim$  · bekräfta vald parameter.
- $\triangleleft$ c  $\pm$  återgå till den tidigare funktionen utan bekräftelse.

### **3.3 Rumstemperaturgivaren**

En temperaturgivare är inbyggd i rumsdisplayen och gradtalet kan visas på displayen.

## **3.4 Alarm**

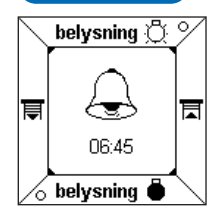

Rumsdisplayen är utrustad med ett alarm med fyra olika ljudsignaler.

• För att stänga av larmsignalen, tryck på valfri knapp.

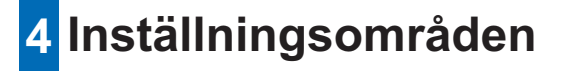

Rumsdisplayen är programmerbar via två inställningsområden..

#### ■ **Inställningar**

Följande parametrar går att reglera:

- Tid datum
- Alarm
- Alarm meddelanden
- Kontrast
- Bakgr.belysning
- Ljudsignal
- Datum inställn
- Referens

#### ■ **Konfiguration**

Följande parametrar går att ändra:

- Textfält
- Display
- Språk
- Återställning

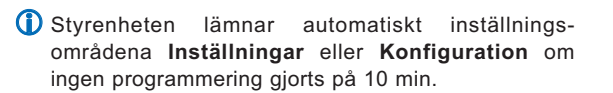

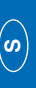

# **5 Inställningar**

För att komma till **Inställningar**:

- Tryck **samtidigt** på två av knapparna under 3 sekunder.
- Släpp knapparna när rumsdisplayen ger ifrån sig en ljudsignal.

Displayen visar då **Inställningar**.

- Välj en meny med hjälp av knapparna  $\triangle$  och  $\nabla$ .
- Tryck på knapp  $\checkmark$  för att komma in i menyn.

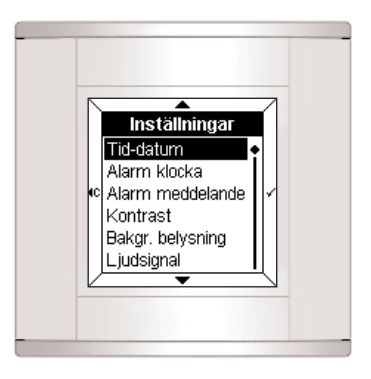

# **5.1 Tid - datum** Tid-datum 1000 : 00 01/01/01

- Ställ in timmar med knapparna  $\triangle$  och  $\blacktriangledown$ .
- Tryck på knapp  $\checkmark$  för att bekräfta. Markören förflyttas då till minuter.
- Upprepa samma procedur som ovan med minuter, dag, månad och år.

Efter inställning av årtalet, tryck på knapp  $\checkmark$  för att bekräfta ändringarna och återgå till menyn **Inställningar**.

- 
- Datum och tid kan även styras via Tebis-buss (kopplingsur).

I detta fall visas informationen **automatiskt** (data från den manuella inställningen gäller ej).

Vid strömavbrott drivs tid- och datuminställning av ett batteri under ca. 6 dagar (nytt batteri).

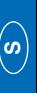

## **5 Inställningar**

### **5.2 Alarm**

#### ■ **Slå på larmet**

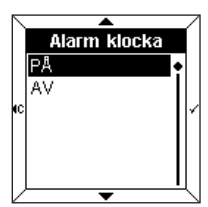

- Välj alarmklocka **På** med hjälp av knapparna  $\triangle$  och  $\blacktriangledown$ .
- $\cdot$  Tryck på knapp  $\checkmark$  för att bekräfta.

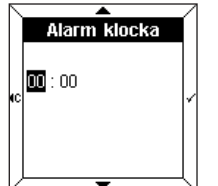

- Ställ in alarmtiden med hjälp av knapparna  $\triangle$  och  $\blacktriangledown$ .
- Tryck på knapp  $\checkmark$  för att bekräfta. Markören flyttas då till minuter.
- Ställ in minuter med hjälp av knapparna  $\triangle$  och  $\blacktriangledown$ .
- $\cdot$  Tryck på knapp  $\checkmark$  för att bekräfta och återgå till menyn **Inställningar**.

### ■ **Slå av larmet**

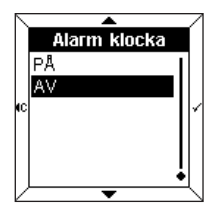

- Välj alarmklocka **Av** med hjälp av knapparna  $\triangle$  och  $\nabla$ .
- $\cdot$  Tryck på knapp  $\checkmark$  för att bekräfta och återgå till menyn **Inställningar**.

## **5.3 Alarm meddelande**

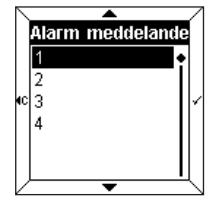

• Välj den ljudsignal som passar med hjälp av knapparna <a>  $\blacktriangledown$ .

Den valda ljudsignalen ljuder under några sekunder.

• Tryck på knapp  $\checkmark$  för att bekräfta och återgå till menyn **Inställningar**.

## **5.4 Kontrast**

Med denna meny anpassas displayens upplysning i förhållande till dagsljuset.

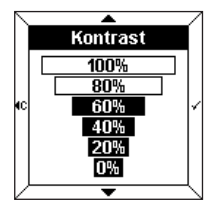

- Välj kontrast med hjälp av knapp- $\mathsf{p}$ arna  $\blacktriangle$  och  $\blacktriangledown$ .
- $\cdot$  Tryck på knapp  $\checkmark$  för att bekräfta och återgå till menyn **Inställningar**.

## **5.5 Bakgr.belysning**

Vid varje användning av rumsdisplayen tänds bakgrundsbelysningen en viss tid. Man kan ändra belysningstiden eller avaktivera den i menyn.

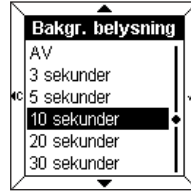

- Välj önskad belysningstid med hjälp av knapparna  $\triangle$  och  $\blacktriangledown$ .
- $\cdot$  Tryck på knapp  $\checkmark$  för att bekräfta och återgå till menyn **Inställningar**.

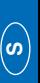

## **5 Inställningar**

## **5.6 Ljudsignal**

Inställning för ljudsignal vid varje knapptryckning (utanför inställningar och konfiguration).

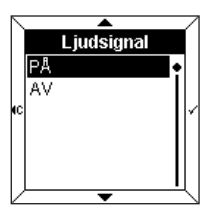

- Välj ljudsignal **På** eller **Av** med hjälp av knapparna  $\triangle$  och  $\blacktriangledown$ .
- Tryck på knapp  $\checkmark$  för att bekräfta och återgå till menyn **Inställningar**.

## **5.7 Datum inställn.**

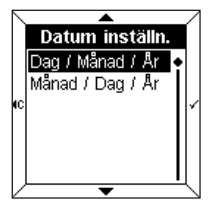

- Välj önskat datum med hjälp av knapparna  $\triangle$  och  $\nabla$ .
- Tryck på knapp  $\checkmark$  för att bekräfta och återgå till menyn **Inställningar**.

#### **5.8 Referens**

Denna informationsmeny visar jämförelse mellan rumsdisplayen och den aktuella versionen av programvaran.

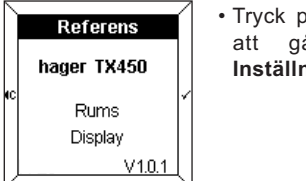

<sub>b</sub>å knapp √ eller < för å tillbaka till menyn **Inställningar**.

# **6 Konfiguration**

För att gå till **Konfiguration**:

• Tryck **samtidigt** på två av knapparna under 6 sekunder. Efter 3 sekunder syns **inställningar** på displayen.

• Fortsätt att hålla knapparna intryckta tills andra ljudsignalen liuder.

**Konfiguration** visar sig i displayen.

- $\cdot$  Välj en meny med hjälp av knapparna  $\triangle$  och  $\blacktriangledown$ .
- Tryck på knapp  $\checkmark$  för att gå in i menyn.

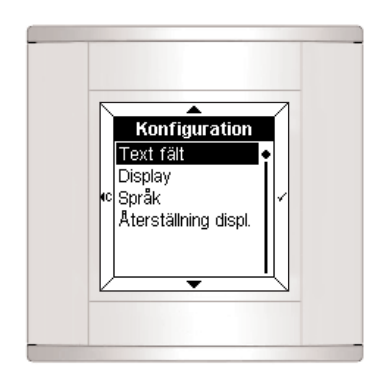

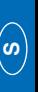

## **6.1 Textfält**

Denna meny visar funktionen för varje knapp.

Textfältet kan innehålla:

- en text
- en ikon
- en text och en ikon.

## ■ **Lägg till ett textfält**

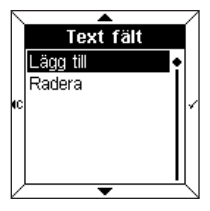

- Välj **lägg til**l med hjälp av knapp- $\mathsf{p}$ arna  $\blacktriangle$  och  $\blacktriangledown$ .
- $\cdot$  Tryck på knappen  $\checkmark$  för att komma till **Välj ett textfält**.

 När alla textfält är granskade, måste man först **Radera** ett textfält för att kunna lägga till ett nytt.

## ■ **Val av ett textfält**

Fyra textfält visas ( ett för varje knapp på rumsdisplayen). Det valda textfältet visas mot **mörk bakgrund** (ex: det översta textfältet är valt).

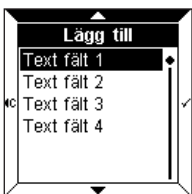

- Välj textfält med hjälp av knapp- $\mathsf{p}$ arna  $\blacktriangle$  och  $\blacktriangledown$ .
- Tryck på knapp  $\checkmark$  för att bekräfta vald knapp.

På displayen visas då en fråga om att skriva text och ikoner.

 $\cdot$  Tryck på knapp  $\checkmark$  för att gå till **Skriva text.**

### ■ **Skriva text**

På displayen visas något som liknar ett rutnät. Varje ruta består av 3 bokstäver, 3 siffror eller en Specialfunktion.

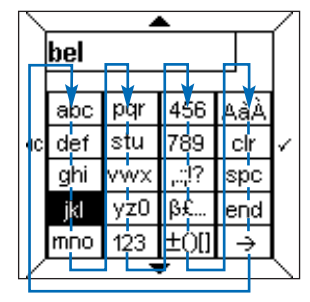

Förflyttningen sker med hjälp av knapparna  $\triangle$  och  $\blacktriangledown$ enligt schemat ovan.

För att skriva ett tecken:

- $\cdot$  Väli passande ruta med hiälp av knapparna  $\triangle$  och  $\blacktriangledown$  .
- Tryck snabbt på knapp  $\checkmark$  en, två eller tre gånger tills att det önskade tecknet visas.
- Gör på samma sätt med resterande tecken.

I följande rutor finns:

- ,.:;!? : Olika tecken med punkter
- ߣ... : Olika specialtecken
- ±()[] : Olika matematiska symboler
- AàÀ : Olika stora bokstäver med accent
- **clr** : **radering av det sista valda tecknet**
- **spc** : **lägga in ett mellanrum**
- **end** : **slut på skriva in text**
- **\_\_ >** : visar rutor med **ikoner**.
- Antalet tillgängliga tecken är begränsat. En ljudsignal indikerar att det ej finns flera tecken att tillgå (alltefter meny).

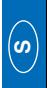

#### **→ Skriva en stor eller accentuerad bokstav**

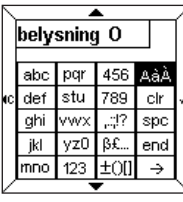

För att skriva en bokstav t.e.x. stora "**O**":

- Skriv bokstaven "**o**" på samma sätt som visats tidigare.
- Välj rutan med **AàÀ** med hjälp av knapparna  $\triangle$  och  $\blacktriangledown$ .
- Tryck snabbt på knapp  $\checkmark$  tills "**O**" visar sig.

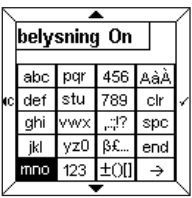

När texten är skriven:

- Tryck på knappen **end** för att komma direkt till **Status indikering**. eller
- Tryck på knappen **\_\_ >** för att komma till **Ikoner**.

## ■ **Lägga till en ikon**

Den skrivna texten visas högst upp på displayen.

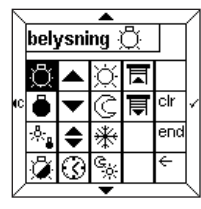

- Välj den önskade ikonen med hjälp av knapparna  $\triangle$  och  $\blacktriangledown$ .
- Tryck på knapp  $\checkmark$  för att bekräfta ikonen.
- Tryck på knapp **end** för att gå till **Status indikering**.

#### ■ Val av en status indikering

En status indikering kan läggas till i varje textfält för att visa funktionens status.

Status indikeringen representeras av följande symboler:

- Tänt
- ° Släckt

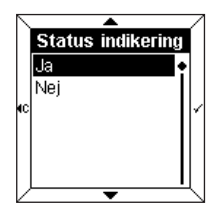

- Välj **Ja** eller **Nej** med hjälp av knapparna  $\triangle$  och  $\blacktriangledown$ .
- Tryck på knapp  $\checkmark$  för att bekräfta val.

**Denna indikering gäller endast funktioner för fjärrbrytare ellertimer funktioner.**

### ■ **Att spara textfältet**

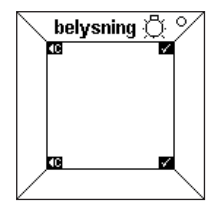

Texten "**belysning**", dess ikon och dess status indikering visas på textfältet.

 $\cdot$  Tryck på knapp  $\checkmark$  för att spara textfältet.

På rumsdisplayen visas sedan automatiskt **Lägg till/radera ett textfält**.

Det är alltså möjligt att gå tillbaka till början av **konfigurations-menyn genom att trycka på knapp (C).** 

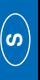

## **6.2 Display**

I denna meny kan man konfigurera information i displayen.

Fyra lägen med **zoner** kan visas. Det är möjligt att lägga till, ta bort eller låta en zon byta plats.

Parametern **Ändra** gör det möjligt att låta zonerna byta plats i displayen.

#### ■ **Lägg till en zon**

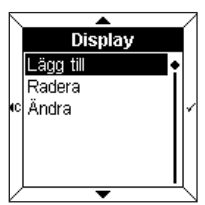

- Välj **Lägg till** med hjälp av knapp- $\mathsf{p}$ arna  $\blacktriangle$  och  $\blacktriangledown$ .
- $\cdot$  Trvck på knapp  $\checkmark$  för att gå till **Välj en zon**.

 När alla zoner är granskade måste man först **Radera** en existerande zon innan man kan lägga till en ny.

#### ■ **Välj en zon**

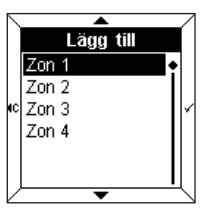

Fyra zoner är tillgängliga. De ligger som fyra rader i displayen.

- Välj en **zon** med hjälp av knapp- $\mathsf{p}$ arna  $\blacktriangle$  och  $\blacktriangledown$ .
- Tryck på knapp  $\checkmark$  för att komma till **Visa information**.

#### ■ **Visa information**

Följande information kan visas:

- Datum
- Tid
- Rumstemperatur
- Belysning
- Värme
- Fysiska mätpunkter
- Logik funktioner
- Andra inställningar
- För att kunna visas på displayen, måste den valda informationen överensstämma med EIB-konfigurationen. T.e.x. om en information om **värme** ska visas i displayen, måste BCU vara konfigurerad för gå till **värme status**.

#### **→ Datum, tid, rumstemperatur**

Dessa 3 parametrar används på samma sätt.

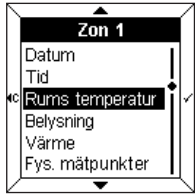

Detta exempel visar:

- Välj **Rumstemperatur** med hjälp av knapparna  $\triangle$  och  $\blacktriangledown$ .
- $\cdot$  Tryck på knapp  $\checkmark$  för att bekräfta val.

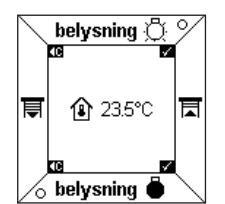

Temperaturen och dess ikon dyker upp i displayen.

 $\cdot$  Tryck på knapp  $\checkmark$  för att bekräfta. På rumsdisplayen visas sedan automatiskt **Lägg till en zon**.

 $\boldsymbol{\omega}$ 

#### ➜ **Belysning, värme, andra inställningar**

Dessa tre parametrar används på samma sätt.

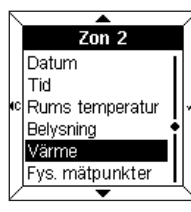

Detta exempel visar:

- Välj **Värme** med hjälp av knapp- $\mathsf{p}$ arna  $\blacktriangle$  och  $\blacktriangledown$ .
- $\cdot$  Tryck på knapp  $\checkmark$  för att bekräfta val.

På displayen visas då en fråga om man vill skriva text och ikoner.

 $\cdot$  Tryck på knapp  $\checkmark$  för att gå till **Skriva text**.

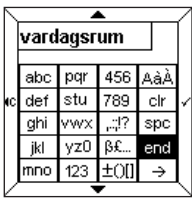

- Skriv en text och eventuellt med ikoner (se paragraf 6.1).
- Tryck på knappen **end** för att gå till **Status indikering**.

**Status indikering** visas antingen som **ikon** eller i form av en **dynamisk text**. Man kan t.ex. associera texten "Komfort" till ikon  $\Diamond$ , och texten "nattsänkning" till ikon  $\Diamond$ .

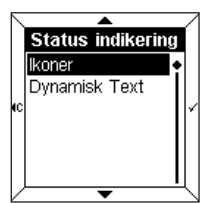

- Välj **Ikoner** eller **Dynamisk text** med hjälp av knapparna <a>  $\blacktriangledown$
- $\cdot$  Tryck på knapp  $\checkmark$  för att bekräfta.

#### ➜ **Fysiska mätpunkter**

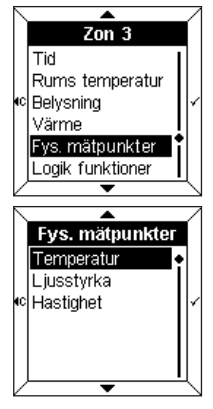

Denna meny gör det möjligt, tack vare en installerad givare, att mäta utomhustemperatur. liusstyrka eller vindhastighet.

- Välj en parameter med hjälp av knapparna  $\triangle$  och  $\nabla$ .
- Tryck på knapp  $\checkmark$  för att bekräfta val.

### ➜ **Logik funktioner**

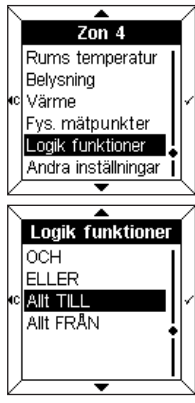

Denna meny visar en syntetisk information över tillståndet i flera av de olika delarna i installationen. T.ex. all belysning på andra våningen är släckt.

- Välj en parameter med hjälp av knapparna  $\triangle$  och  $\nabla$ .
- Tryck på knapp  $\checkmark$  för att bekräfta val.
- Skriv en text och eventuellt en ikon (se paragraf 6.1).

För ytterligare information, gå till manualen för TX100 och paragraf "Menyn styrning, mått och inställningar".

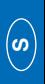

## **6.3 Välj språk**

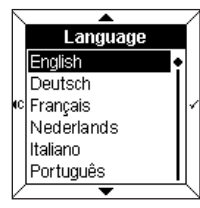

- Välj det önskade språket med hjälp av knapparna  $\triangle$  och  $\blacktriangledown$ .
- $\cdot$  Tryck på knappen  $\checkmark$  för att bekräfta och gå tillbaka till **Konfiguration**.

Vid första start bör rätt språk ha valts.

# **7 Felsökning och skötsel**

## **7.1 Felmeddelanden**

#### ■ **Felaktig BCU eller felaktig applikation**

■ **Ändringar i konfigurationen upptäckta**

 $\sqrt{N}$ 

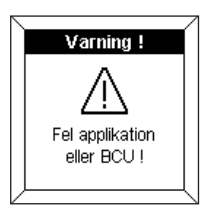

Om detta meddelande visas, **demontera** och **montera** om från början. Kontrollera:

- att den BCU som används verkligen är BCU TX450 passande till rumsdisplayen.
- att den programvara som passar för rumsdisplayen verkligen har laddats ner.

## **6.4 Återställning**

I denna meny kan man återgå till rumsdisplayens standardinställningar.

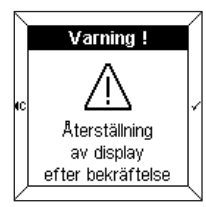

Ett varningsmeddelande visar att återställningen gäller efter bekräftelse.

 $\cdot$  Tryck på knapp  $\checkmark$  för att bekräfta och gå tillbaka till **Konfiguration**.

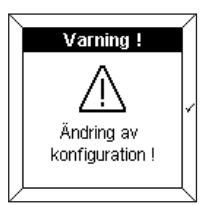

▴ Varning!

Aterställning displ. Ändra <sup>ic|</sup>lanorera

Detta meddelande visas när rumsdisplayen har upptäckt en skillnad i konfigurationen mellan BCU och frontpanelen.

I så fall är det möjligt att:

- **återställa** frontpanelen.
- **ändra** de indikerade zonerna eller
- **ignorera** de indikerade zonerna.

Verifiera att konfigurationen mellan BCU och frontpanelen överensstämmer.

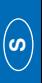

# **7 Felsökning och skötsel**

#### ■ **Underhåll**

Rengör rumsdisplayen med en ren, mjuk och fuktig trasa. Använd ingen tvättsprit, sprayer, lösningsmedel eller andra rengöringsmedel som kan skada rumsdisplayens yta.

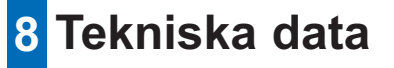

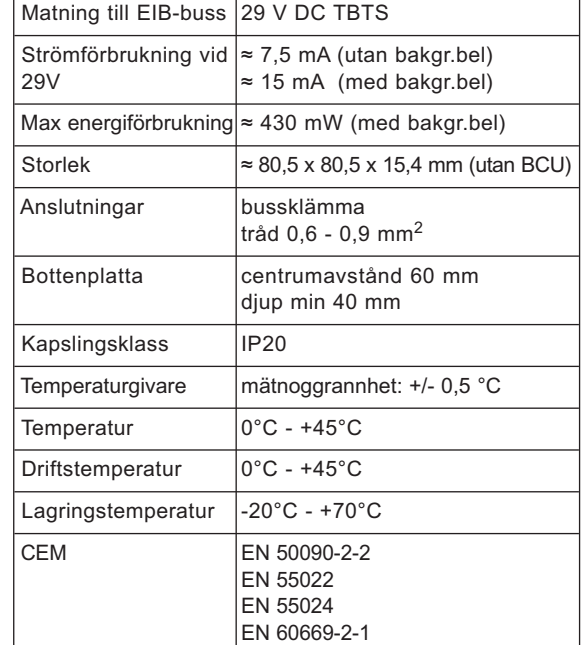

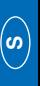

#### **HAGER TEHALIT SYSTEMES SAS**

132, boulevard d'Europe BP 78 F - 67212 Obernai Cedex

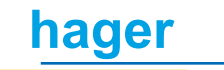